# **CeSub eSubmitter Document Version 4.3**

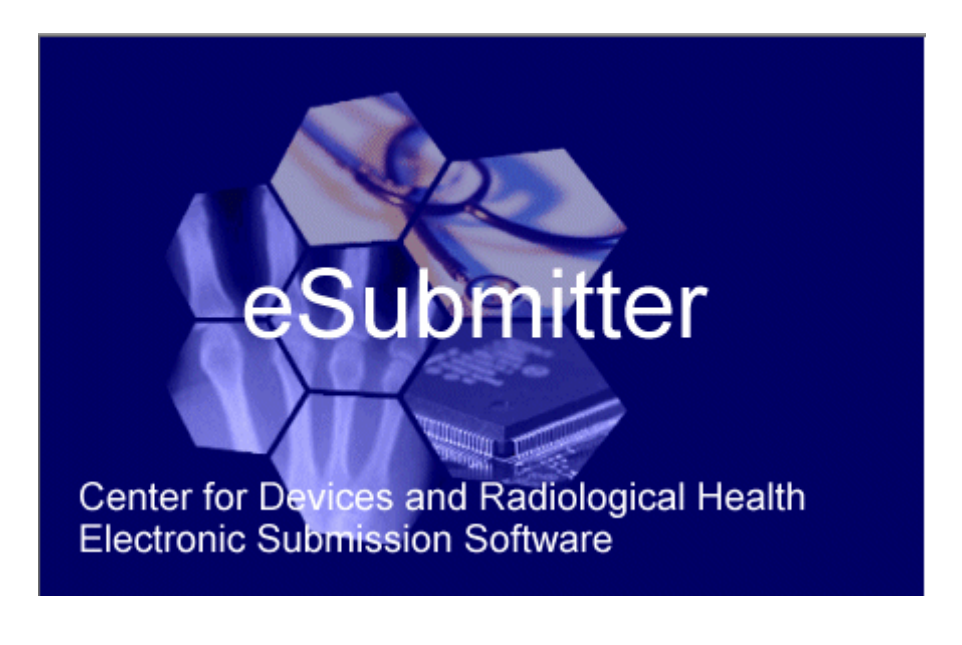

**Prepared by OITCDRH** 

**January 7, 2008** 

#### **DOCUMENT HISTORY**

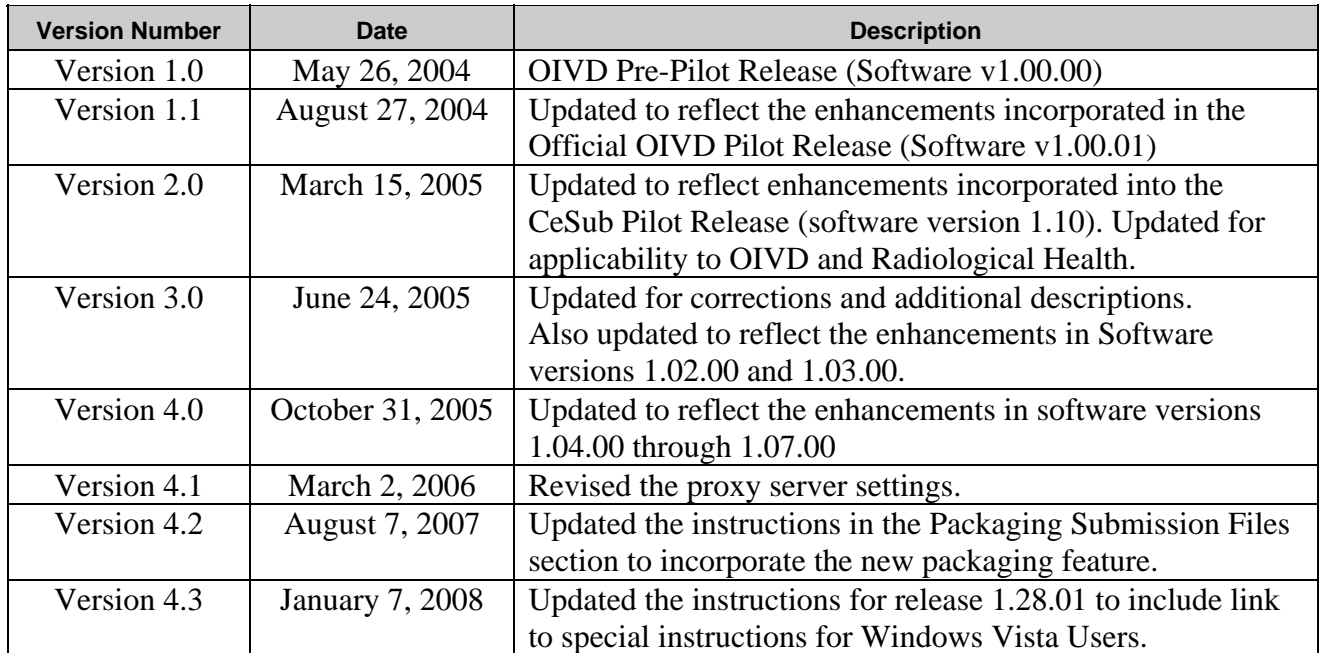

## **CeSub eSubmitter**

## **Table of Contents**

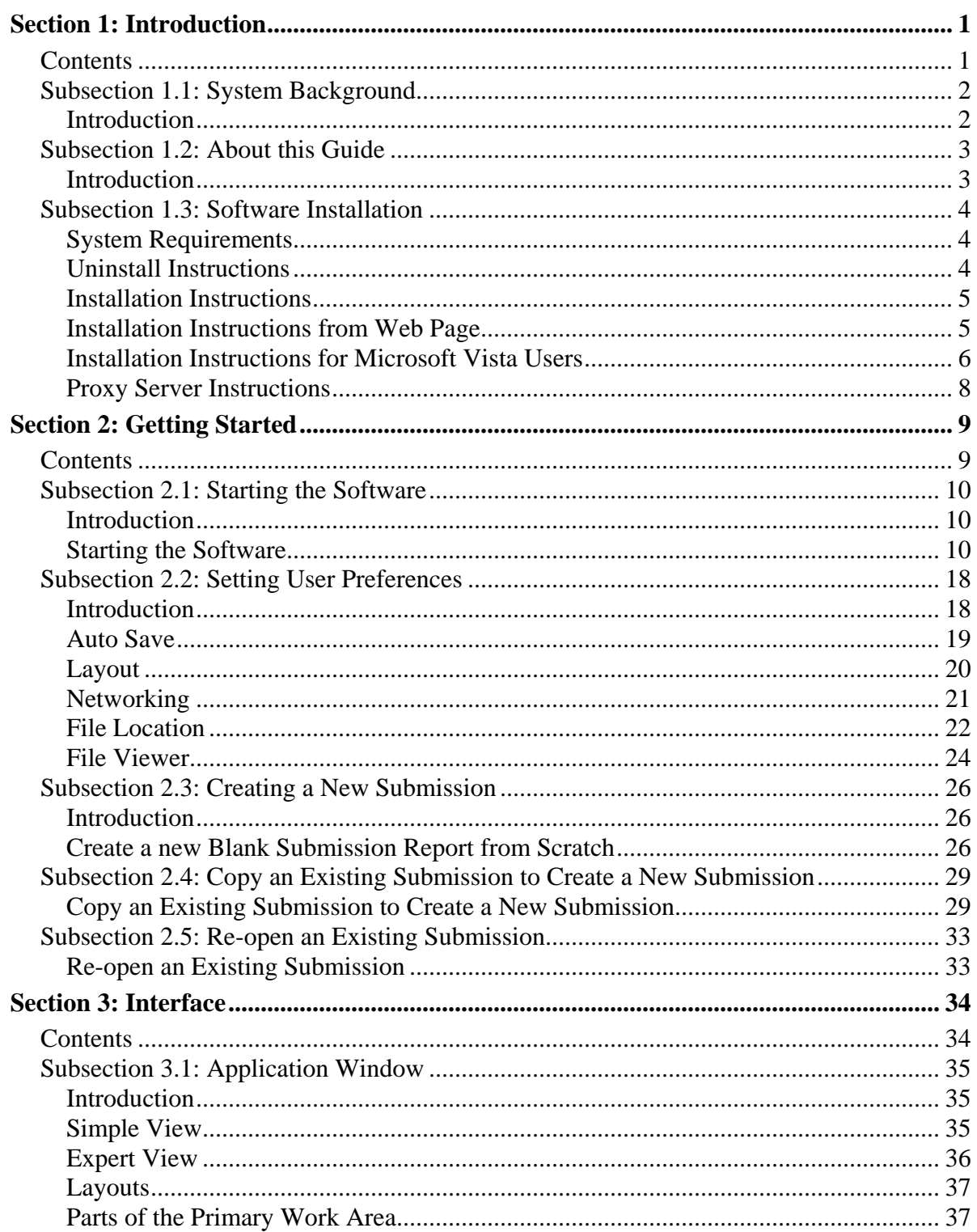

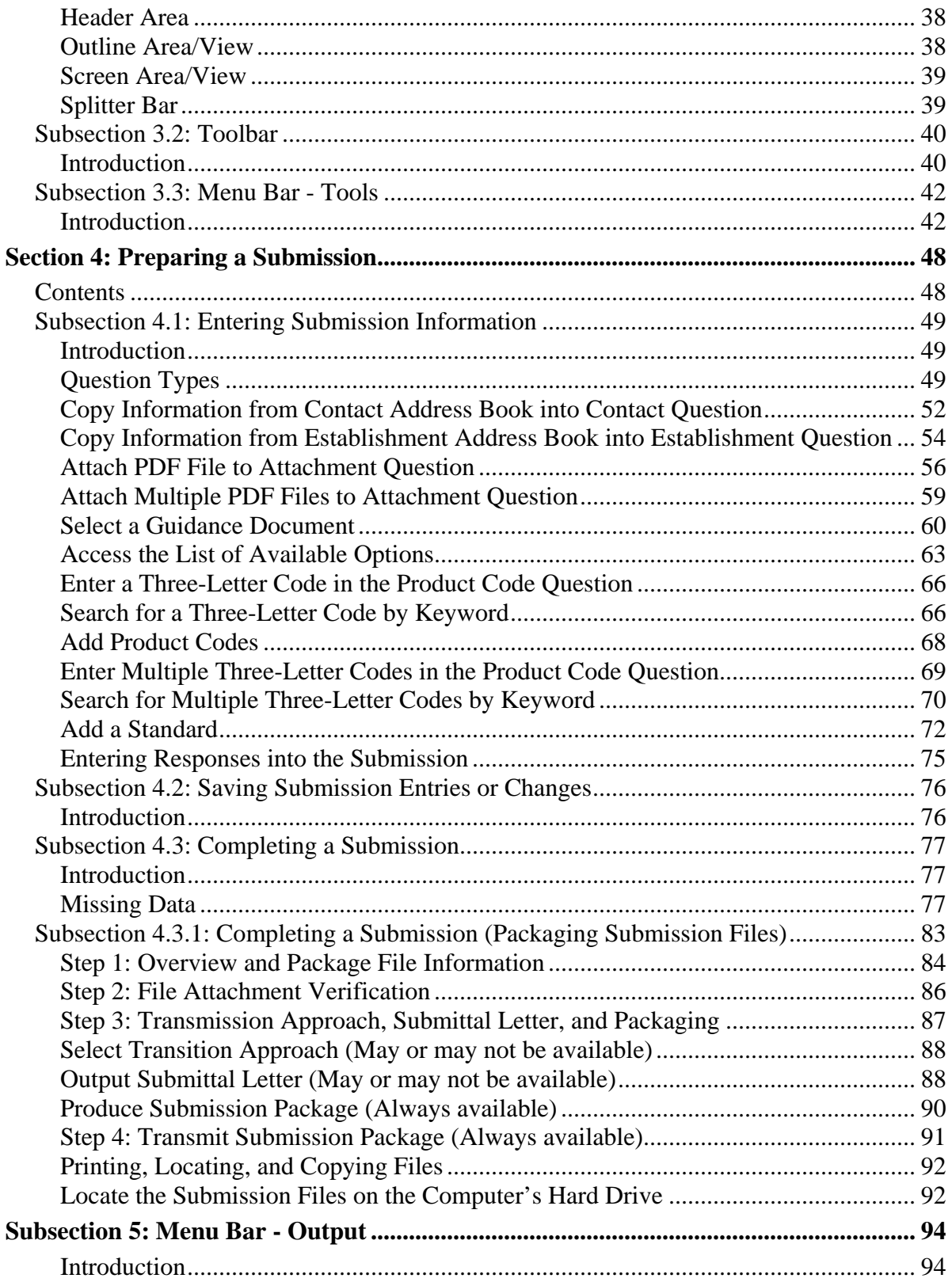

### **Table of Contents**

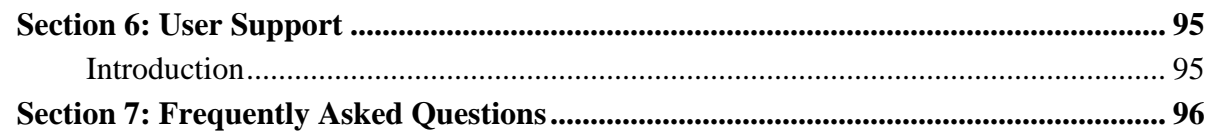

### **Figures**

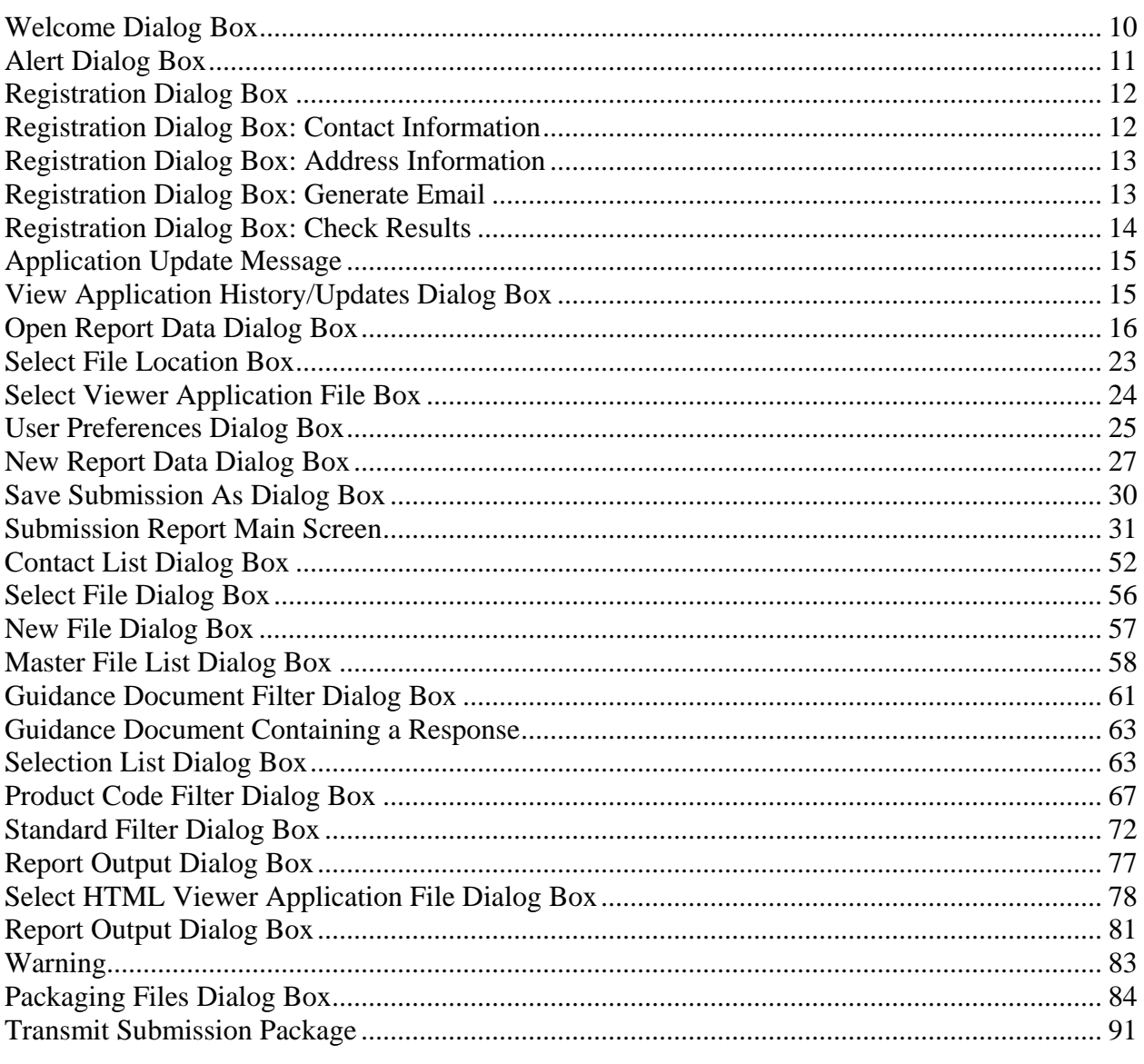

**This page left intentionally blank.** 

# **Section 1: Introduction**

#### **Contents**

<span id="page-8-0"></span>This section contains the following topics:

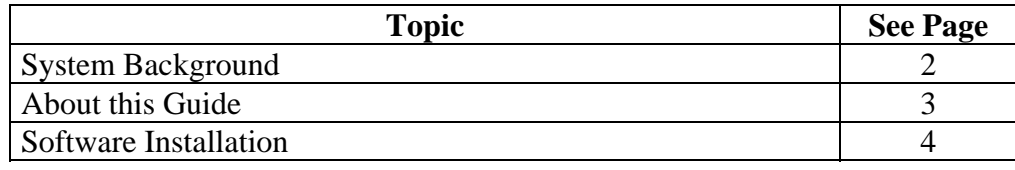

#### <span id="page-9-1"></span><span id="page-9-0"></span>**Subsection 1.1: System Background**

**Introduction** The Center for Devices and Radiological Health (CDRH) electronic Submission (CeSub) eSubmitter tool is a free program that allows program participants to electronically complete and submit information for a 510(K) device or radiation emitting product to the Office of In Vitro Diagnostic Device Evaluation (OIVD) or Radiological Health. This tool is intended to automate the current paper submission process, allowing for quicker completion once users are accustomed to the software, as well as speed up the filing process with CDRH. The eSubmitter software requires completing a series of questions in electronic forms and allows attaching documents when additional information is needed.

> Filing product reports for radiation emitting products is required by law. The CeSub eSubmitter software replicates several of these reporting guides, which have been available in hard copy for decades. If using the eSubmitter software is not desirable, you may continue to complete hard copies of the report, which are available as Adobe Portable Document Format (PDF) and/or Microsoft Word documents at [www.fda.gov/cdrh/comp/eprc.html](http://www.fda.gov/cdrh/comp/eprc.html).

#### <span id="page-10-1"></span><span id="page-10-0"></span>**Introduction** The instructions in this guide provide detailed information for installing the CeSub eSubmitter software into a computer with a **Microsoft Windows operating system. In addition, this user guide assumes familiarity with terms associated with using a computer (e.g. clicking and double-clicking).**

This guide is organized into seven sections (including this one):

- **Section 1** provides an introduction and explains the requirements for running CeSub eSubmitter software, uninstall instructions, installation instructions, installation instructions for Microsoft Vista users, and proxy server instructions.
- **Section 2** provides instructions for starting the software, setting user preferences, and creating or reopening a submission.
- **Section 3** provides descriptive information about the eSubmitter software's interface and toolbar.
- **Section 4** provides instructions for preparing a submission for completion, which includes entering information, saving submission entries or changes, and packaging submission files.
- **Section 5** provides information about the Output menu on the menu bar, which includes reports and forms.
- **Section 6** provides information regarding user support.
- **Section 7** provides a list of frequently asked questions and the corresponding answers.

Please note that the screens used in this document are **examples** of what you might see while using the software. However, they may not appear exactly as shown.

**Note:** The terms submission, report, and submission report are used interchangeably in this guide to refer to a submission report.

<span id="page-11-1"></span><span id="page-11-0"></span>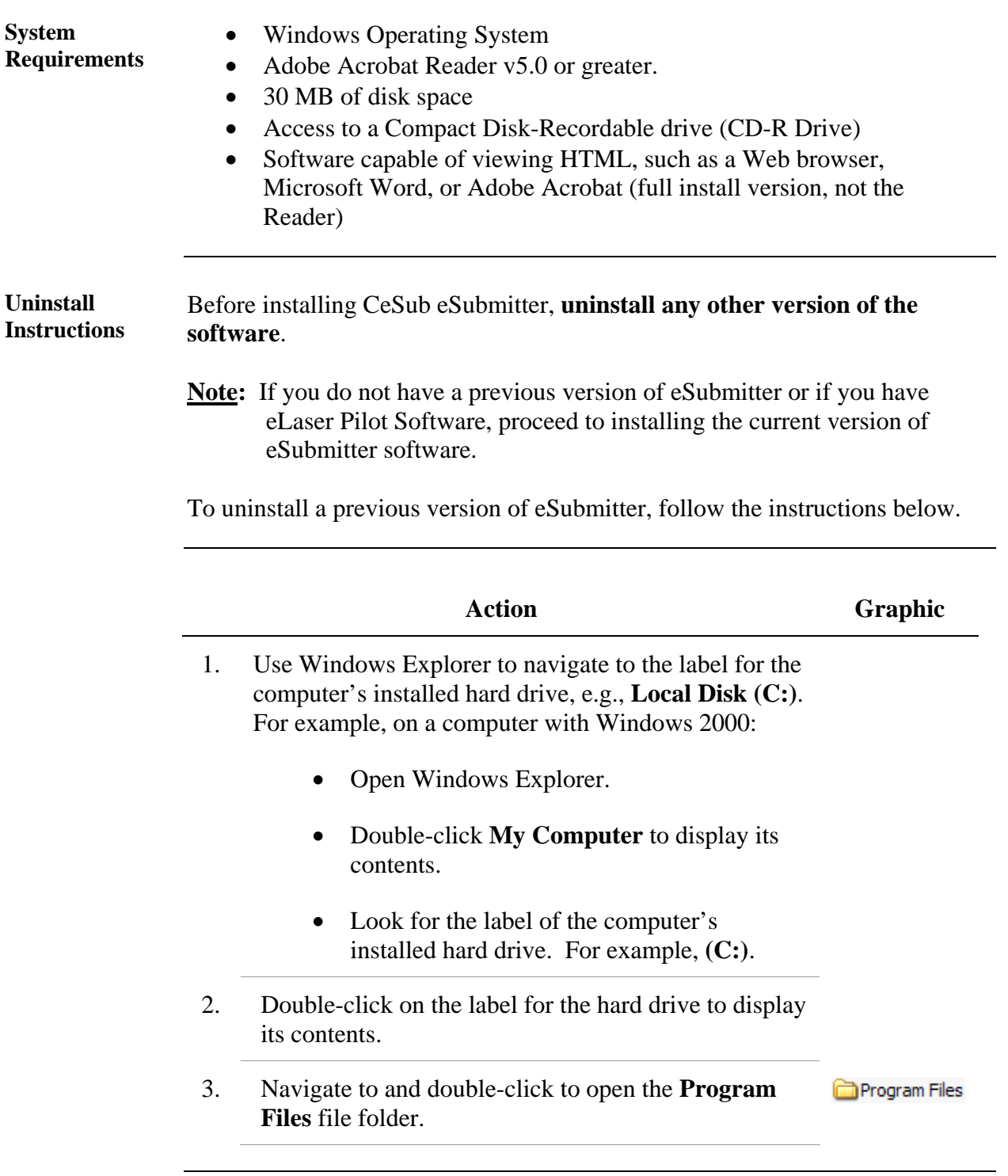

<span id="page-12-0"></span>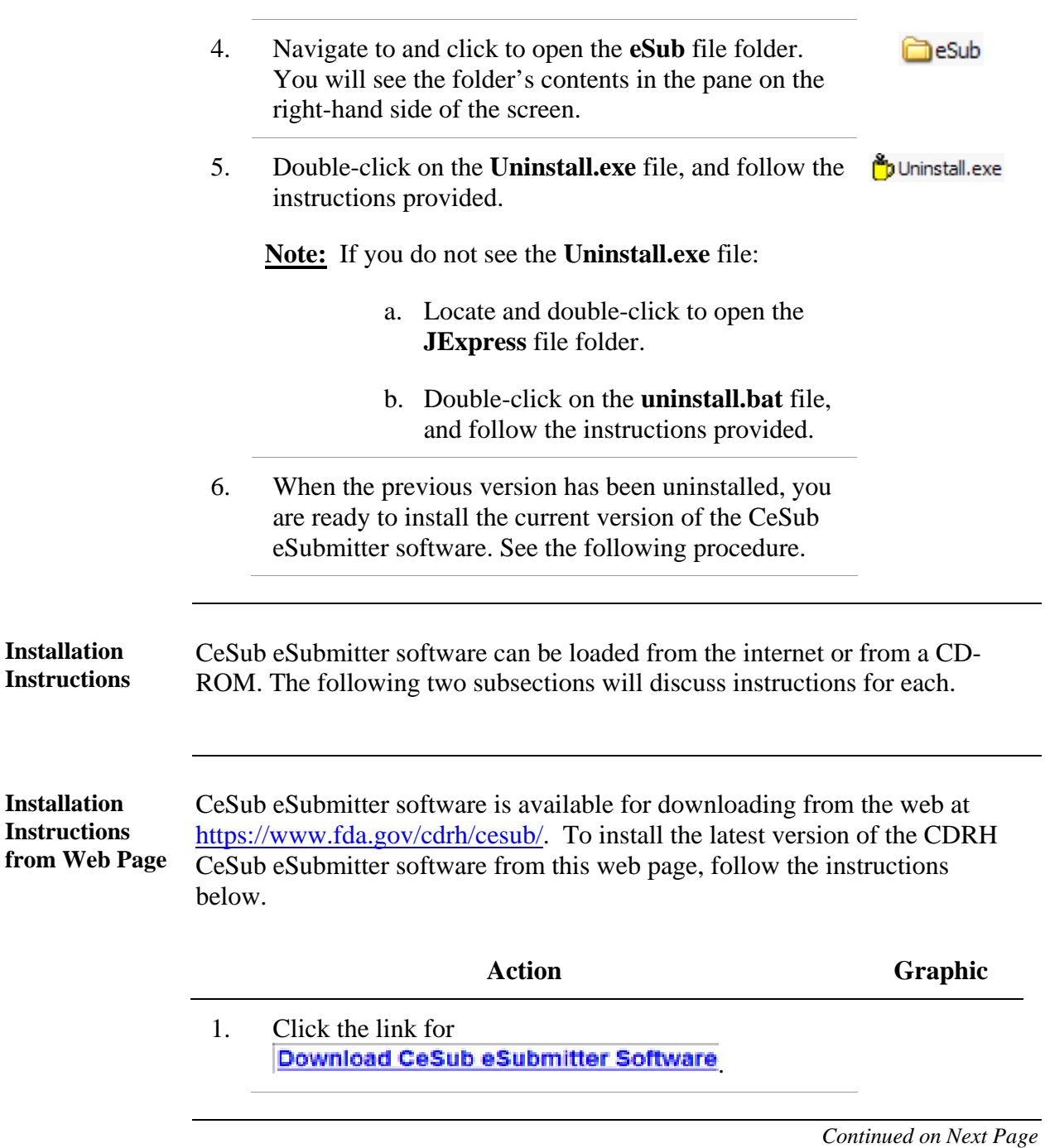

<span id="page-13-0"></span>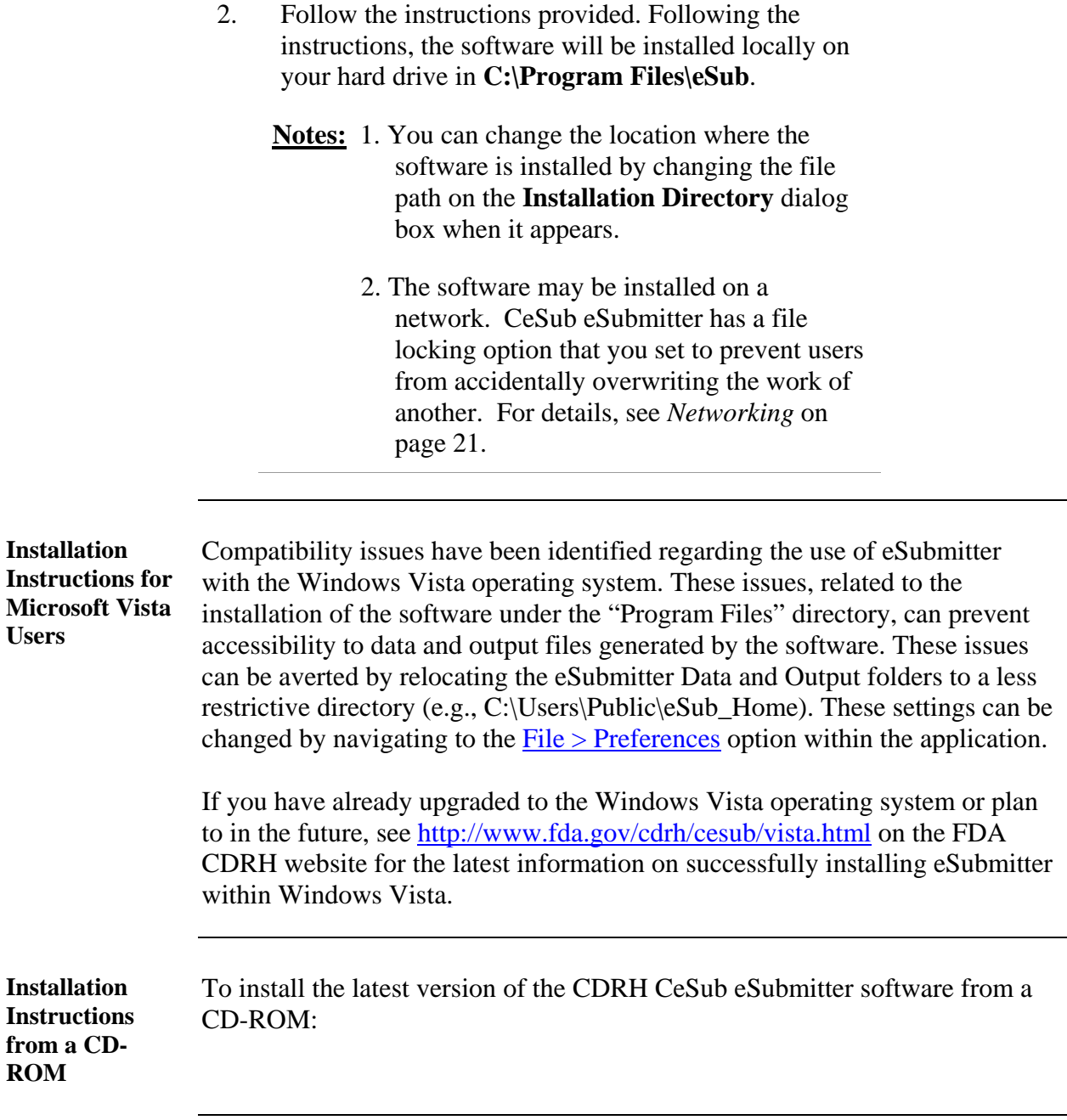

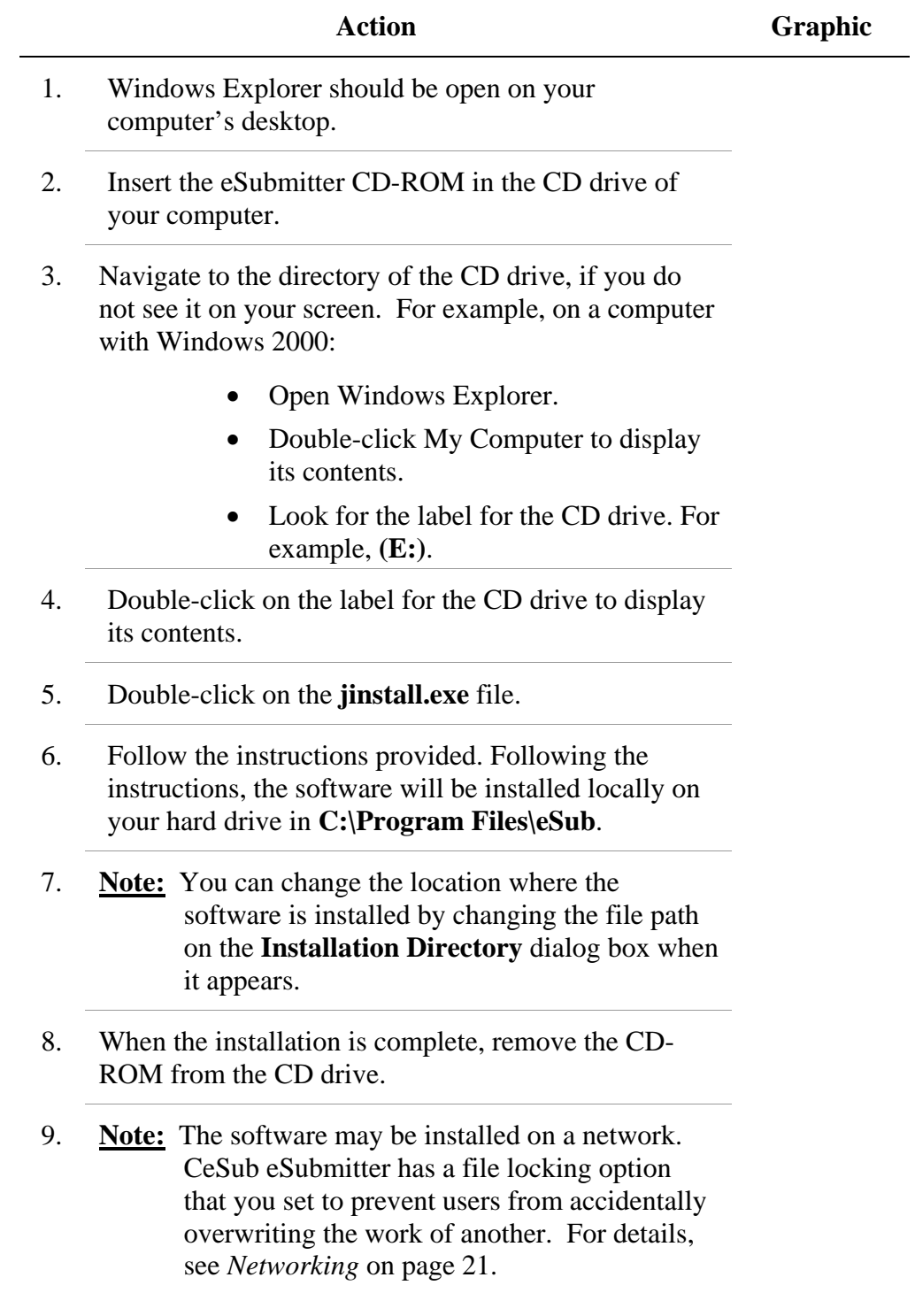

<span id="page-15-0"></span>**Proxy Server Instructions**  If you are using a proxy server to connect to the Internet, then you will need to change the application's properties file (**eSubmitter.properties**) to reference the server. See your System Administrator for help in changing the properties file. The properties file is located in the application's JExpress subdirectory (**Program Files\eSub\JExpress)**. Add the following switches **before** the -cp switch: -DproxySet=true -DproxyHost=[proxy\_host] - DproxyPort=[proxy\_port] (replace [proxy\_host] and [proxy\_port] with the appropriate information for your configuration). If the proxy server requires a user id and password, add the following two properties to the **update.control** file that's also located in the **JExpress** subdirectory: **proxyUserName= proxyPassword=**

# **Section 2: Getting Started**

#### **Contents**

<span id="page-16-0"></span>This section contains the following topics:

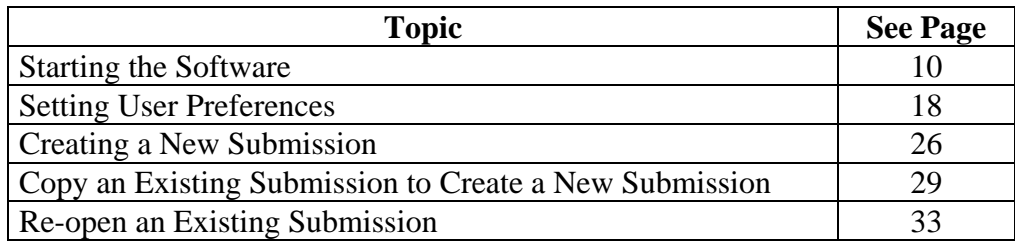

<span id="page-17-1"></span><span id="page-17-0"></span>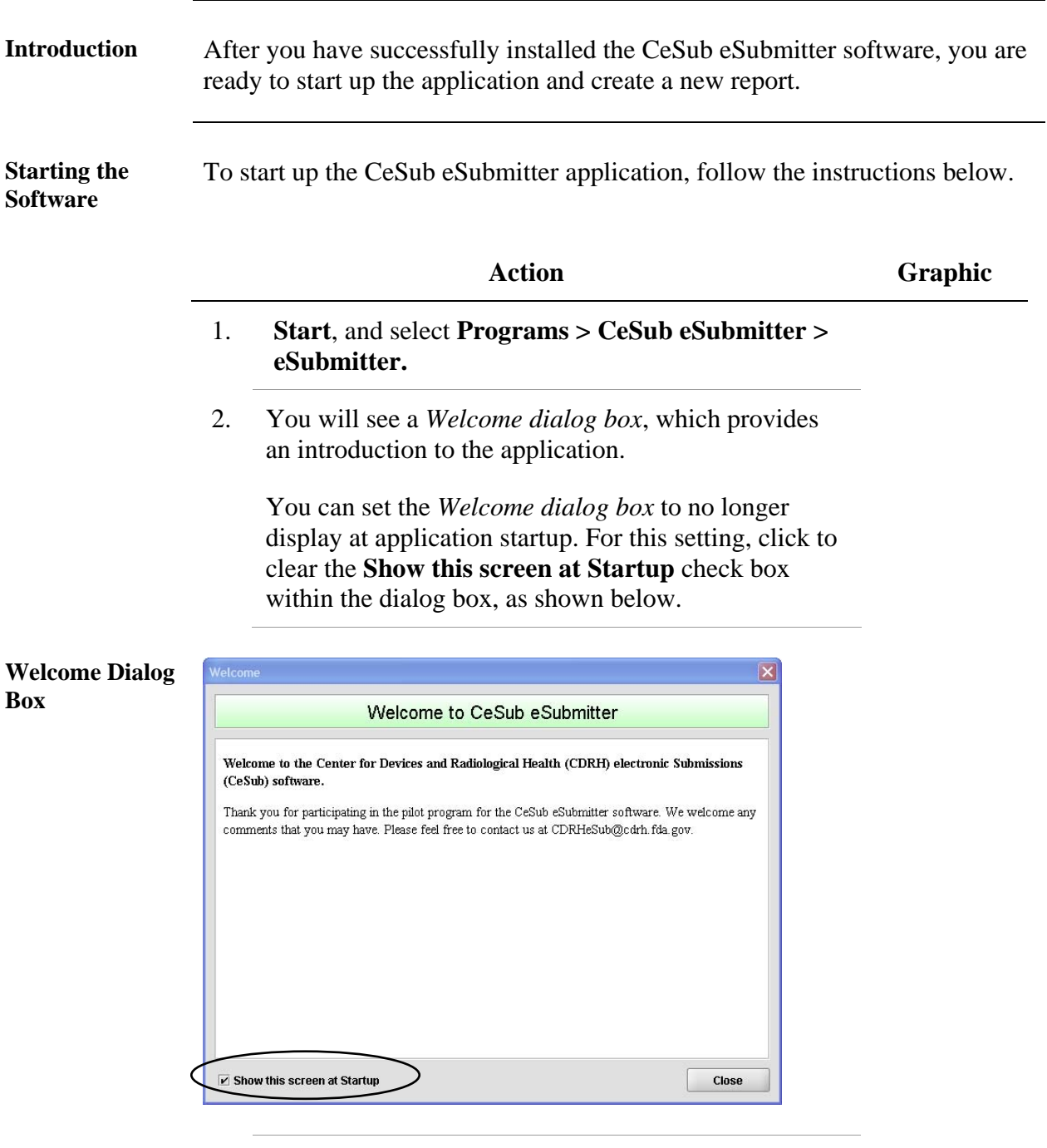

3. When you are finished reading the *Welcome dialog box*, click **Close**. You will see an *Alert dialog box* (as shown below).

Close

<span id="page-18-0"></span>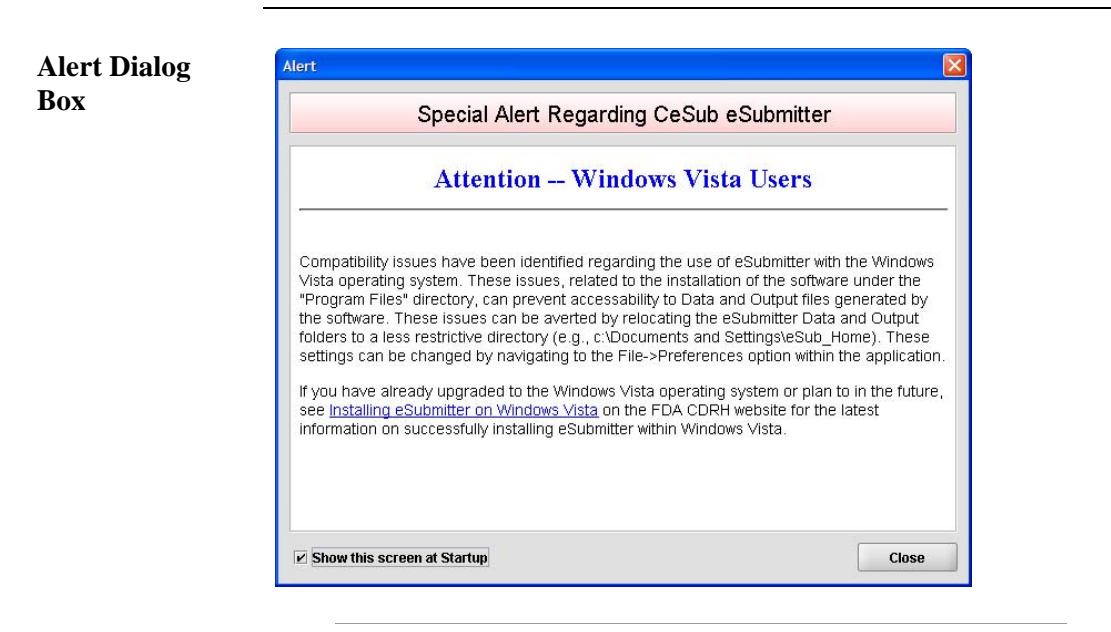

4. The *Alert dialog box* contains a special alert. Read the information carefully.

If you have already upgraded to the Windows Vista Operating system or plan to in the future, follow the posted link [\(http://www.fda.gov/cdrh/cesub/vista.html\)](http://www.fda.gov/cdrh/cesub/vista.html) for instructions regarding successfully installing eSubmitter within Windows Vista.

5. When you are finished reading the *Alert dialog box*, click **Close**. You will see a *Registration Dialog box* (as shown below).

<span id="page-19-0"></span>**Registration Dialog Box** 

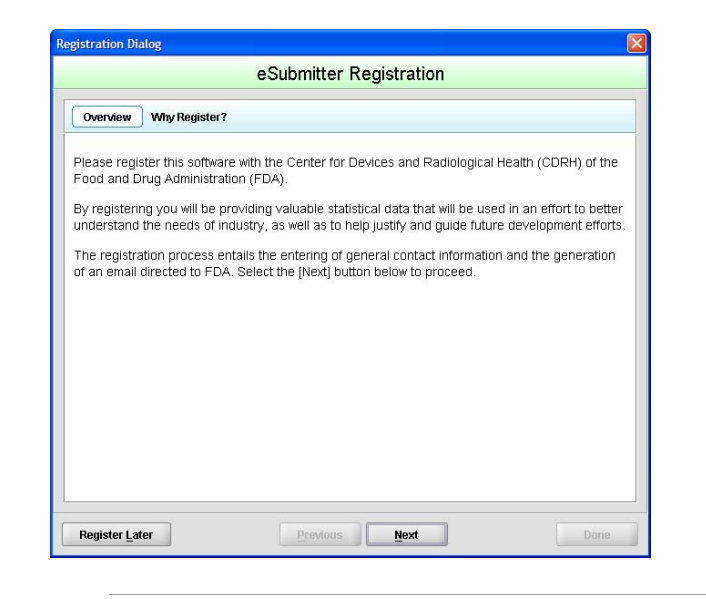

6. Click **Next** to continue the registration process. Or, click **Register Later** to register at another time. If you click **Next**, you will see a *Registration Dialog box* asking you to enter your contact information.

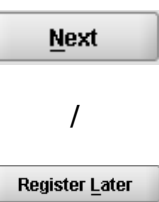

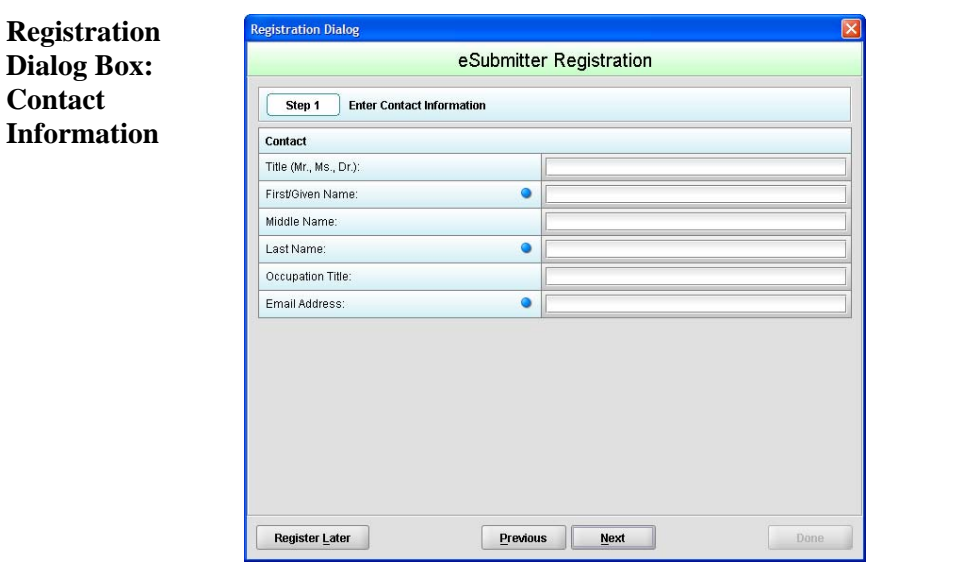

<span id="page-20-0"></span>7. On the *Registration Dialog box*, enter the information requested. Required entries are indicated by blue dots. Click **Next**. You see a *Registration Dialog box* asking you to enter address information.

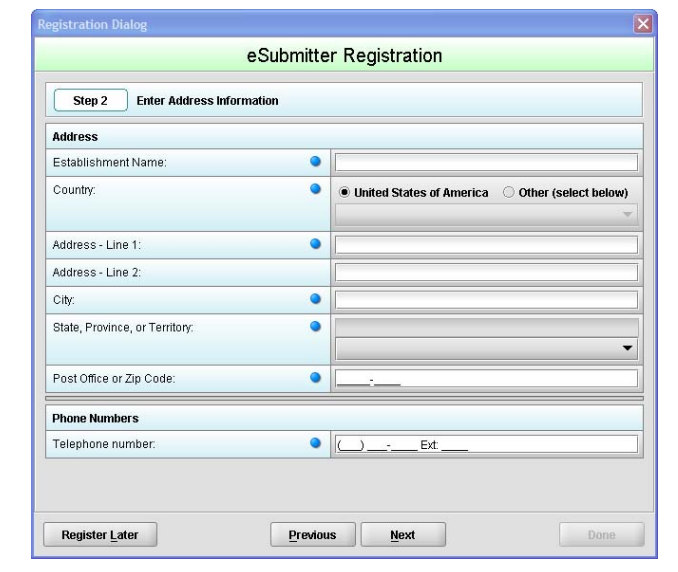

8. On the **Address Information** dialog box, enter the information requested. Click **Next**. You see a *Registration Dialog box* to generate an email.

**Next** 

**Next** 

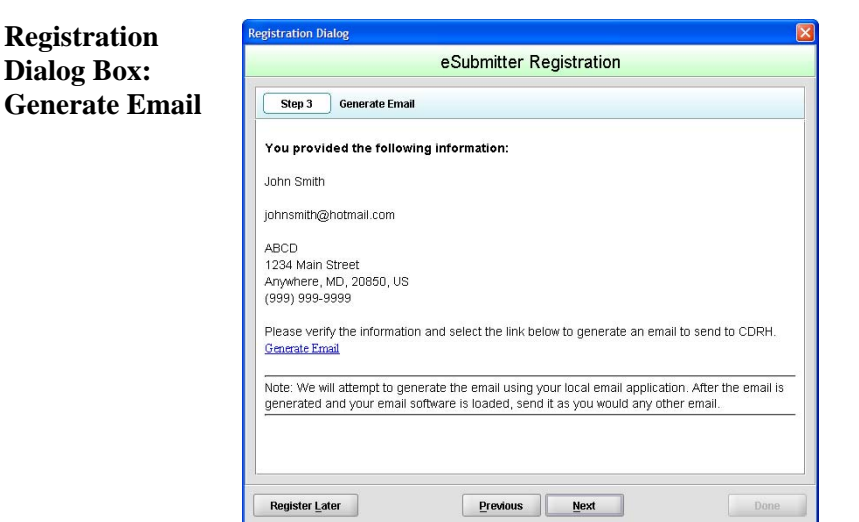

*Continued on Next Page* 

**Registration Dialog Box: Address Information** 

Registration Dialog

- <span id="page-21-0"></span>9. In the Generate Email step, you see a summary of the information you entered. If the information is correct, click **Next**. If the information is not correct, click **Previous** until you return to the screen that you need to correct.
- 10. Click **Generate Email** in the dialog box. You will see an email.

 $\overline{\mathbf{x}}$ 

11. Click **Send** in the email. You see a *Registration Dialog box* to check results.

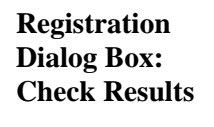

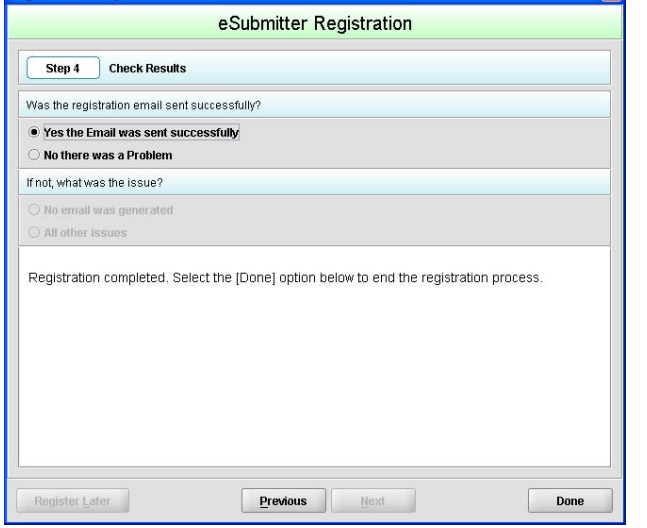

- 12. Select the button corresponding to either **Yes the Email was sent correctly** or **No there was a problem**.
- 13. Click **Done** if the email was successful and to Done complete the registration process.
- 14. If the eSubmitter software has been updated and you are connected to the Internet, you will see an *Application Update Message* to notify you that the software has changed (as shown below).

*Continued on Next Page* 

**/** 

**Previous** 

**Next** 

<span id="page-22-0"></span>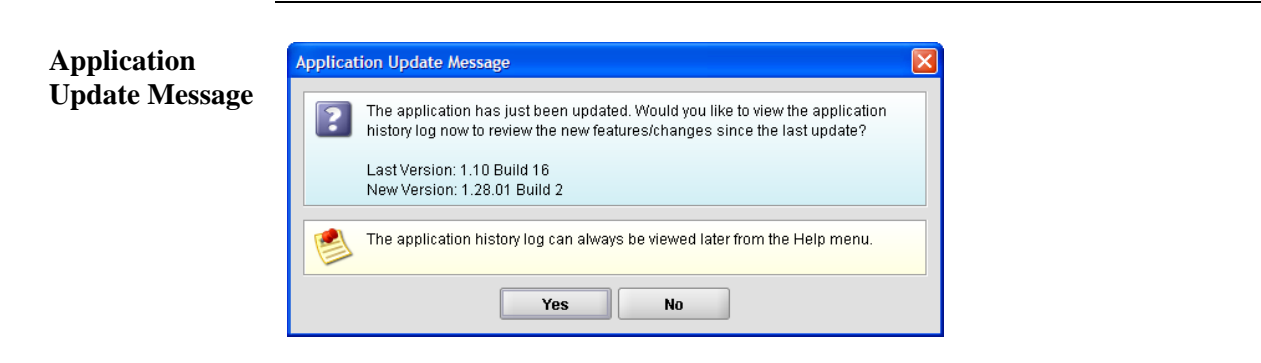

#### 15. On the **Application Update Message**:

- Click **No** if you do not wish to see a list of the changes to the software. You can review the changes at a later time if you wish.
- Click **Yes** if you do want to review a list of changes to the software. You see the *View Application History/Updates Dialog box* (as shown below).

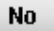

Yes

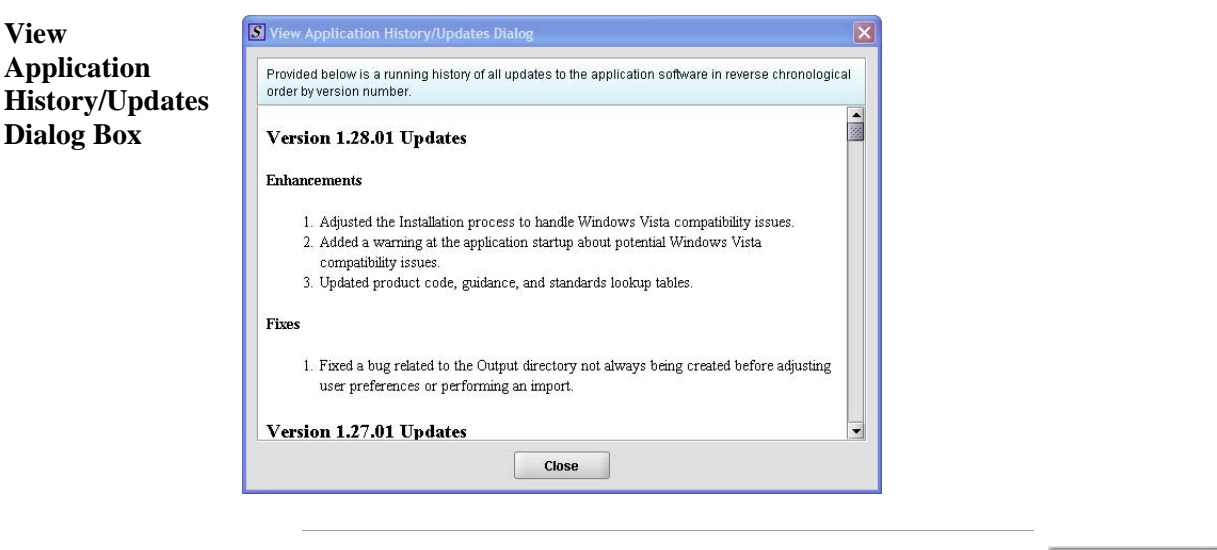

16. Click **Close** when you are finished reviewing the list of changes. The dialog box closes.

Close

17. Next, you will see the *Open Report Data Dialog box*.

<span id="page-23-0"></span>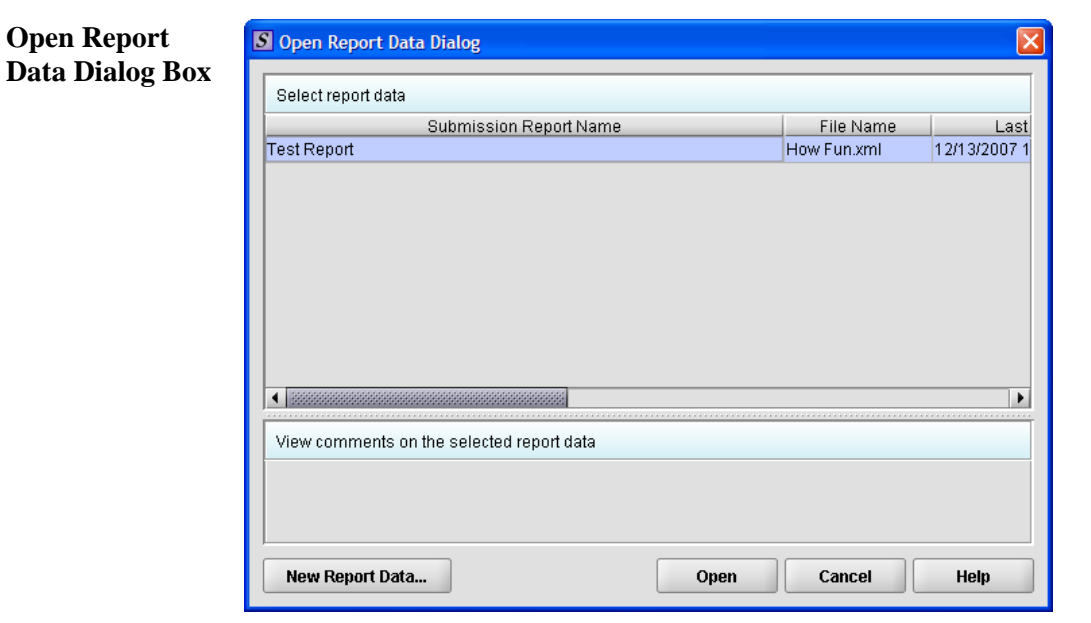

- 18. This dialog box allows you to select an existing submission or begin a new one. As you create new reports, they are shown in this dialog box as a list of all the available submissions with a comments area for viewing additional information on the selected submission. However, if this is the first time that you started up the application after installing the software, the list will be blank.
- 19. Look at the bottom of the *Open Report Data Dialog box*. You will see four option buttons that are described below:

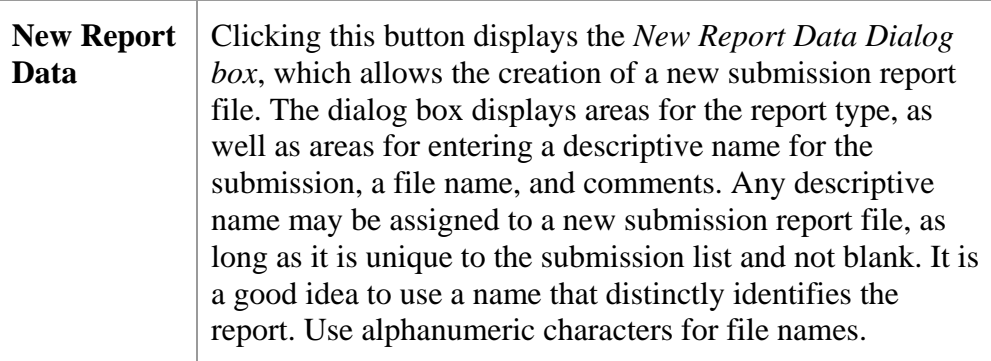

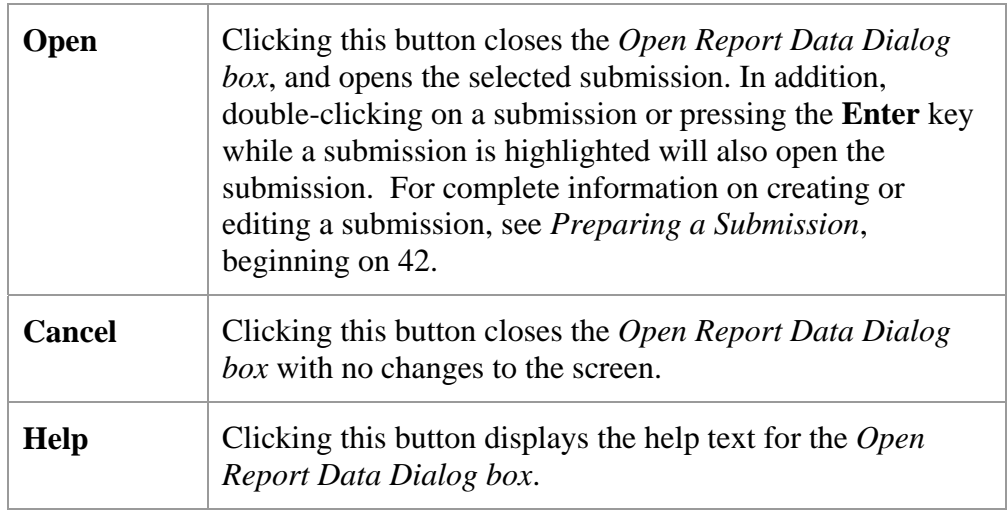

<span id="page-25-1"></span><span id="page-25-0"></span>**Introduction** eSubmitter allows you to set preferences for the following four categories:

- Auto Save
- Layout
- File Location
- File Viewer

Setting preferences prior to creating a submission will make the process much easier. To begin setting preferences, click on the **File Menu > Preferences**. The *User Preferences Dialog box* will appear (as shown below).

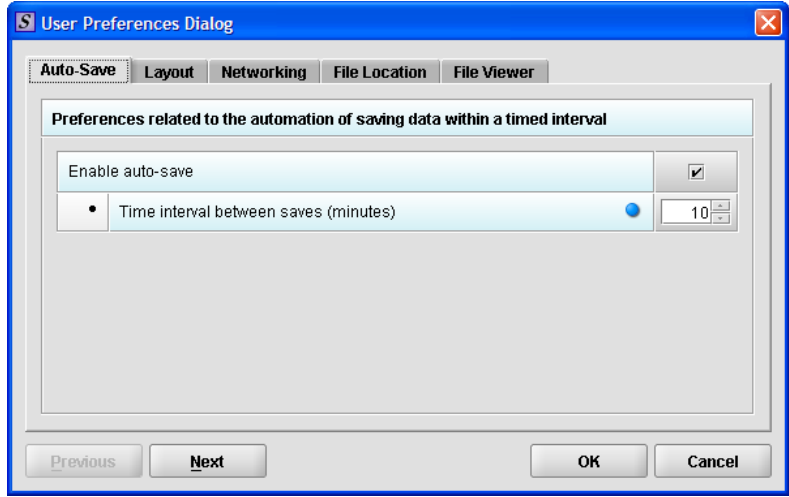

The subsections below will explain how to set preferences for each category.

<span id="page-26-0"></span>**Auto Save** • **Auto Save –** When this option is enabled**,** eSubmitter automatically saves your report while you work. You can also set the interval for how often you want to save your report. At default, auto-save is automatically turned on, and set to save files at 10 minute intervals.

Note: The Blue Dot  $\bullet$  indicates a required question.

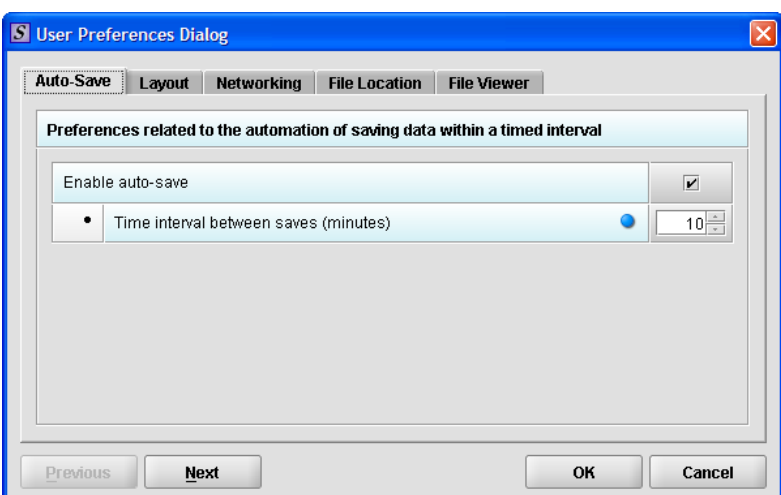

To change the auto-save option:

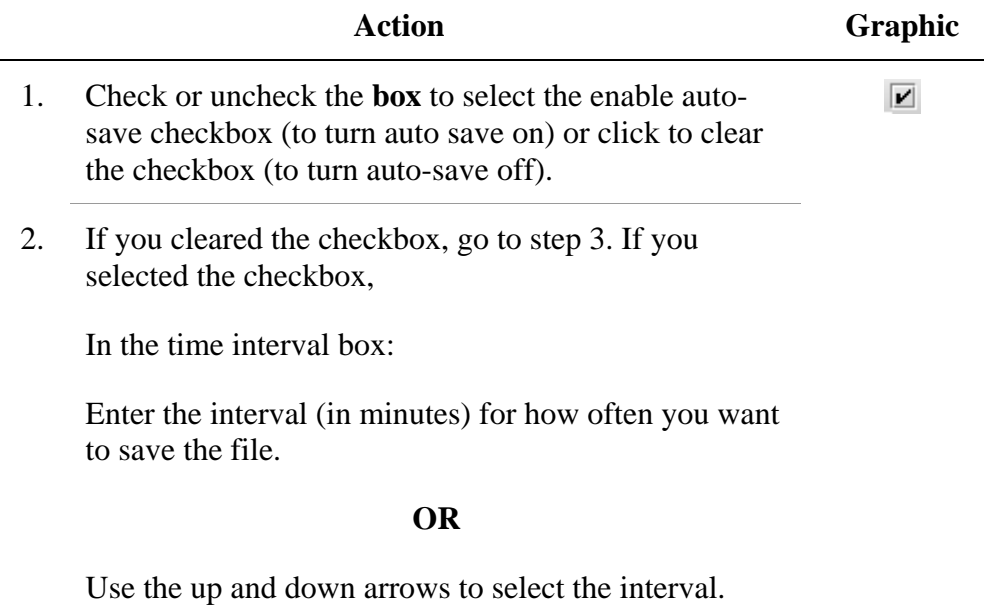

<span id="page-27-0"></span>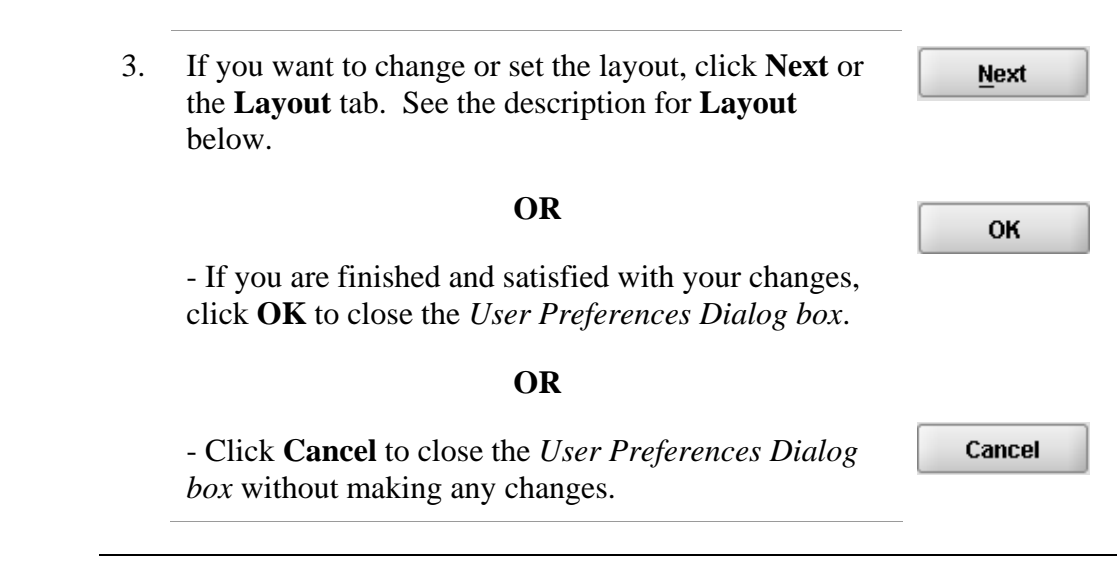

**Layout** Allows you to set whether you want eSubmitter to open reports in the simple or expert layout when you start up the application. At default, eSubmitter opens reports in the simple layout. For more information, see descriptions in the *Application Window* section on page [35](#page-42-1).

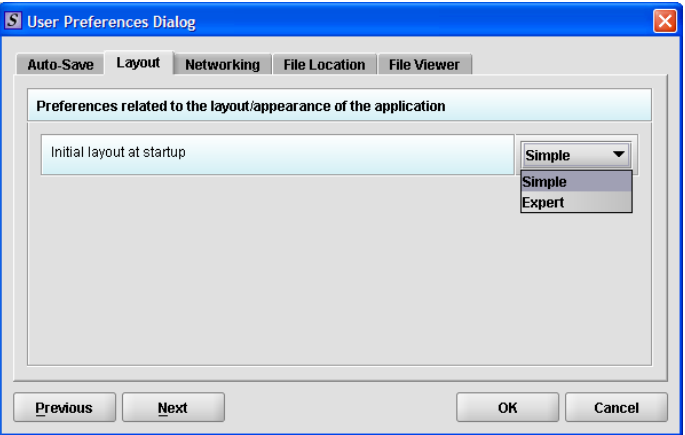

To change the layout when eSubmitter starts up, follow the instructions below.

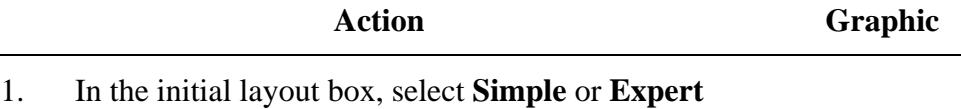

from the drop-down menu.

<span id="page-28-0"></span>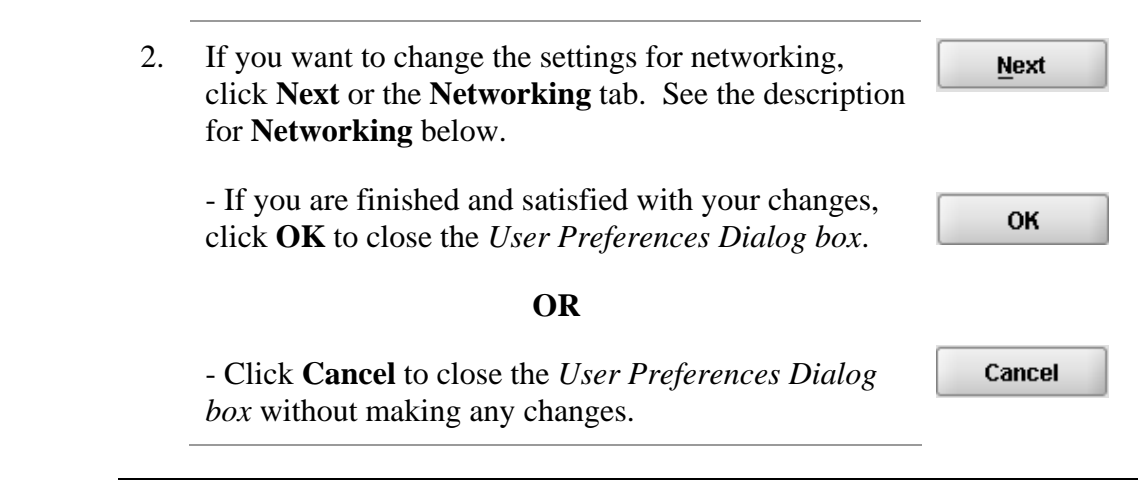

<span id="page-28-1"></span>**Networking** Allows you to set file locking when using the software on a network. The application is primarily designed for use by one user at a time. However, in an effort to help support those that wish to run the application from a network and want to prevent users from accidentally over-writing the work of another, a simple file locking strategy has been incorporated. By enabling file locking, a user will be warned if the file that they are attempting to open is currently in use by another. At default, eSubmitter opens without file locking.

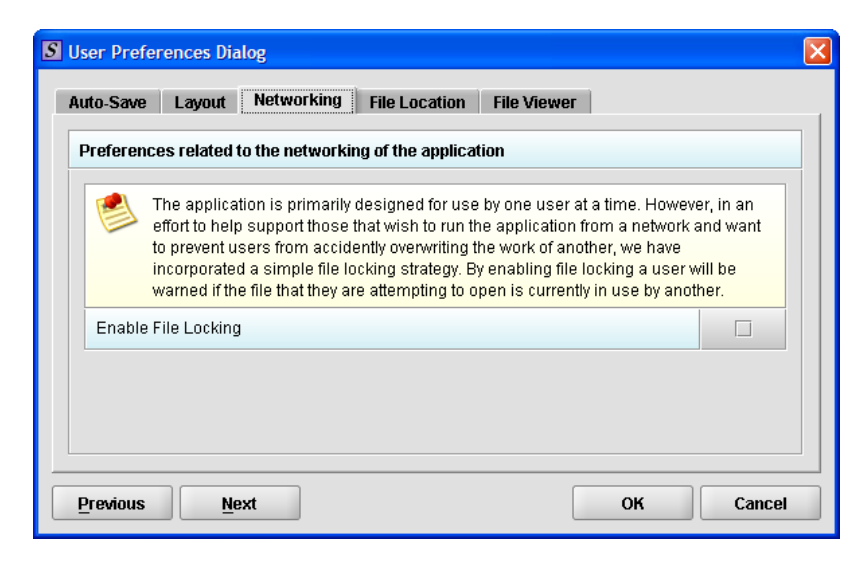

To enable file locking, follow the instructions below.

<span id="page-29-0"></span>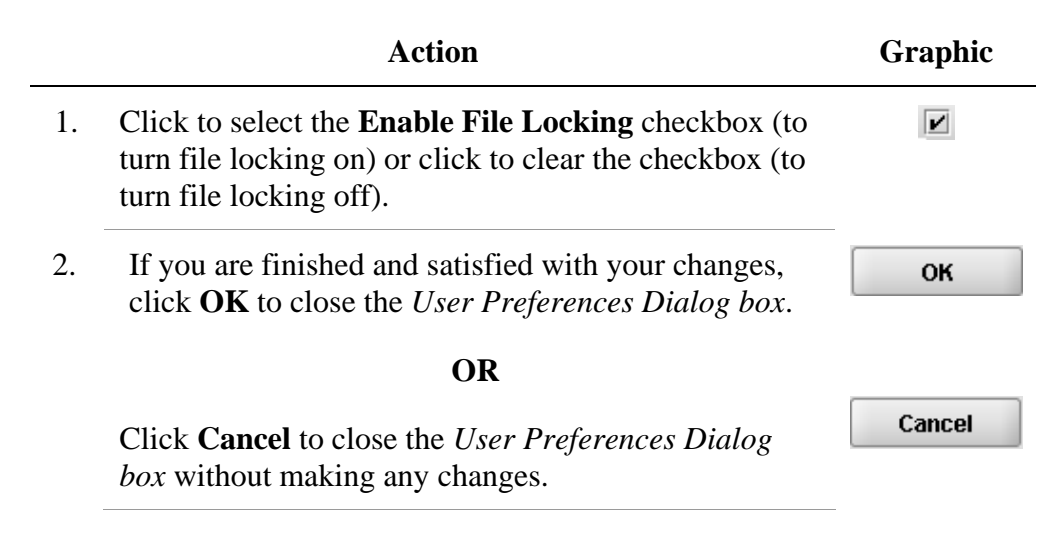

**File Location** Allows you to change the location where your report data files are stored when saved and the location where files are generated when output (e.g., reports and packaged submissions). For more information on packaging files for submission, go to *Package Files for Submission* on page [83](#page-90-1).

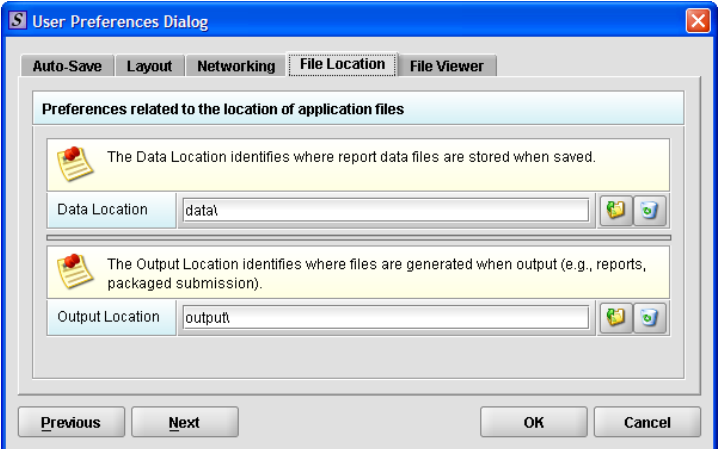

To change the file location for the data folder and/or the output folder:

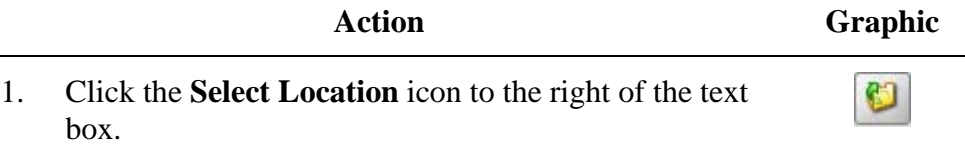

2. The *Select File Location dialog box* will appear. Click the **Look In** box, and navigate to the file folder where you would like your files stored.

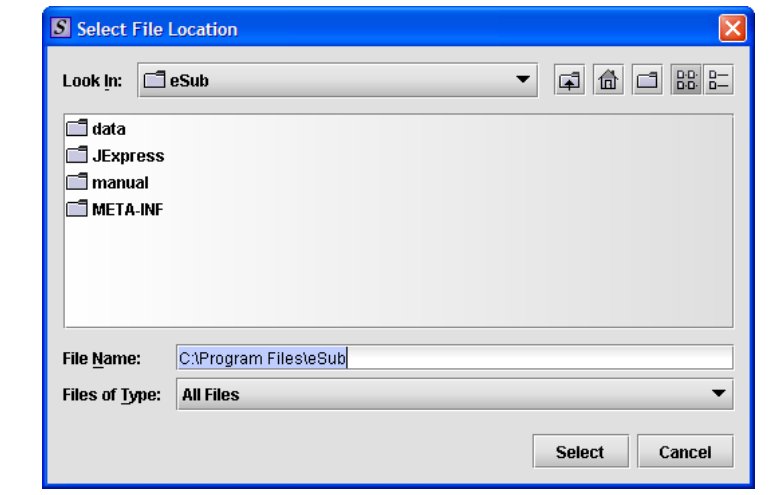

3. Once you have navigated to the location, highlight the specific folder and click **Select** in the bottom righthand corner of the dialog box. Your files will now be stored in the new specified location.

#### Recommended Location:

**If installed on a Network drive (on Vista or Windows XP or earlier):** The location of your data and output files will be contained within the **eSub** directory where the application was installed.

**If installed on a Workstation (on Windows Vista):**  data and output files should be hosted in the following location: **C:\Users\Public\eSub\_Home\**.

**If installed on a Workstation (on Windows XP or earlier):** data and output files should be hosted in the following location: **C:\Documents and Settings\eSub\_Home\**.

#### <span id="page-30-0"></span>**Select File Location Box**

**Select** 

<span id="page-31-0"></span>**File Viewer** Allows you to identify the application that you will use as your PDF viewer. (Generally, Adobe Acrobat is used as the application for viewing PDFs.)

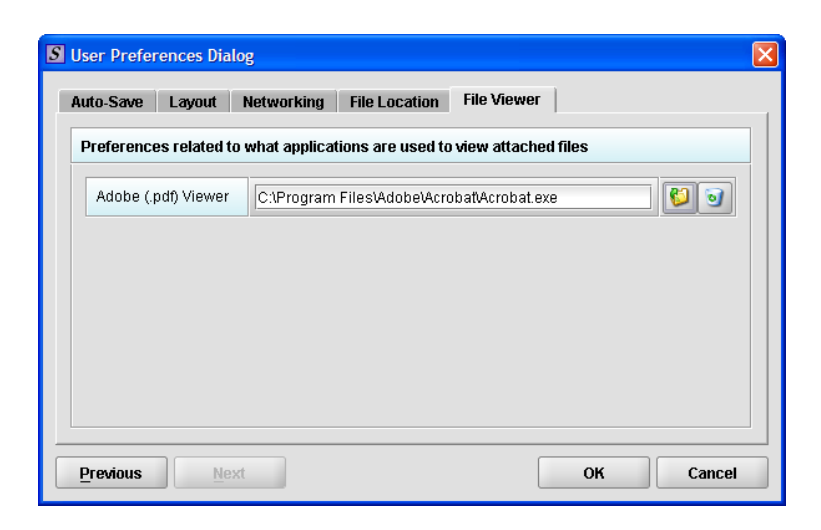

Follow these instructions to set up your PDF viewer:

- **Action Graphic**
- 1. Click the **Select Location** icon to the right of the text box. The *Select Viewer Application File box* is displayed (as shown below).

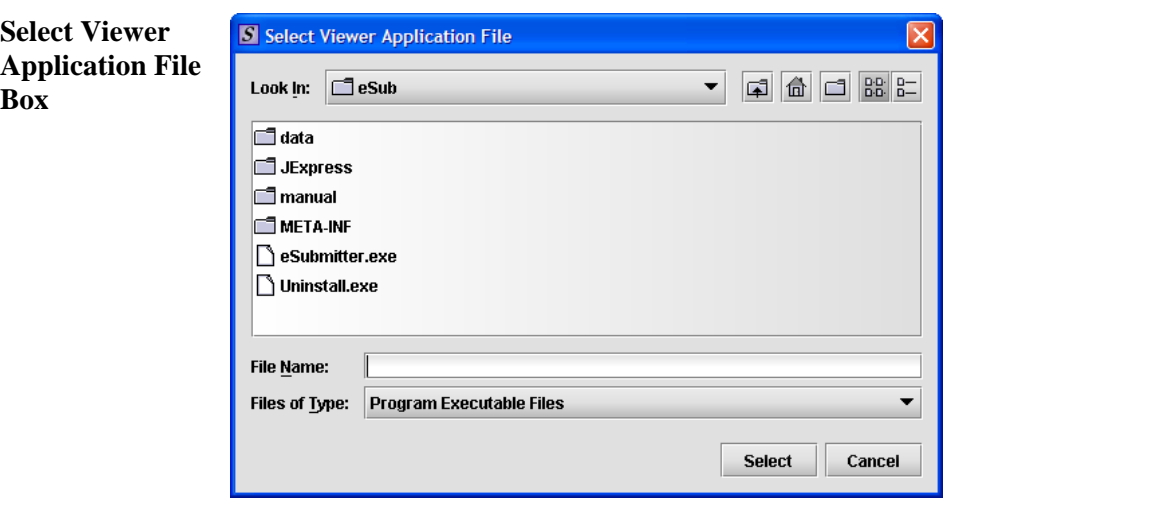

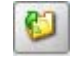

- <span id="page-32-0"></span>2. Click in the **Look In** box, and navigate to the file folder for Adobe Acrobat or the Acrobat Reader. The location is usually either:
	- **Program Files > Adobe > Acrobat > Acrobat.exe**
	- **Program Files > Adobe > Reader > AcroRd32.exe**
- 3. Click to highlight (select) **Acrobat.exe** or **AcroRd.exe** and click **Select**. The **File Viewer** tab in the *User Preferences Dialog box* will now appear in the text box as shown below.

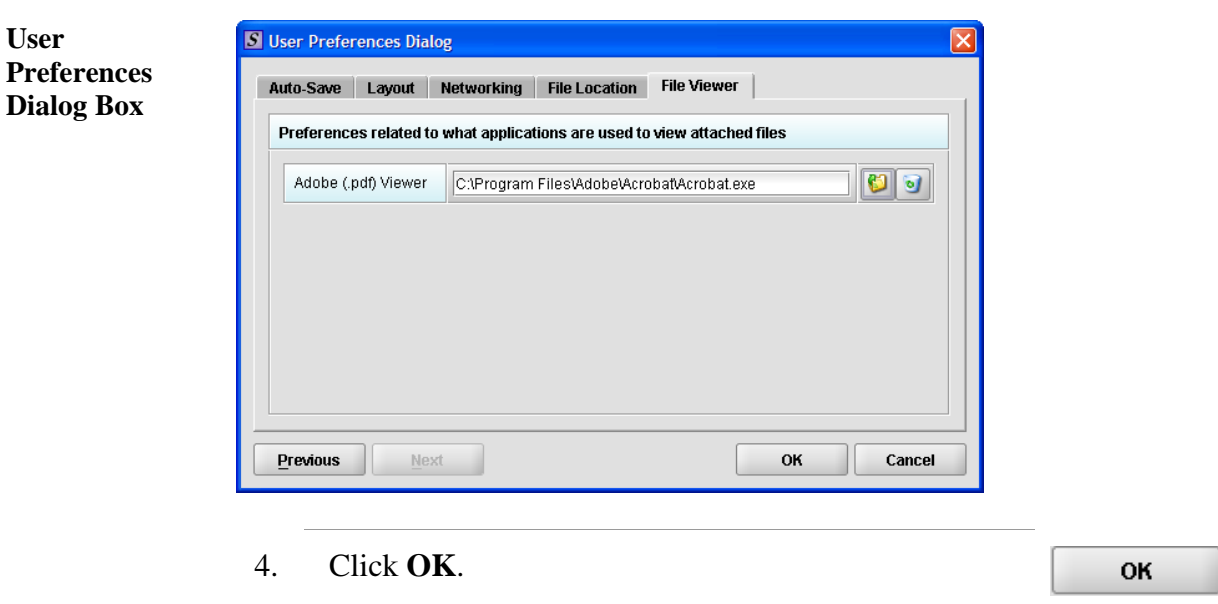

**User** 

**Select** 

# <span id="page-33-1"></span><span id="page-33-0"></span>**Subsection 2.3: Creating a New Submission**

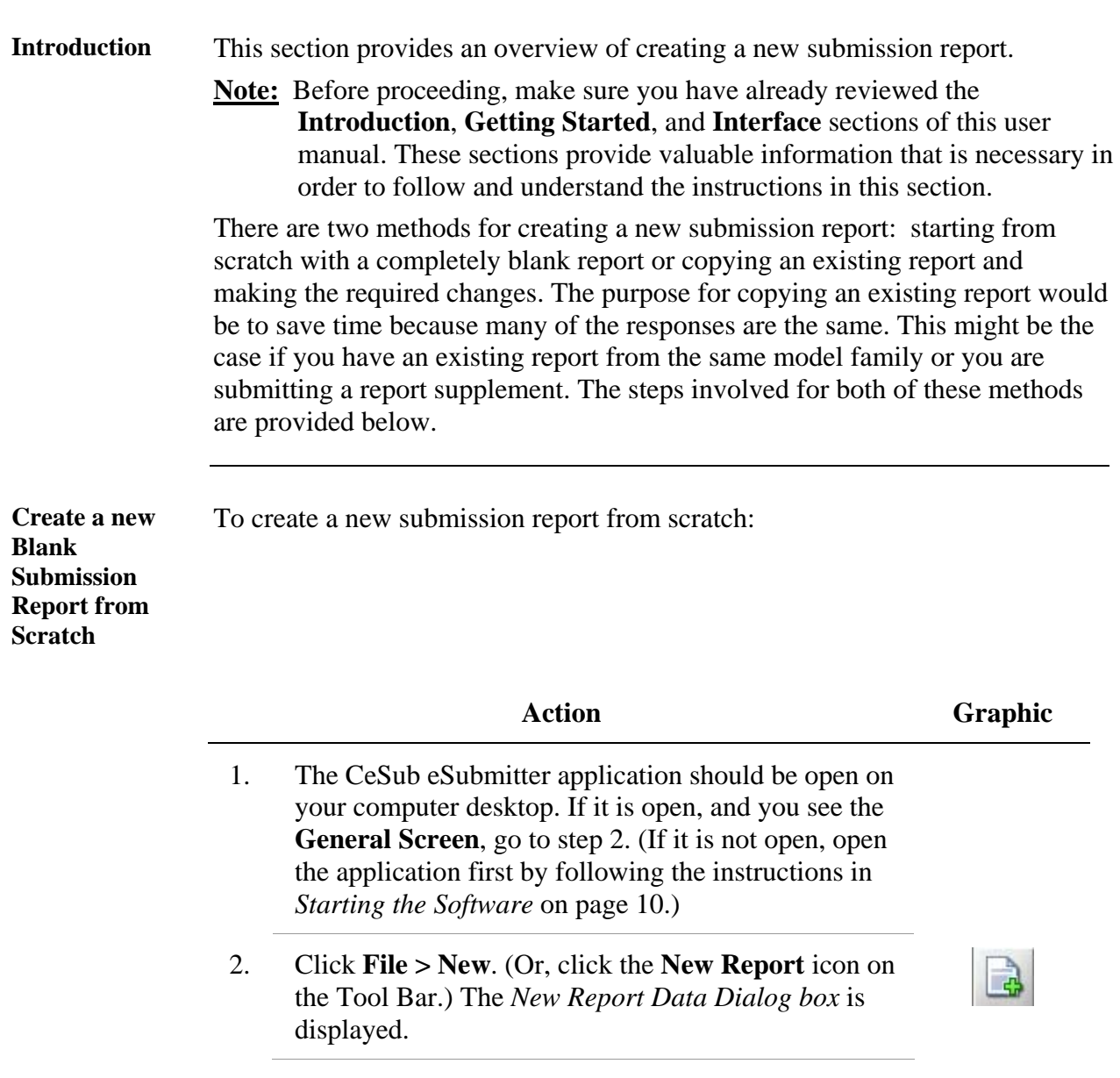

#### **Subsection 2.3: Creating a New Submission**

<span id="page-34-0"></span>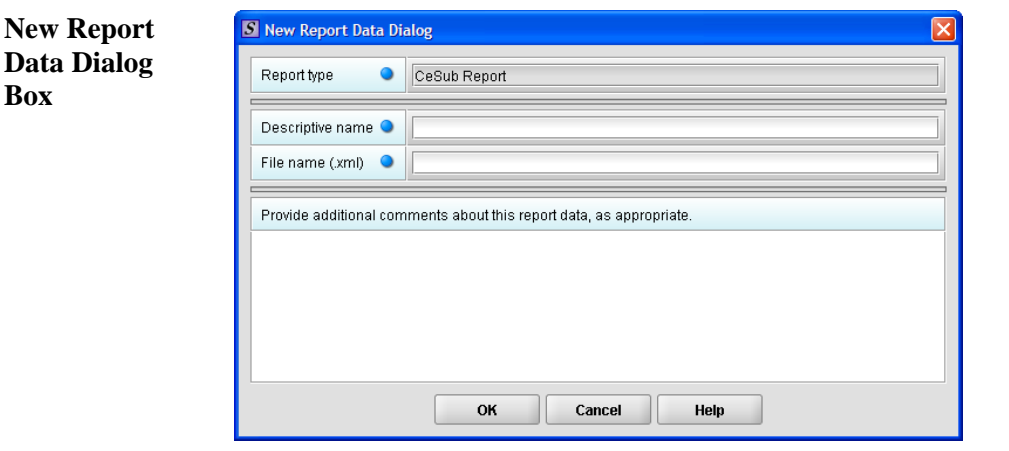

- 3. Complete the fields on this dialog box as follows:
	- **Report type** The entry is CeSub Report. **Do not change this entry**. (Required Entry, as indicated by the blue dot.)
	- **Descriptive name** Enter any descriptive name, as long as it is unique to the submission list and not blank. Use a name that distinctly identifies the report to you. (Required Entry, as indicated by the blue dot.)
	- **File name**  Enter a valid name for the submission data. Use alphanumeric characters. (Required Entry, as indicated by the blue dot.) **File names should not contain more than 250 characters. Do not use symbols when naming the files**. For example, do **not** use slashes (/) (\), tildes (**~**), asterisks (\*), periods (.), brackets [ ], single quotation marks ('), double quotation marks (") or parentheses ( ).
	- **Provide additional comments**… Enter any additional information about this report (Optional Entry).

#### **Subsection 2.3: Creating a New Submission**

4. When you are finished entering all information in the fields, click **OK**. The first screen of your new blank submission report is displayed.

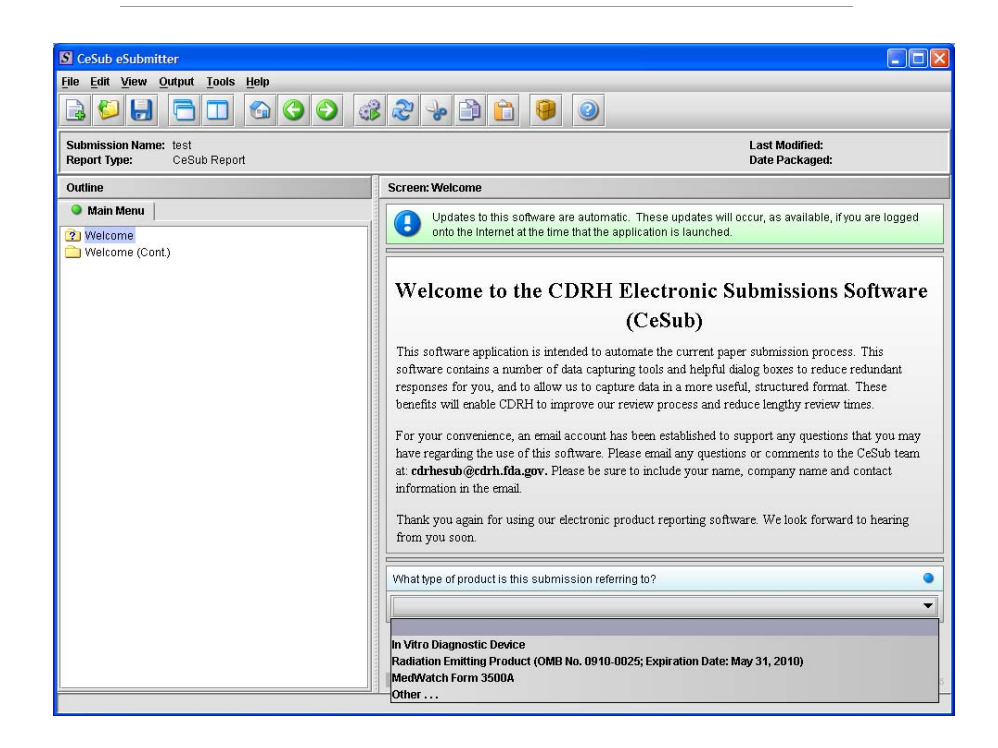

- 5. Click the drop-down menu, and select one of the following: **In Vitro Diagnostic Device**, **Radiation Emitting Product**, **MedWatch Form 3500A**, or **Other**.
- 6. Click the **Welcome (Cont.)** node.

Welcome (Cont.)

OK

**NOTE:** If you are in the simple layout, click the next arrow button.

7. You are now ready to change the responses in this submission, go to *Entering Submission Information*  on page [49.](#page-56-1)
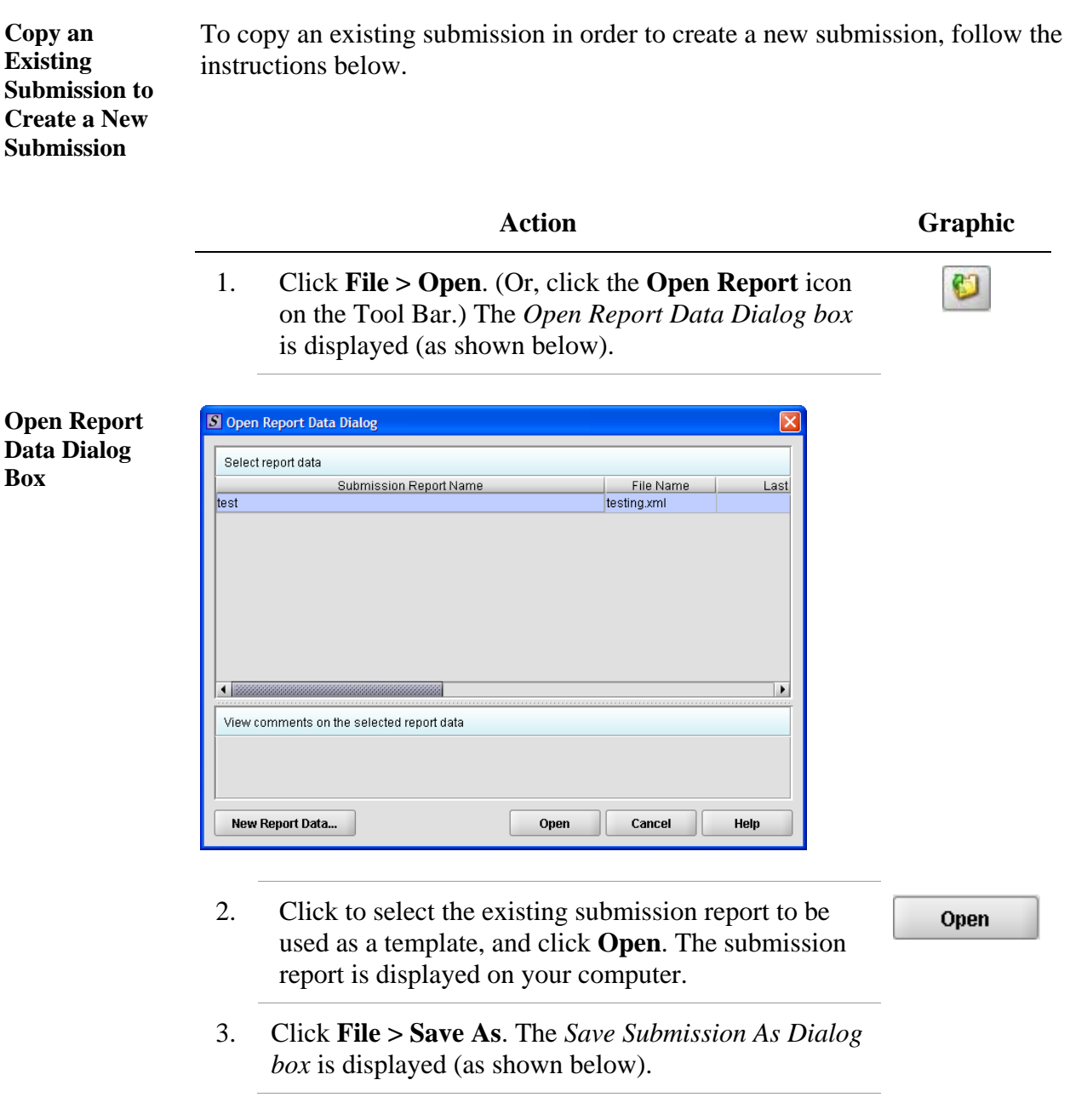

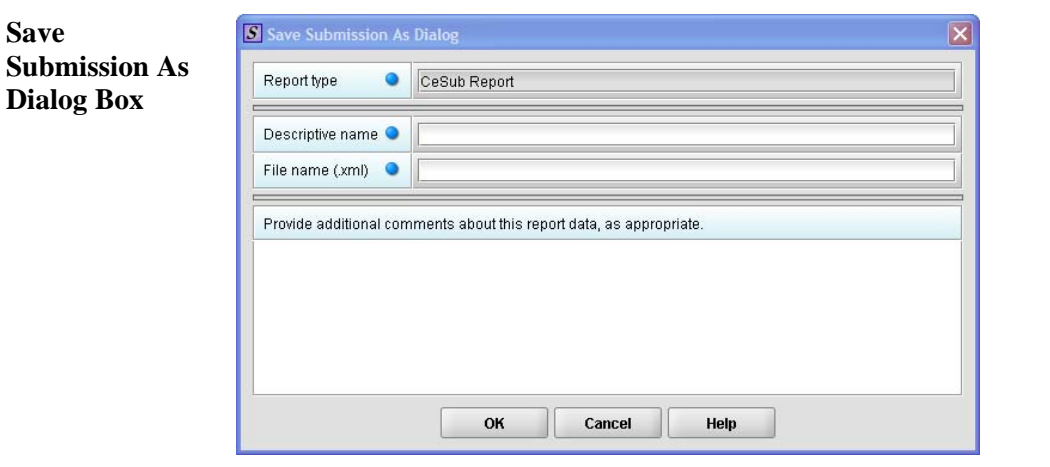

- 4. Complete the fields on this dialog box as follows:
	- **Report type** The entry is CeSub Report. **Do not change this entry.** (Required Entry, as indicated by the blue dot.)
	- **Descriptive name** Enter any descriptive name, as long as it is unique to the submission list and not blank. Use a name that distinctly identifies the report to you. (Required Entry, as indicated by the blue dot.)
	- **File name**  Enter a valid name for the submission data. Use alphanumeric characters. (Required Entry, as indicated by the blue dot.)
	- **Provide additional comments**… Enter any additional information about this report (Optional Entry).

5. When you are finished entering all information in the fields, click **OK**.

**OK** 

The first screen of your new submission report is displayed.

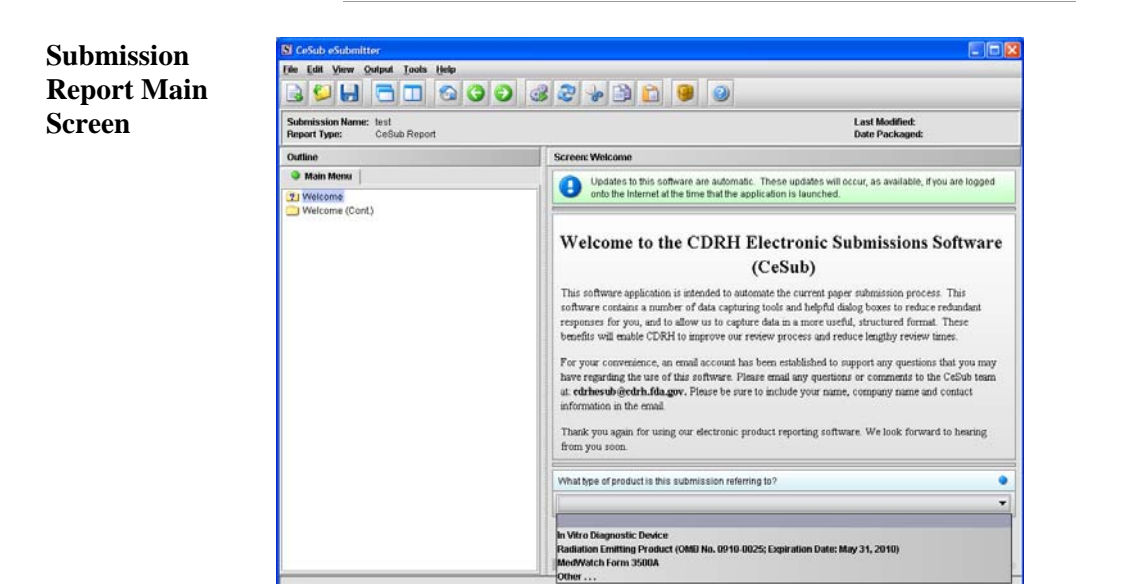

- 6. Since you copied an existing submission, it already has many or all questions answered. You now have the opportunity to go through and change responses for this new submission. (Creating a new submission in this manner is convenient if you are creating a supplemental report or creating a report for a product in an existing product family.) On this screen:
	- Click the drop-down menu, and select one of the following: **In Vitro Diagnostic Device**, **Radiation Emitting Product**, **MedWatch Form 3500A**, or **Other**.

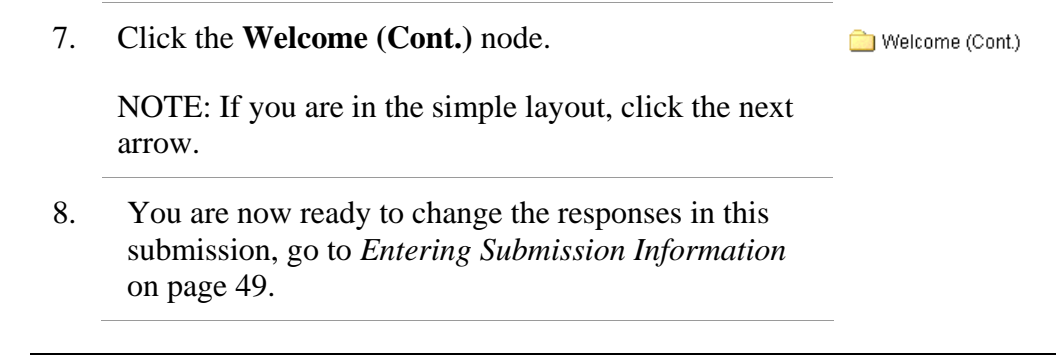

# **Subsection 2.5: Re-open an Existing Submission**

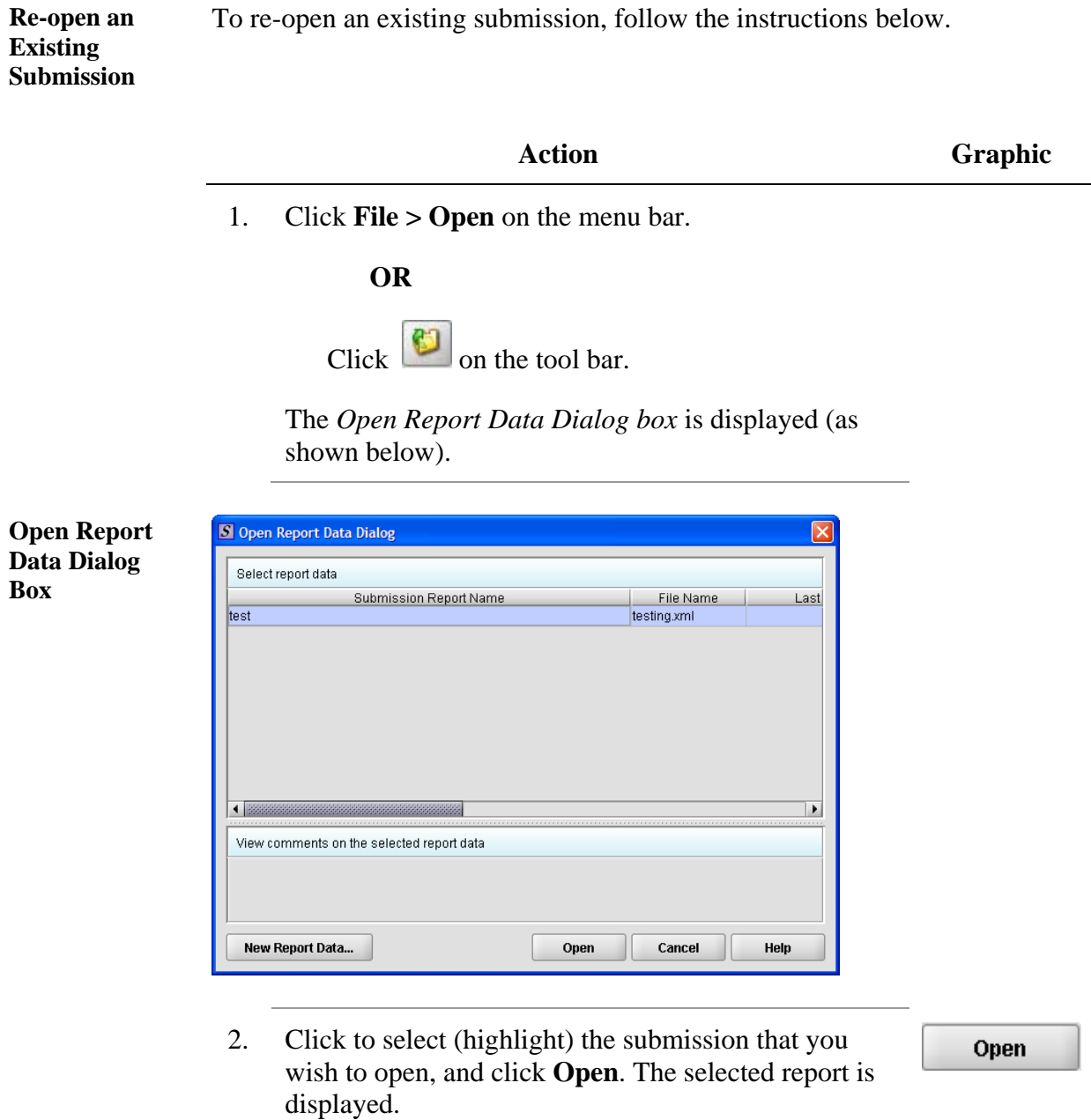

# <span id="page-41-0"></span>**Section 3: Interface**

#### **Contents**

This section contains the following topics:

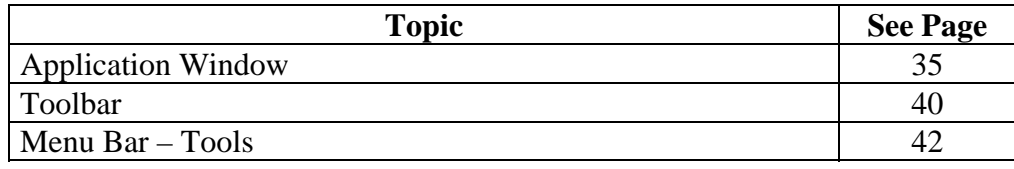

<span id="page-42-0"></span>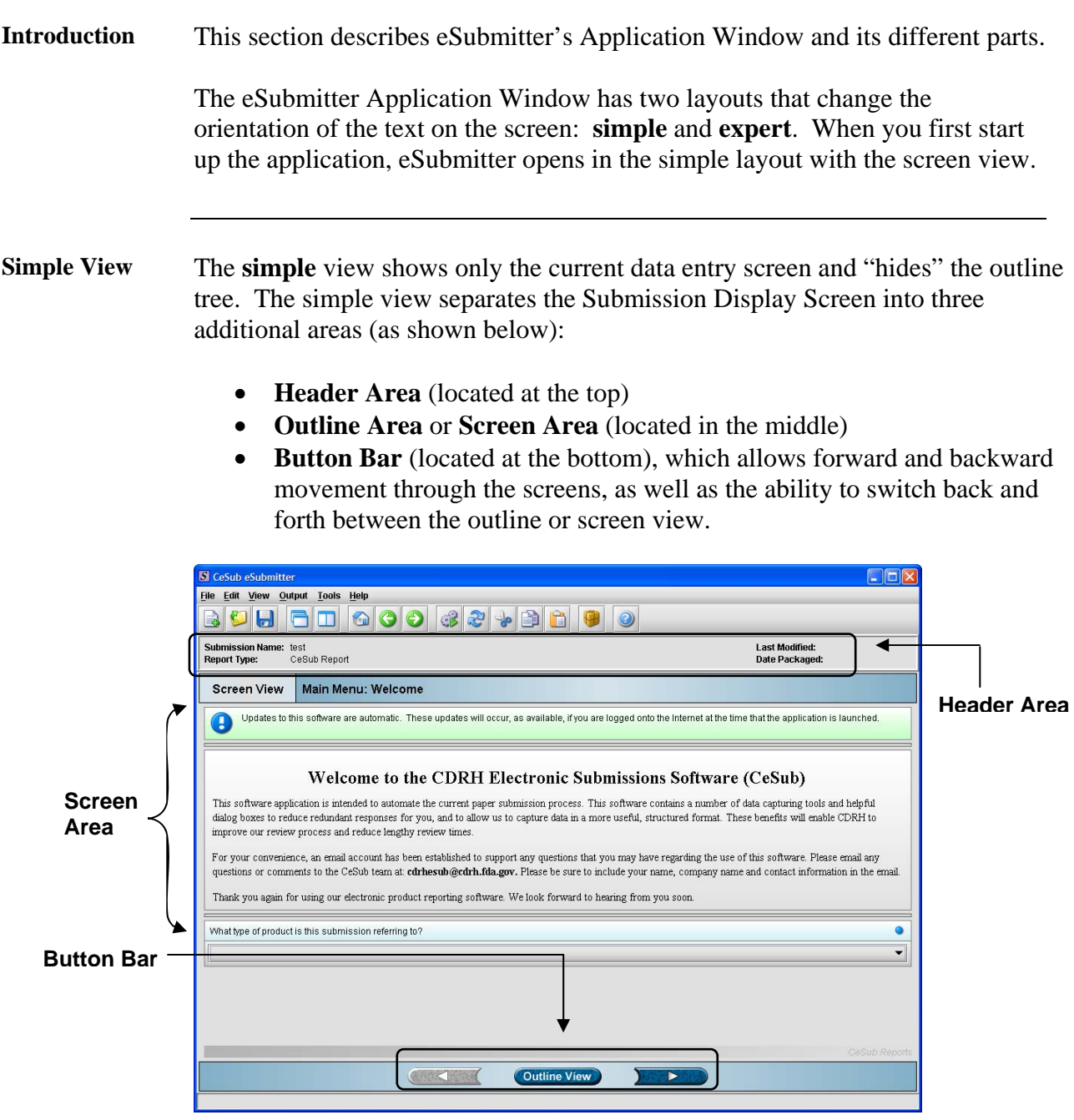

#### **Subsection 3.1: Application Window**

**Expert View** The **expert** view allows the user to navigate through the form using an outline tree located on the left side of the screen. The expert view separates the Submission Display Screen into four additional areas (as shown below).

- **Header Area** (located at the top)
- **Outline Area** (located at the left)
- **Screen Area** (located to the right)
- **Splitter Bar** (located between the outline and screen areas)

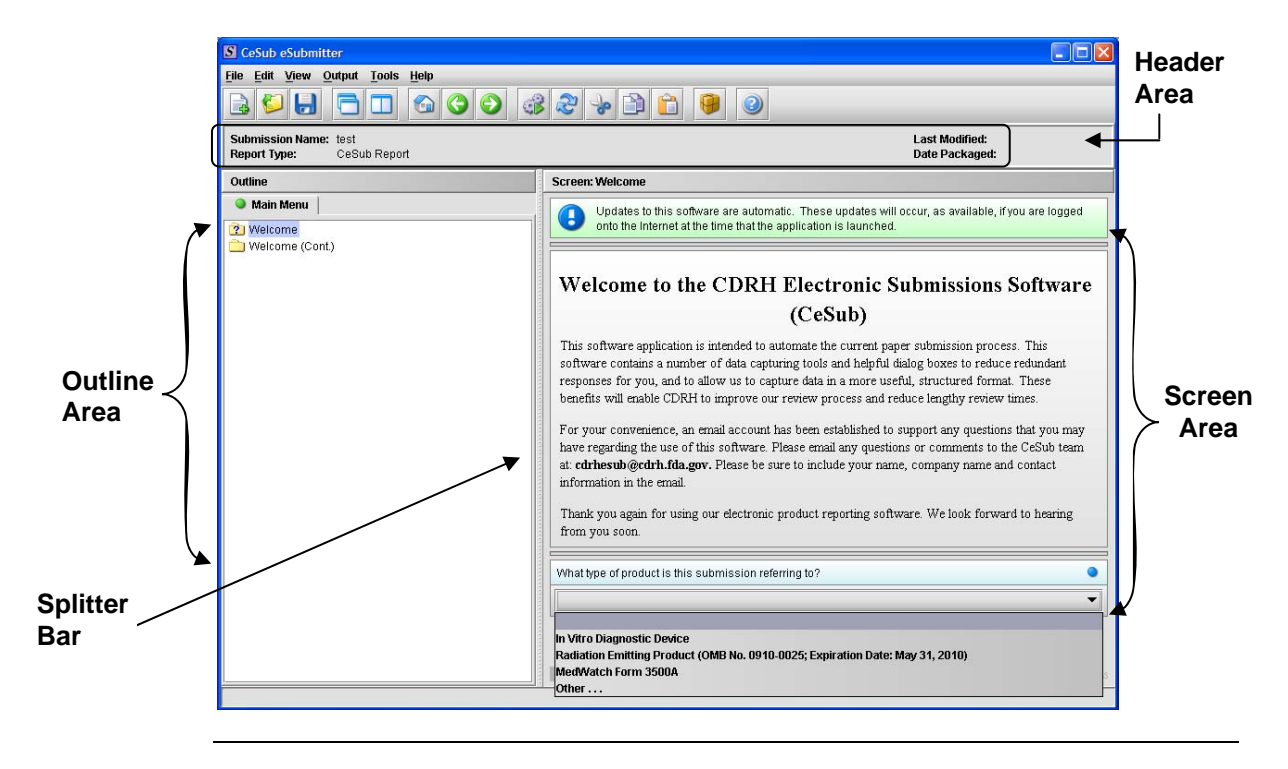

Layouts Both layouts provide the same information. It is your choice as to which layout works best for you. You can switch between the two layouts very easily, as well as customize eSubmitter to open in the expert layout. To learn how to change eSubmitter so that the application opens in the expert layout, rather than in the simple layout, see [User Preference Tab – Layout](#page-27-0).

> The Application Window, whether in simple or expert layout, is divided into three parts, as shown below.

- 1. Menu Bar
- 2. Tool Bar
- 3. Primary Report Screen

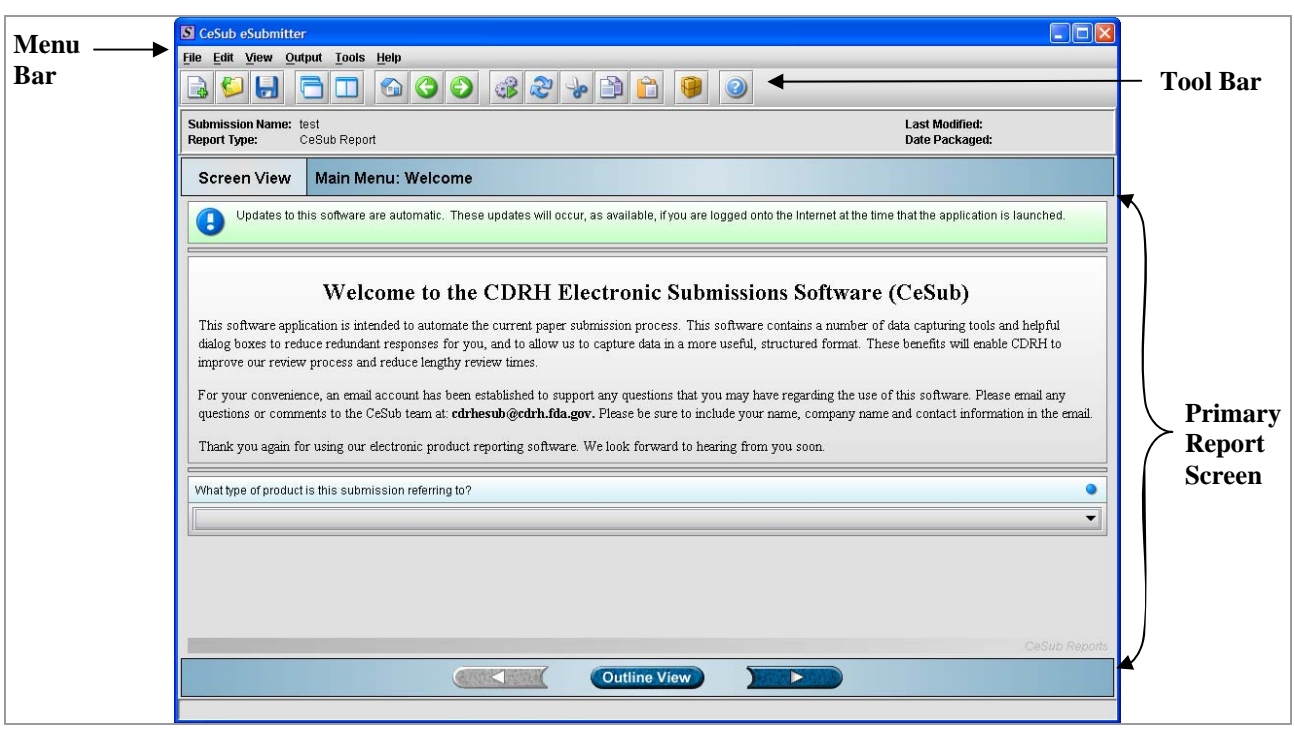

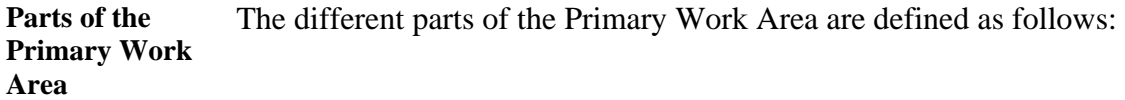

#### **Subsection 3.1: Application Window**

**Outline Area/View** 

**Header Area** Displays the following general information about the open submission:

- **Submission Name** is the name that you created for the report.
- **Report Type** will always be CeSub Report.
- **Last Modified** represents the date and time the submission information was last saved to the disk file. The date and time are automatically updated after each save.
- **Packaged Date** represents the date and time the submission files were generated for transfer to CDRH. The date and time are automatically set after the files are packaged for submission to CDRH.

Displays tabs that organize the report into sections (as shown below).

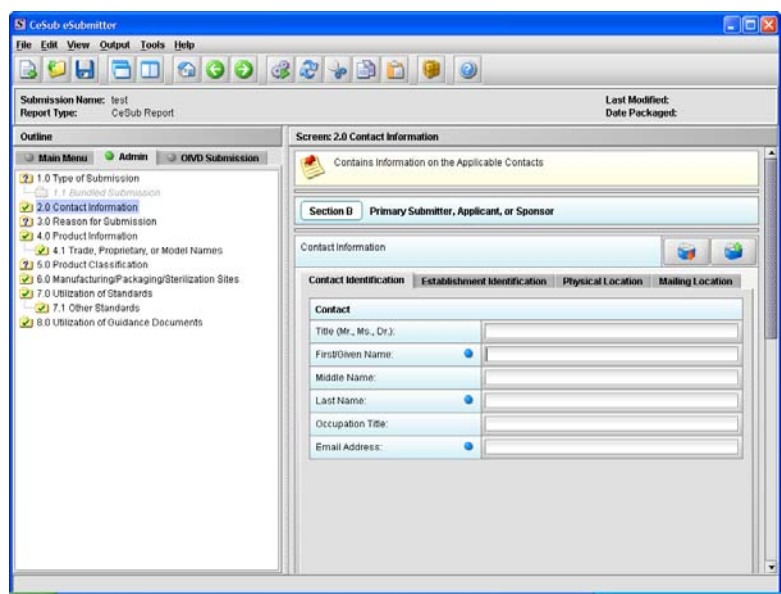

Each tab within the outline has an image to the left of its descriptive text. This image depicts which tab contains the section that is currently displayed within the screen area (i.e., the tab with the highlighted green image).

Each section within the outline contains a folder image to the left of the section text. This folder image depicts the status of required information that is missing from within the question responses of the section. For example:

- **Green check mark** indicates no required information is missing.
- **Blue question mark** indicates at least one item of required information is missing.
- **No mark** indicates that the section does not contain any required questions.

**Screen Area/View**  Displays the questions and responses associated with the selected section in the outline area. There is complete flexibility in maneuvering through the screen area. However, questions should be answered in order. Responses to some questions will determine whether further questions are required or even applicable, which means they may become disabled.

> Some questions within the screen area may be required in order for the report to be considered complete. These questions are designated with a blue dot to the right of the question text. A complete list of required information that is currently missing from the report can be accessed by selecting the **Identify Missing Data** option on the **Output** menu.

**Splitter Bar** Is the vertical bar between the outline and screens areas in the Expert layout, as shown below. By dragging the bar with the mouse to the left or right you can control the proportion of the window that is allocated to each of the areas. Adjusting this bar may be necessary on smaller monitors in order to improve readability of the text.

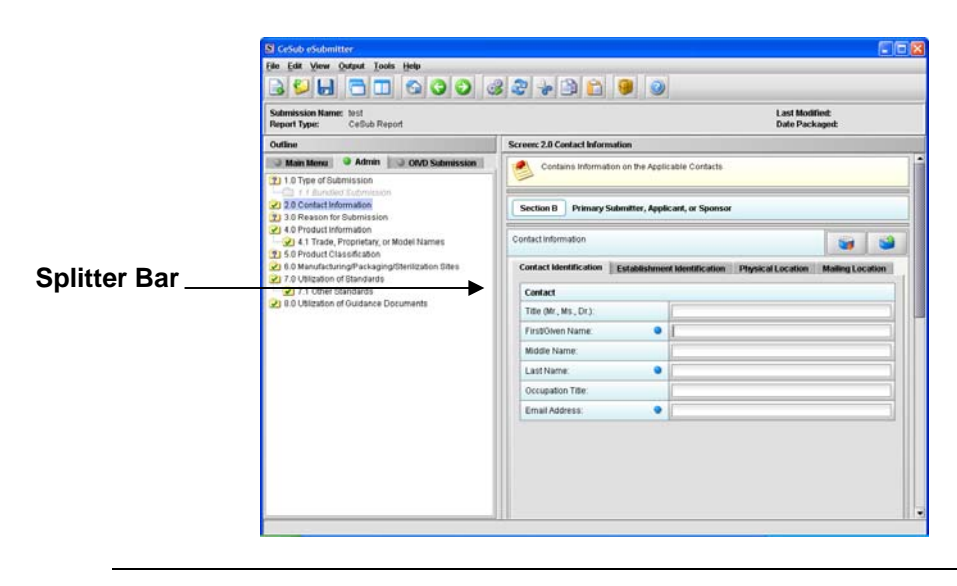

#### <span id="page-47-0"></span>**Subsection 3.2: Toolbar**

#### **Introduction**

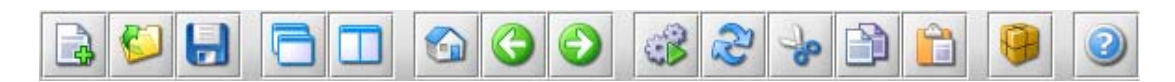

The tool bar is a row of buttons that are designed to provide quick access to specific or commonly used commands and options. The tool bar is located below the menu bar.

 **Note:** The screens and information that are accessed through the icons can also be accessed using the following menus: **File**, **Edit**, **View**, and **Help**. However, you must access information for **Tools** and **Output** (with the exception of *Package Files for Submission*) through the actual menus. For information relating to tools and output functions, refer to pages [42](#page-49-0) and [94](#page-101-0) respectively.

The buttons on the tool bar are grouped by functionality and are described below:

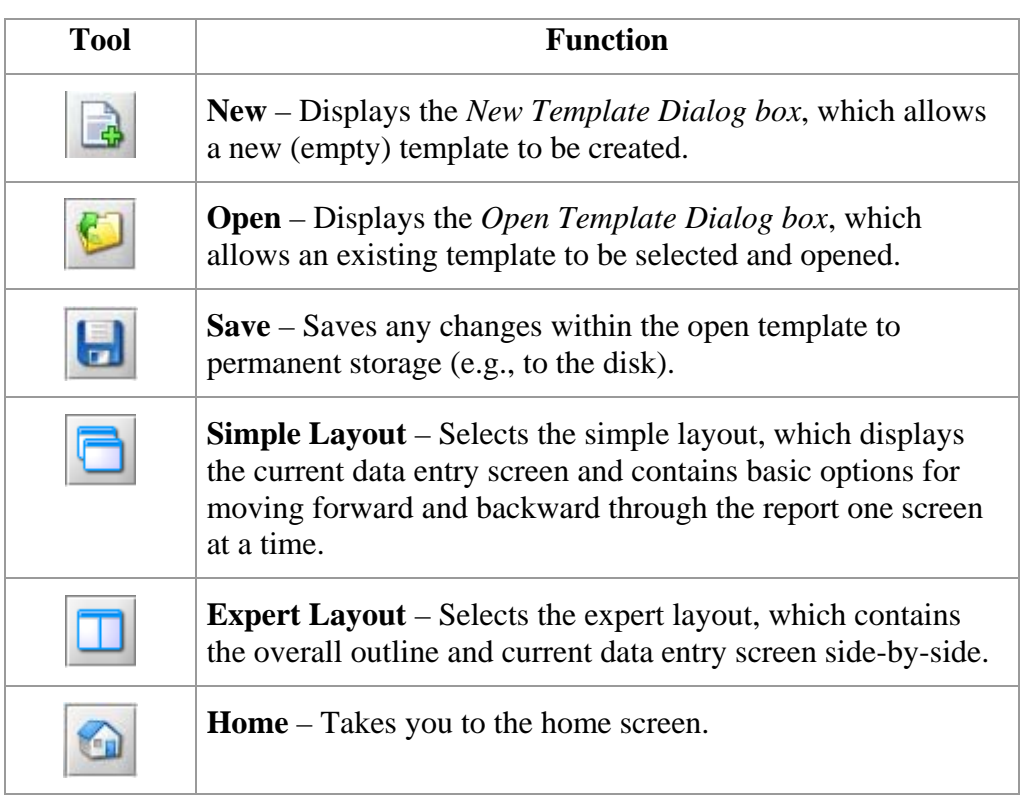

## **Subsection 3.2: Toolbar**

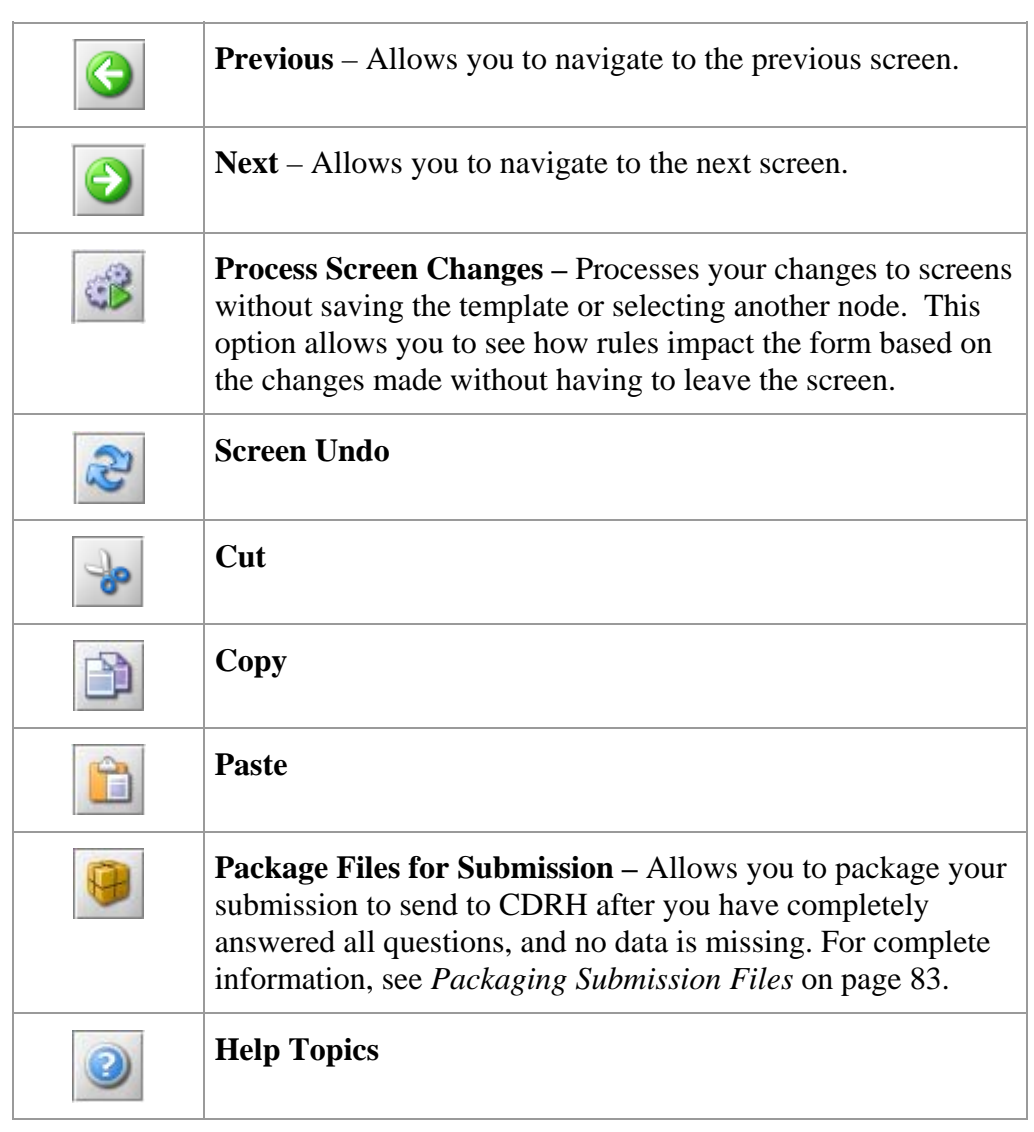

#### <span id="page-49-0"></span>**Subsection 3.3: Menu Bar - Tools**

**Introduction** Each command on the Tools Menu is described below:

#### **Tools**

Establishment Address Book...

**Contact Address Book...** 

**Submission File List...** 

Assign Report ID...

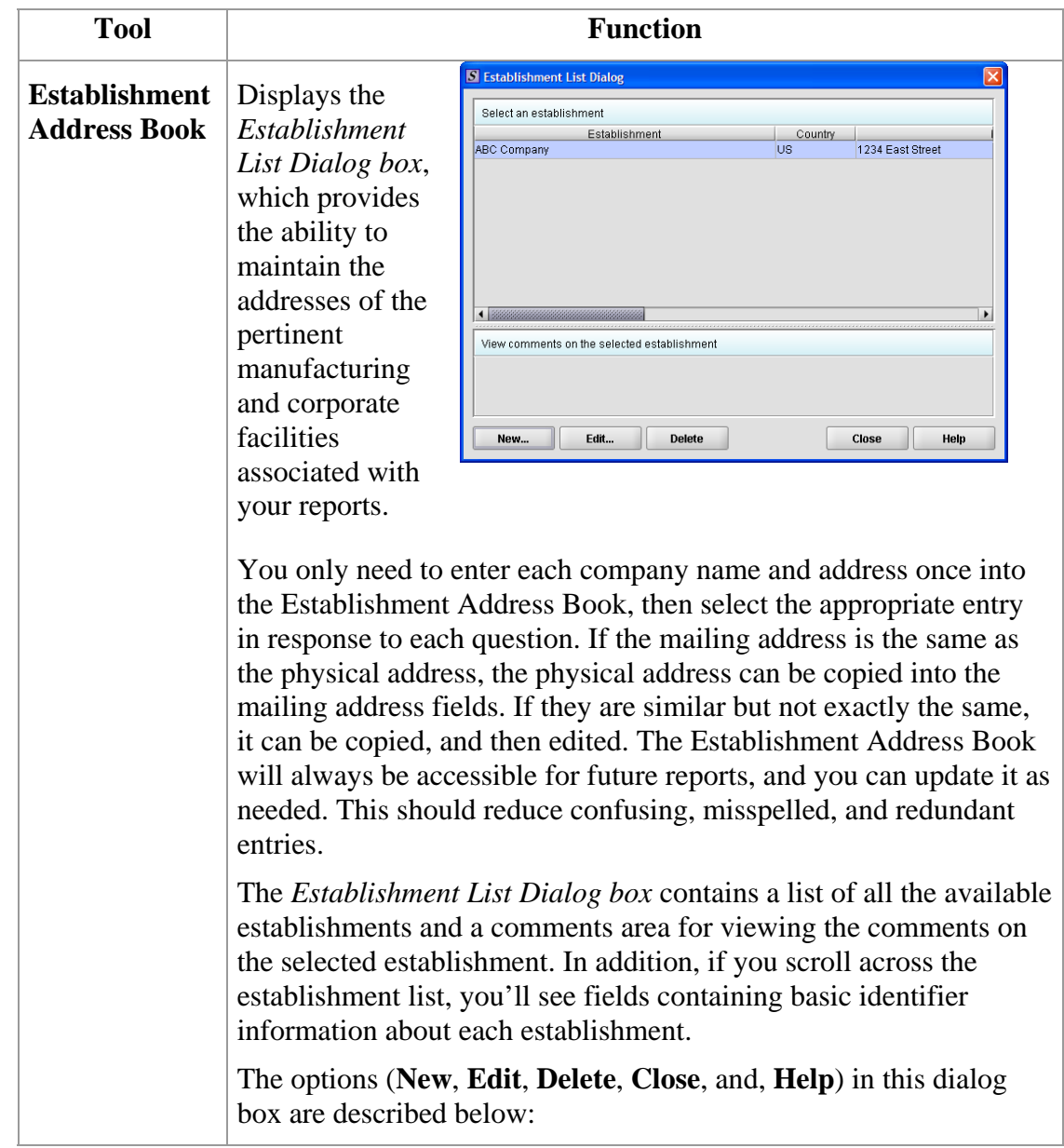

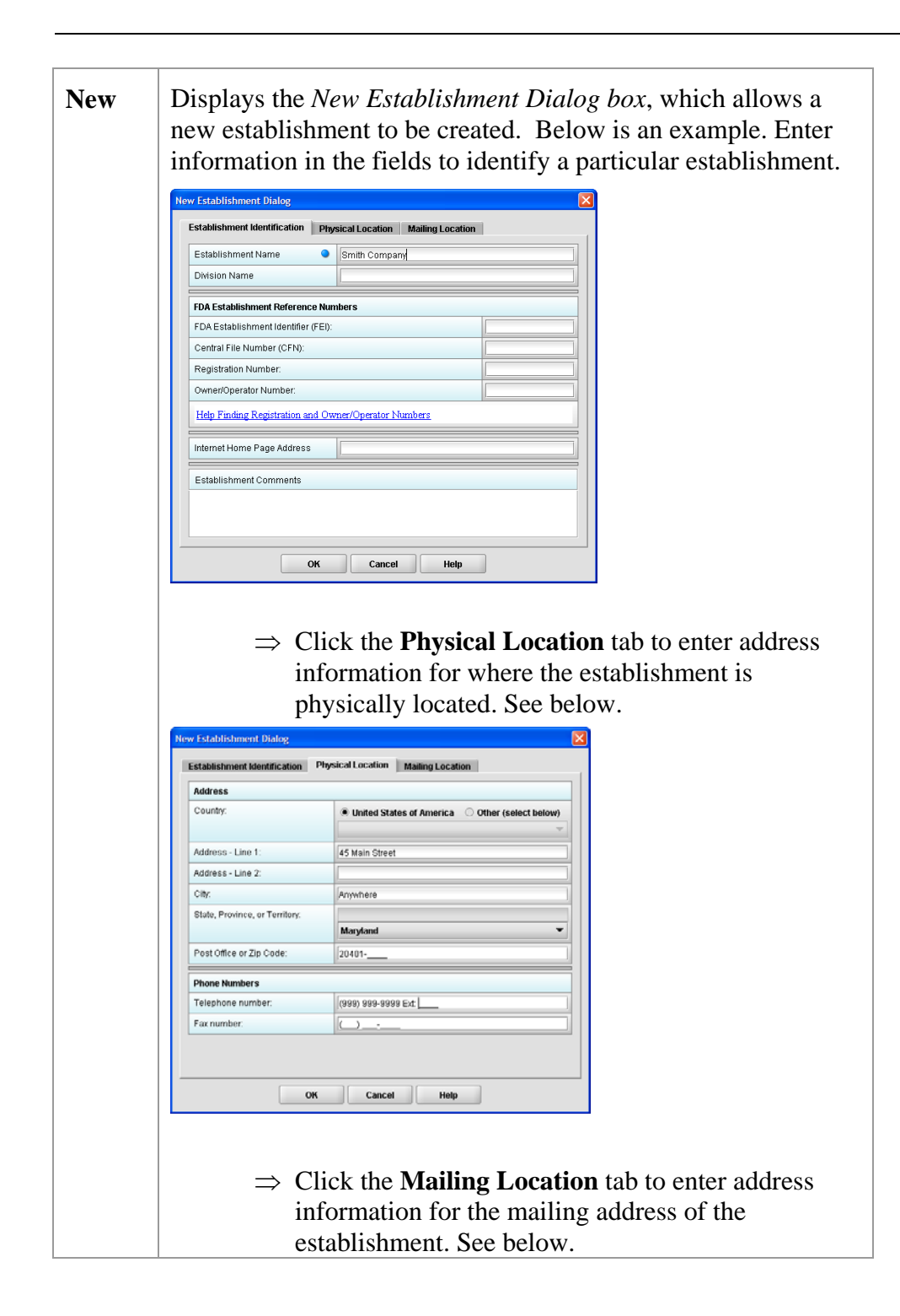

## **Subsection 3.3: Menu Bar - Tools**

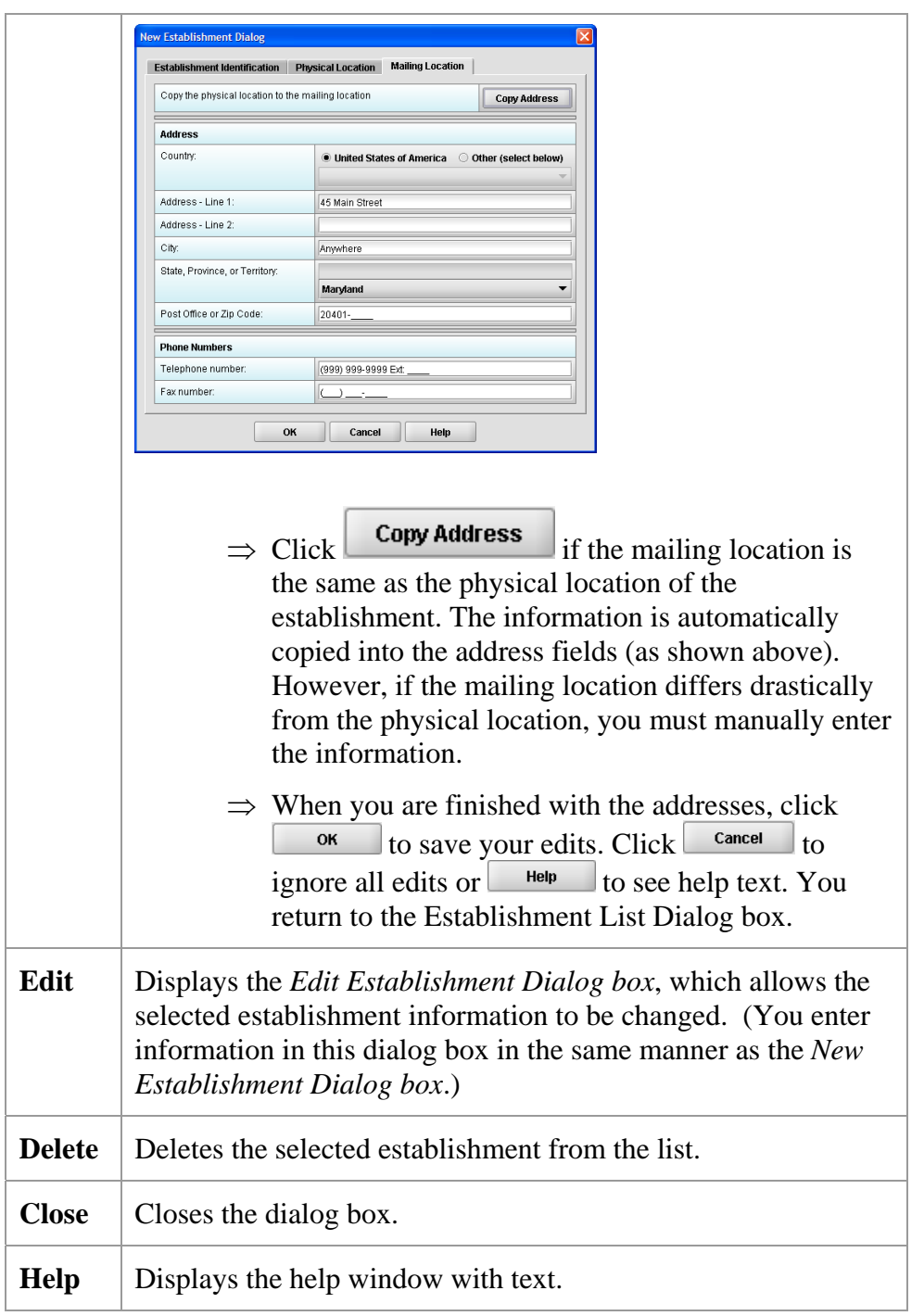

<span id="page-52-0"></span>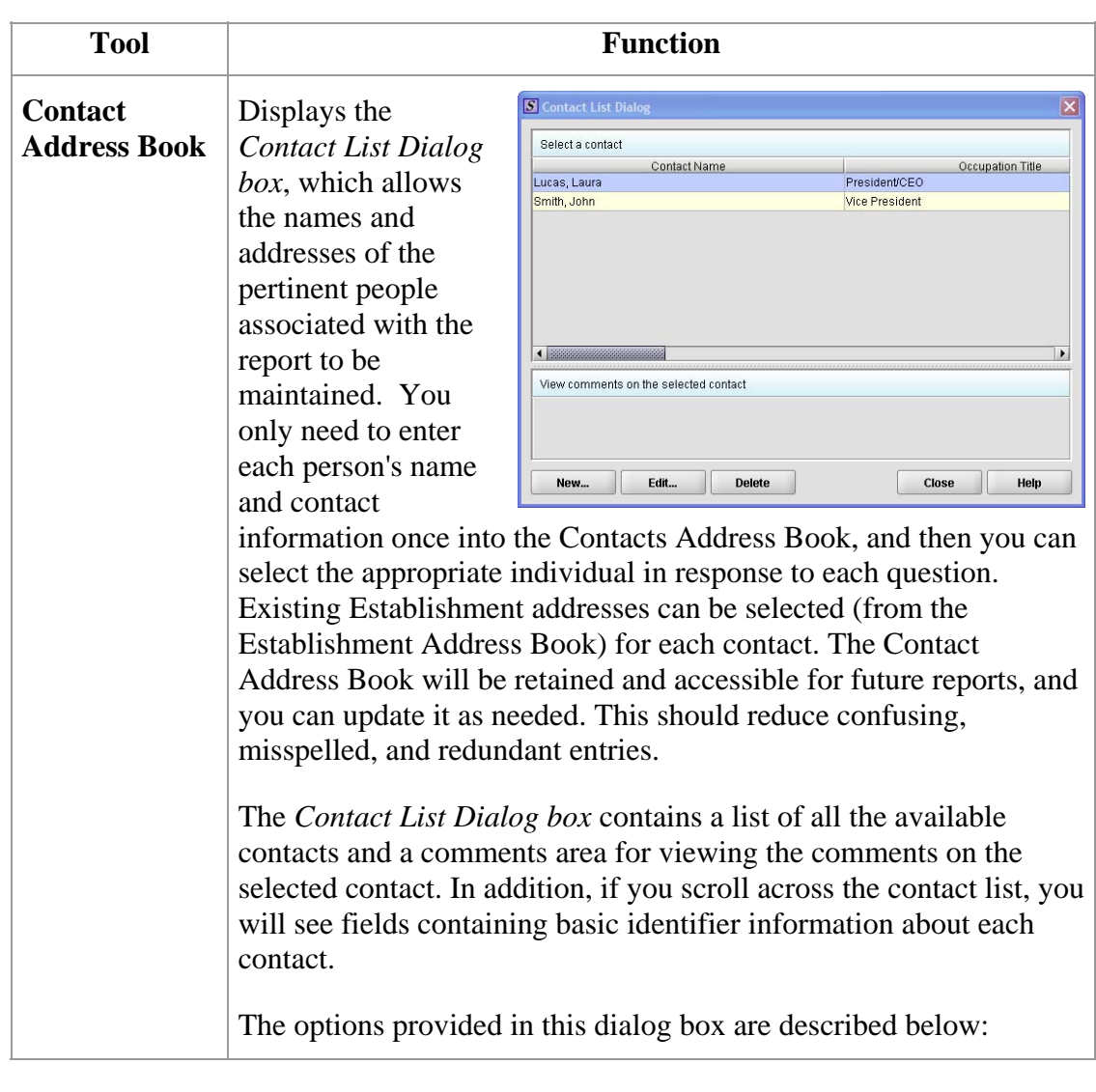

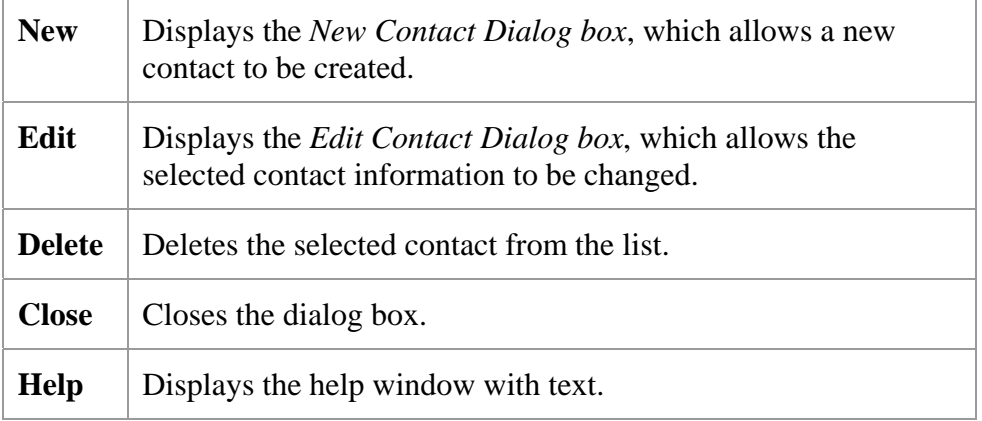

#### **Subsection 3.3: Menu Bar - Tools**

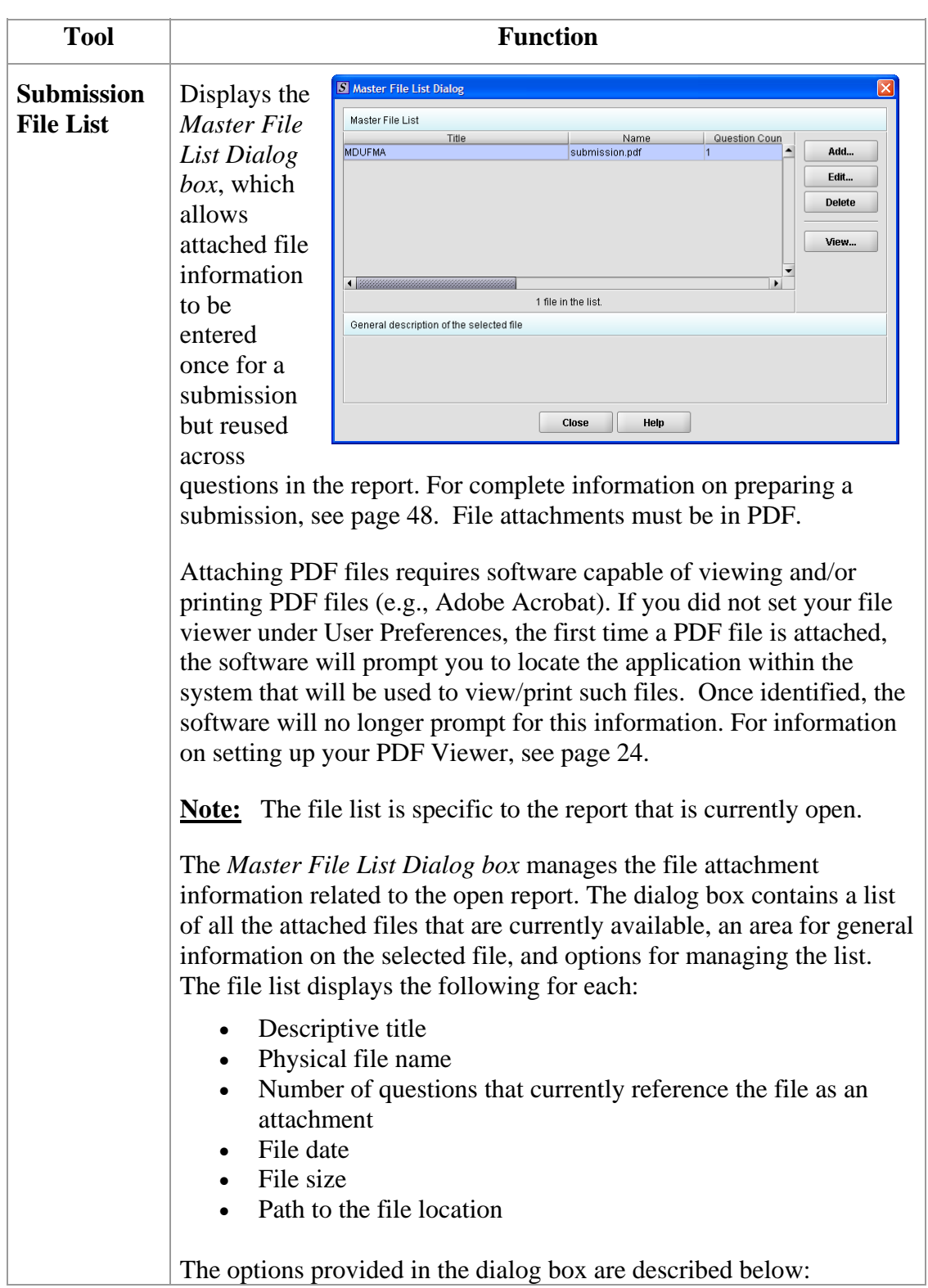

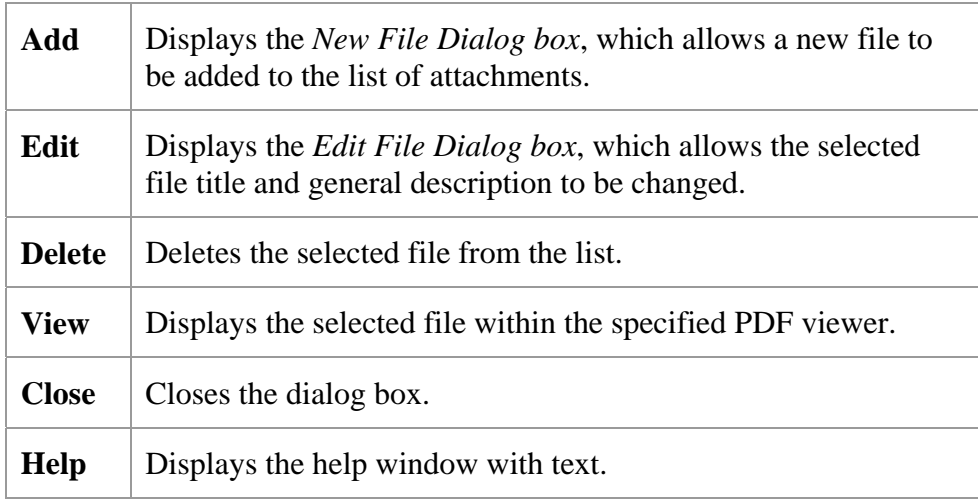

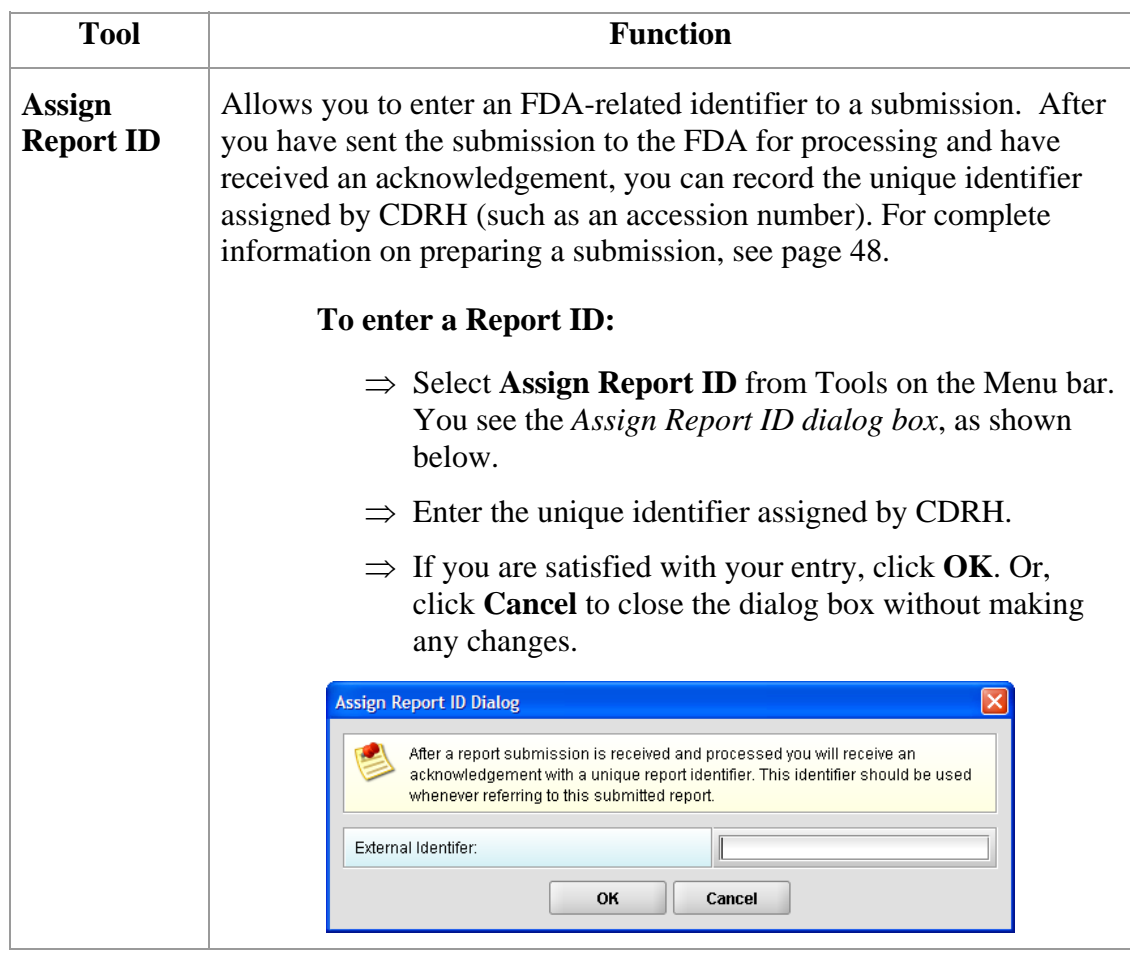

# <span id="page-55-0"></span>**Section 4: Preparing a Submission**

#### **Contents**

This section contains the following topics:

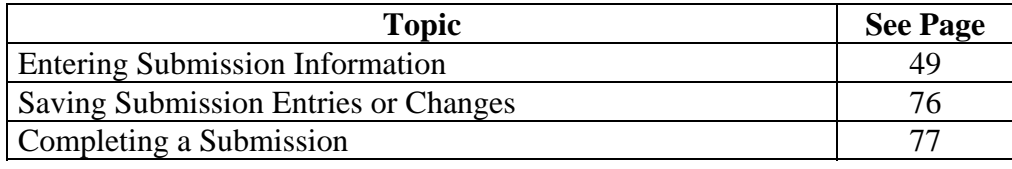

<span id="page-56-0"></span>**Introduction** Entering information for a submission requires stepping through the report and answering questions. If you use the simple layout, you progress through the report screen by screen, ensuring that you have filled in all appropriate responses. If you use the expert layout, you progress through the report outline sections, activate each section to load the section questions and responses, and ensure that you have filled in all appropriate responses. **Note:** For the purpose of this guide, all graphics are in the **expert view**. Also, information marked with a **blue dot** is required. For additional information on the simple and expert layouts, see *Interface* on page [34](#page-41-0). You should follow the order of the sections as they are listed in the outline. The order has been set up to represent the most logical progression through the report. **Question Types** The CeSub eSubmitter application uses several different types of questions to capture all the information that is required for a specific report. The response that you enter depends on the type of question used in your particular report. For example, to answer a specific question, you may be required to select a response from a drop-down box, type in text, attach a separate PDF file, select a check box, or provide contact information. This section describes each of the different question types and includes examples of their respective responses. **Note: You may not see all of these types of questions in one particular report.** The purpose of this section is to provide a brief overview of all of the different question types that are used in the eSubmitter software.

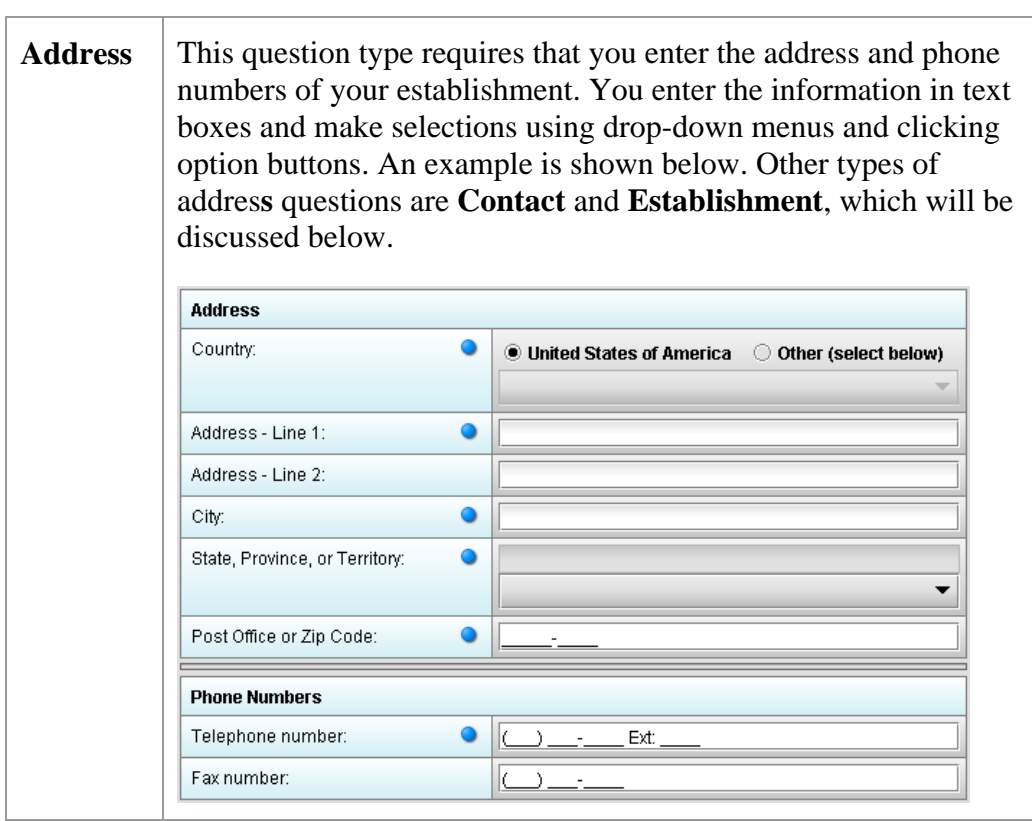

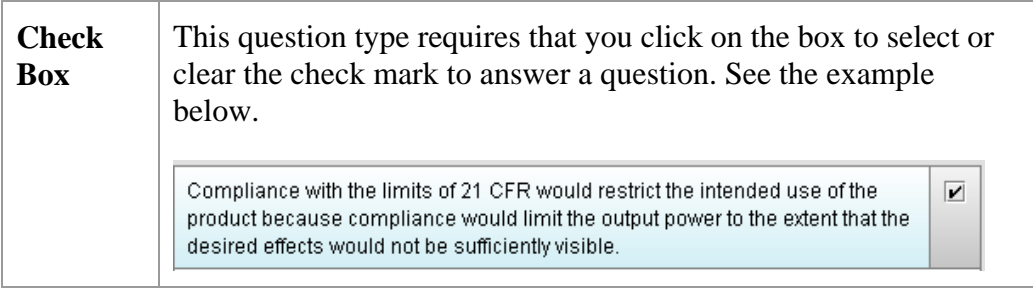

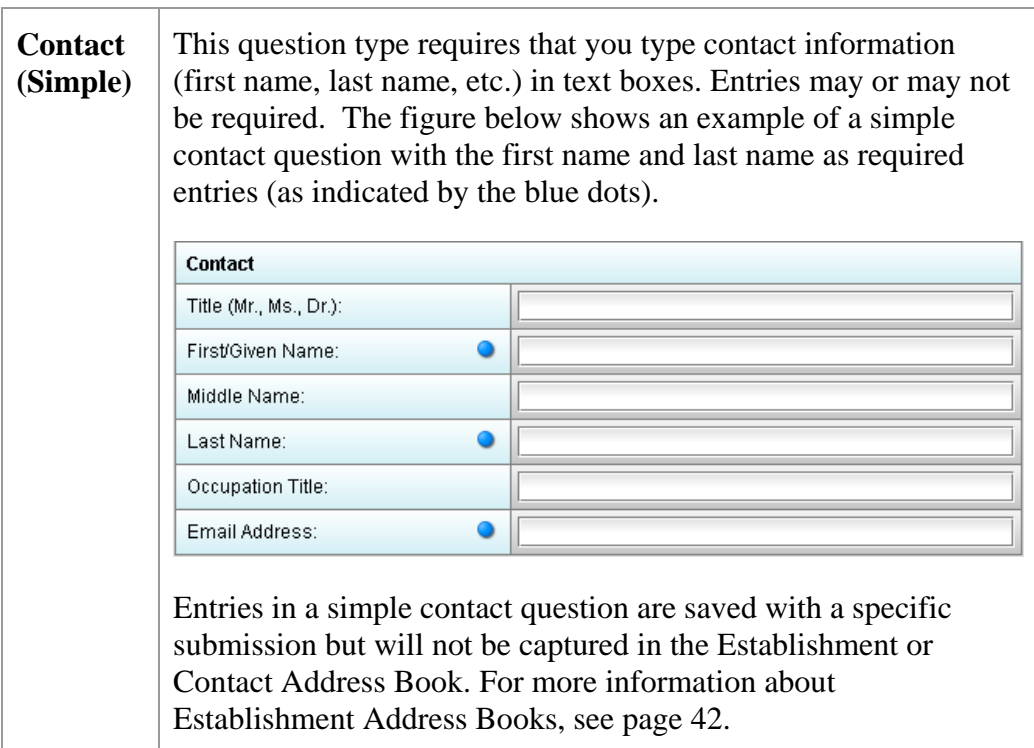

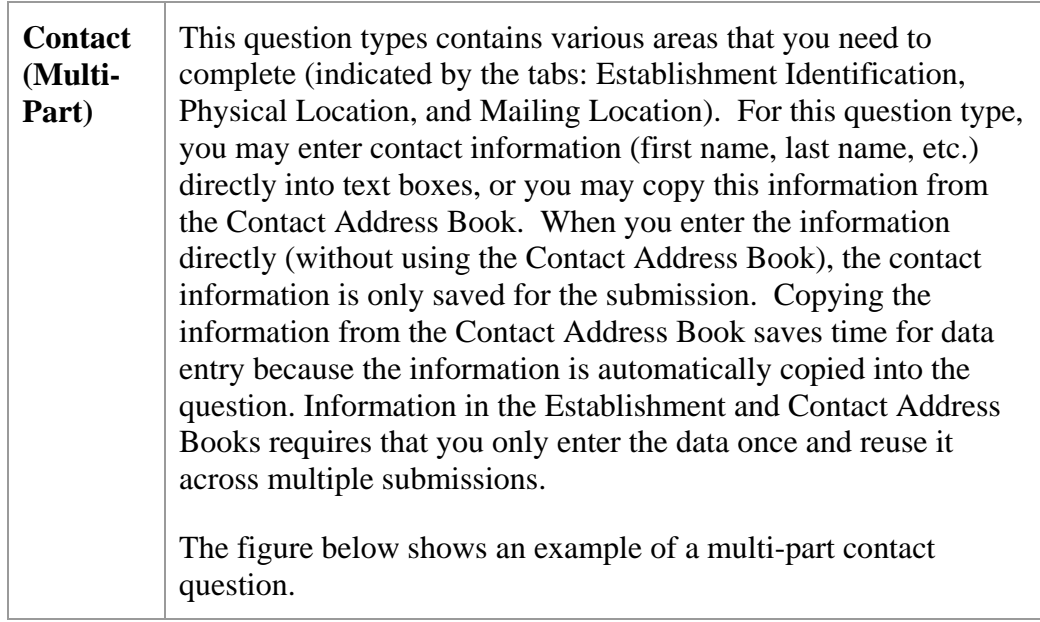

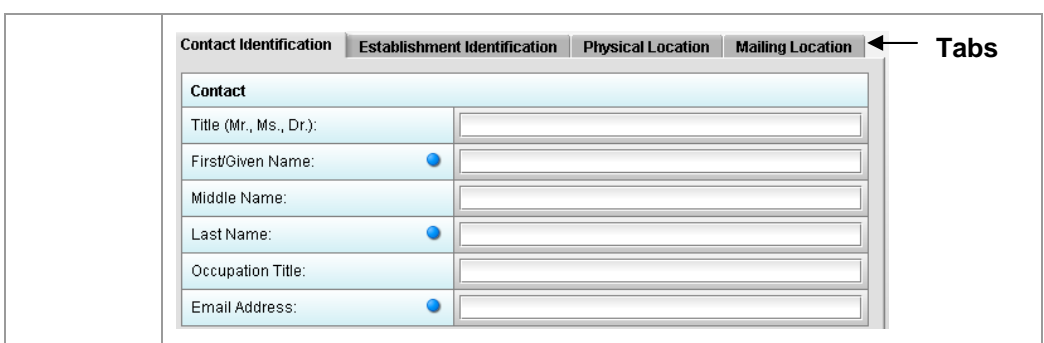

To copy information from the Contact Address Book into the Contact Question, follow the instructions below.

**Copy Information from Contact Address Book into Contact Question** 

**Action Graphic** 

G

1. Click the **Copy from Contact Book** icon in the question. The *Contact List Dialog box* is displayed, as shown below.

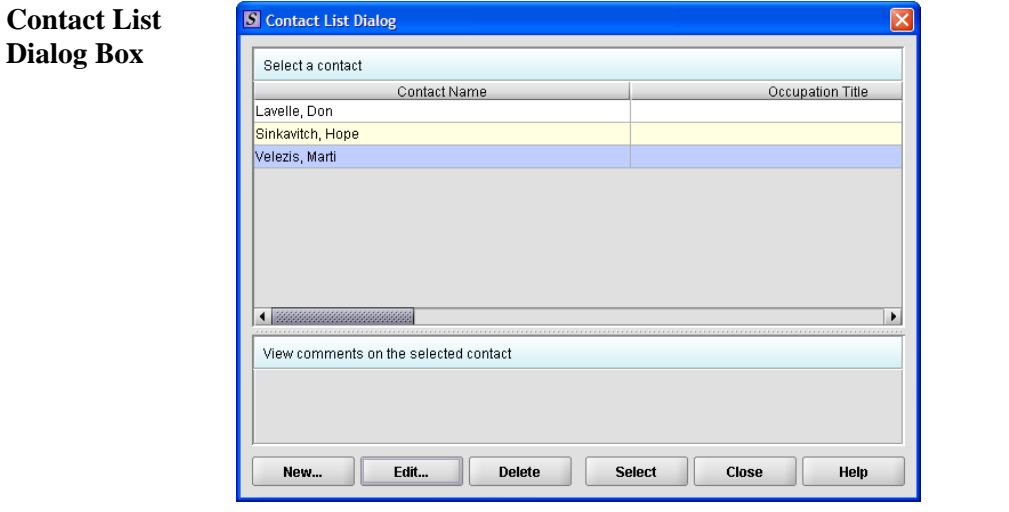

2. Click to highlight and select the desired contact.

*Continued on Next Page* 

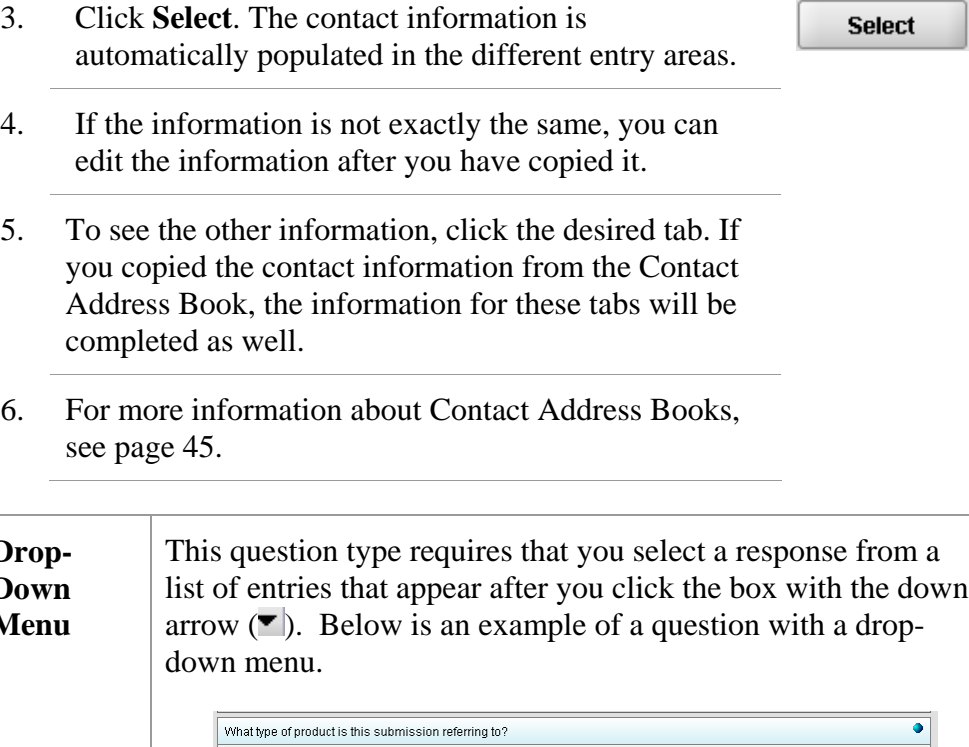

6. For more information about Contact Address Books,

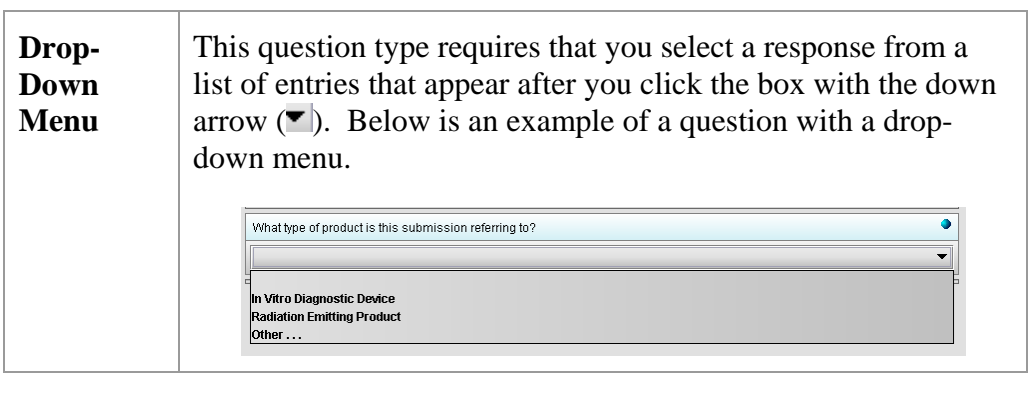

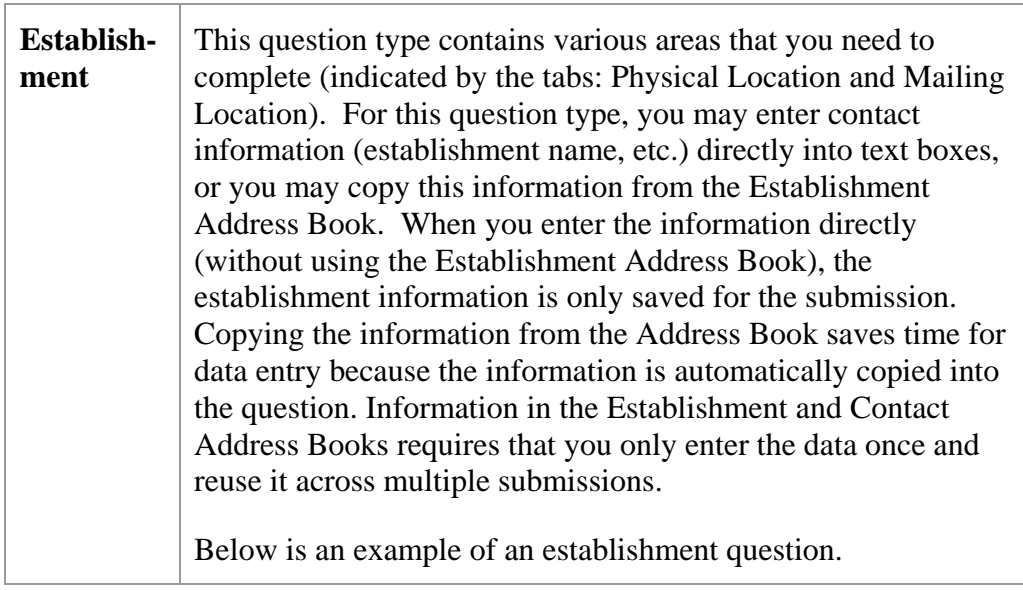

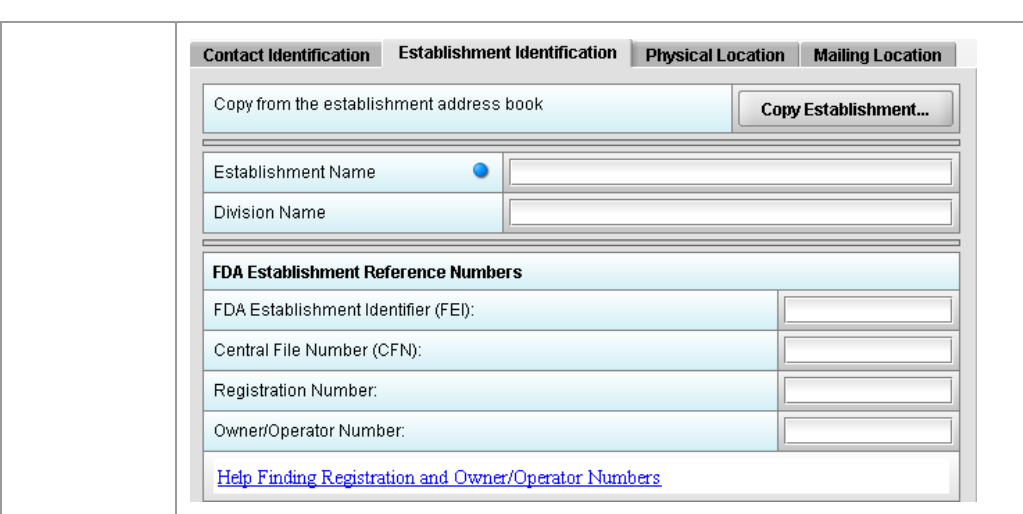

**Copy Information from Establishment Address Book into Establishment Question**  To copy information from the Establishment Address Book into the establishment question, follow the instructions below.

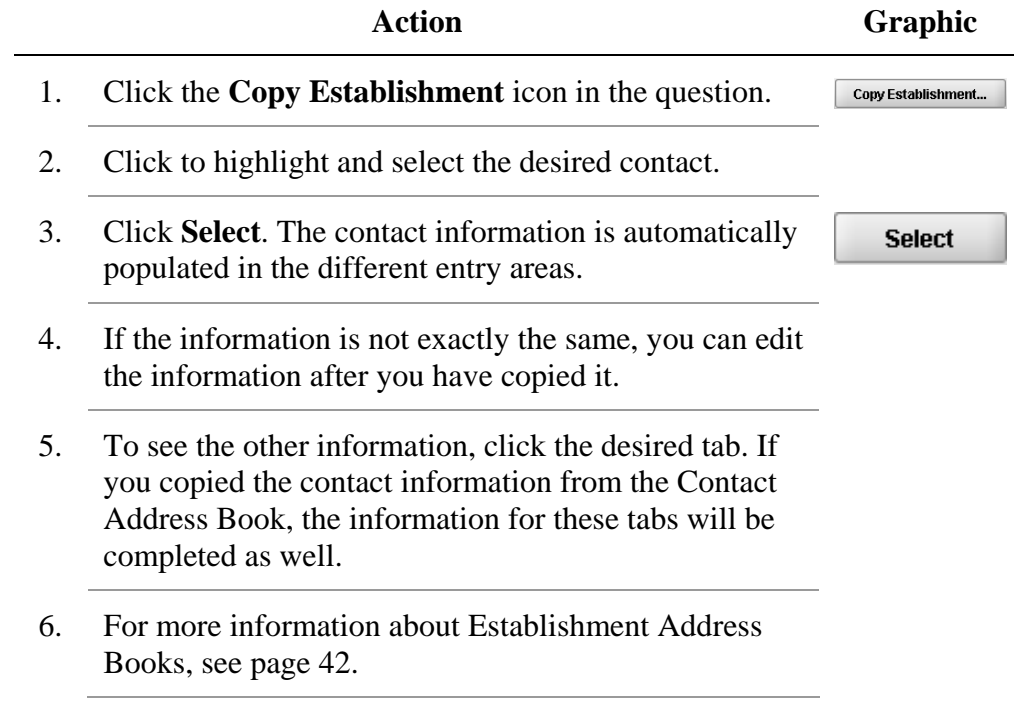

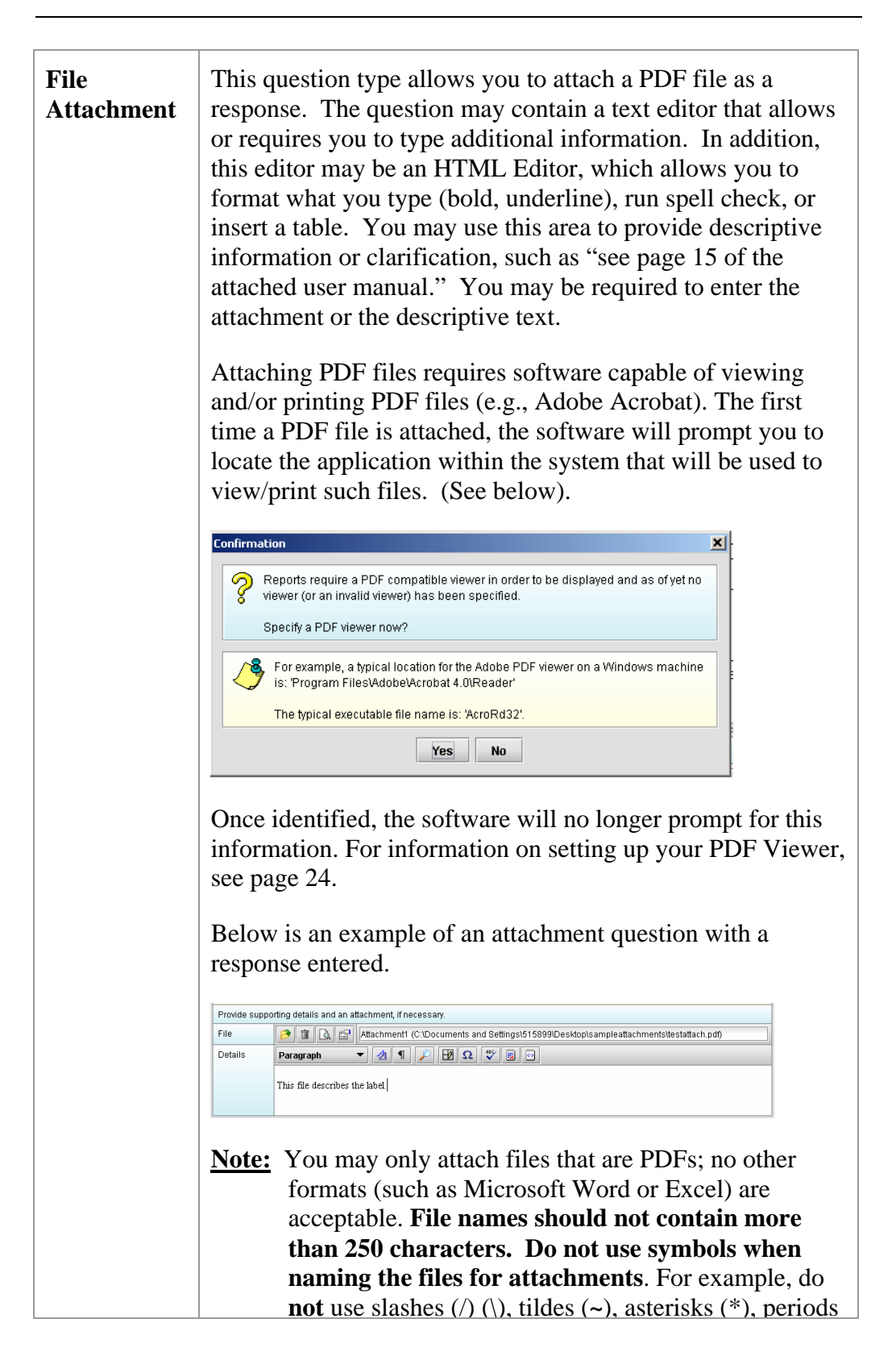

(.), brackets [ ], single quotation marks ('), double quotation marks (") or parentheses ( ). Once the file is attached to a question, it can be selected as an attachment to other questions, if appropriate.

**Attach PDF File to Attachment Question** 

To attach a PDF file to an attachment question, follow the instructions below.

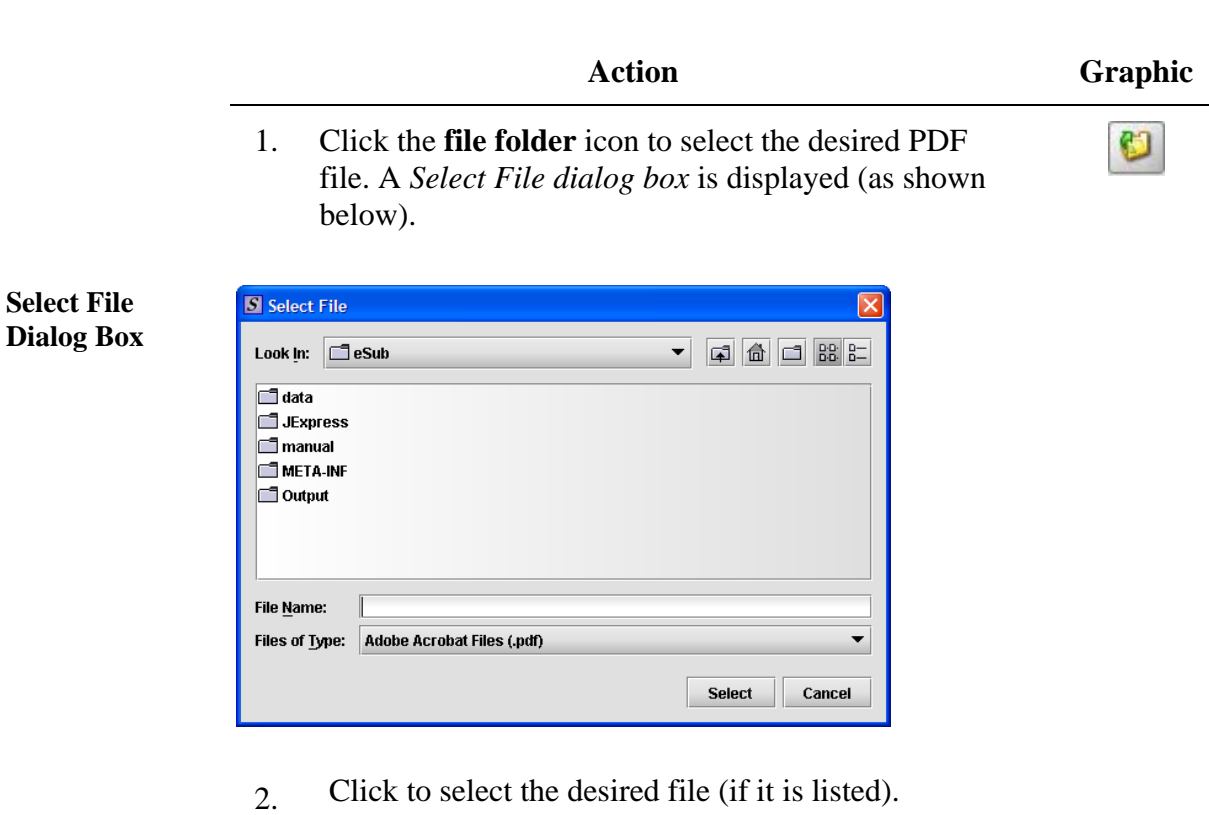

**OR** 

Click the **Add** icon to place another file in the list. A *New File Dialog box* is displayed.

Add...

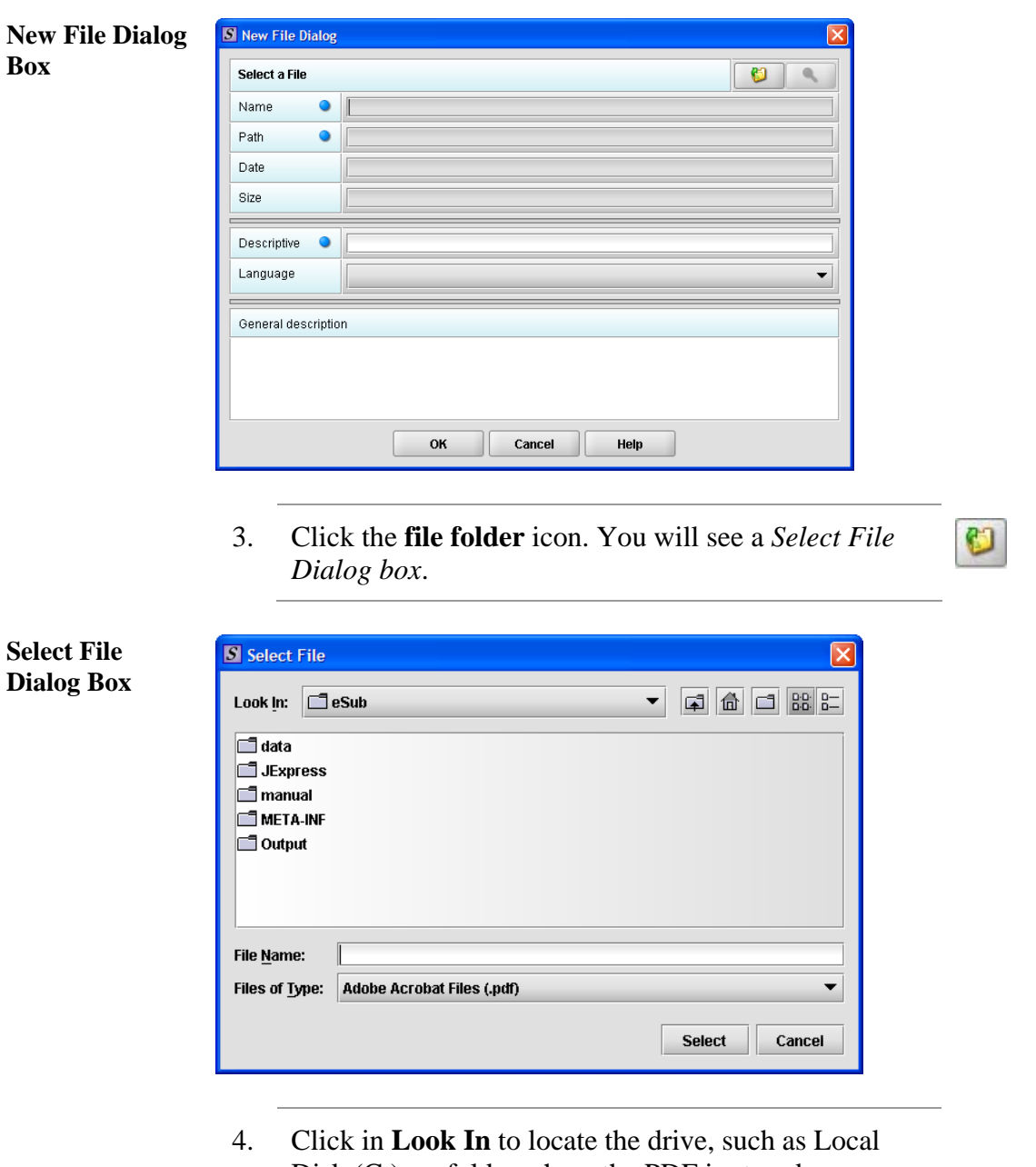

- Disk  $(C<sub>i</sub>)$ , or folder where the PDF is stored.
- 5. When you locate the desired PDF, click to select it (highlight). The name of the file appears in **File Name** (as shown below).

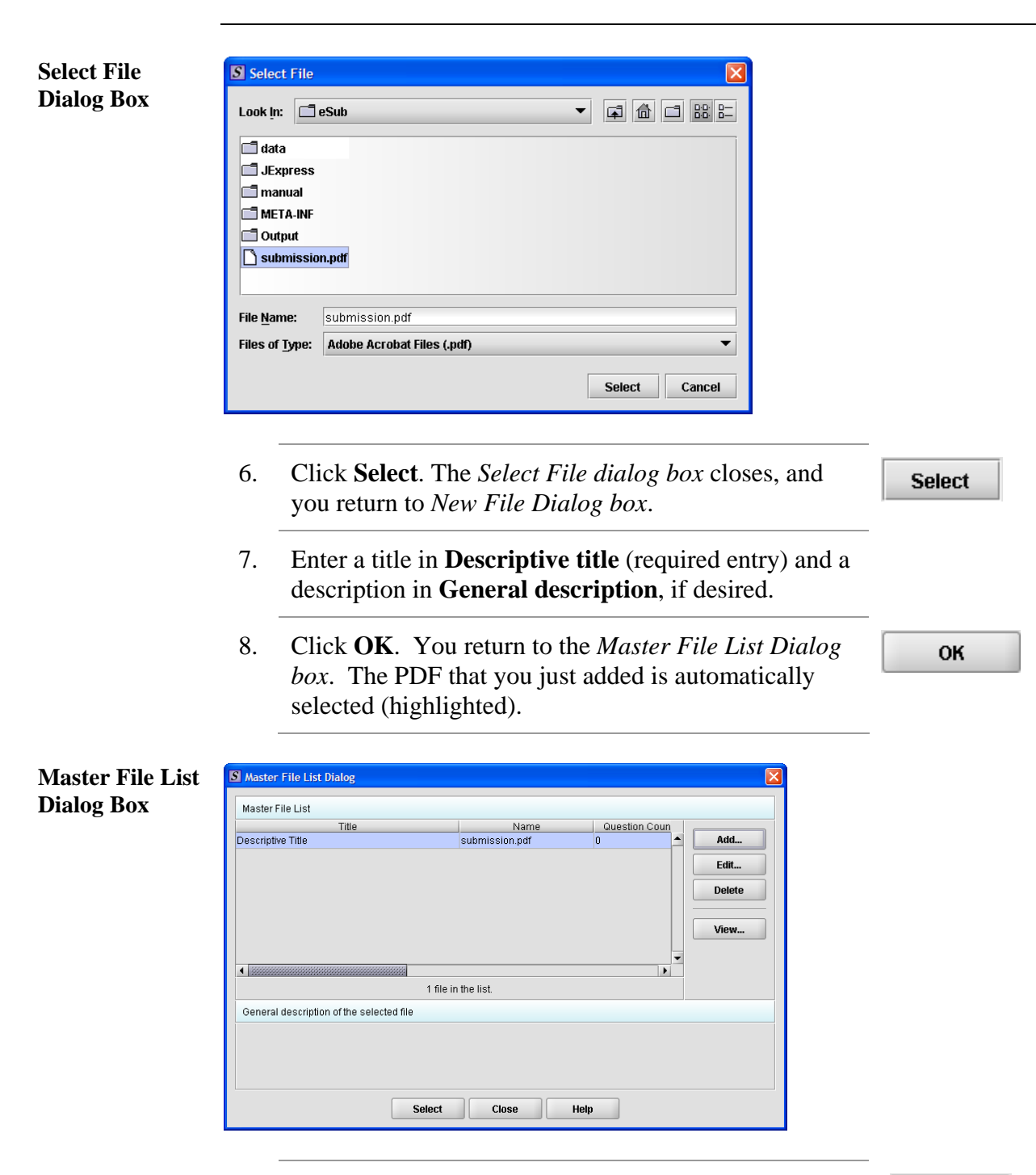

9. Click **Select**. You see the path (location) of the file on the network drive or hard drive of your computer appear in the file attachment question.

**Select** 

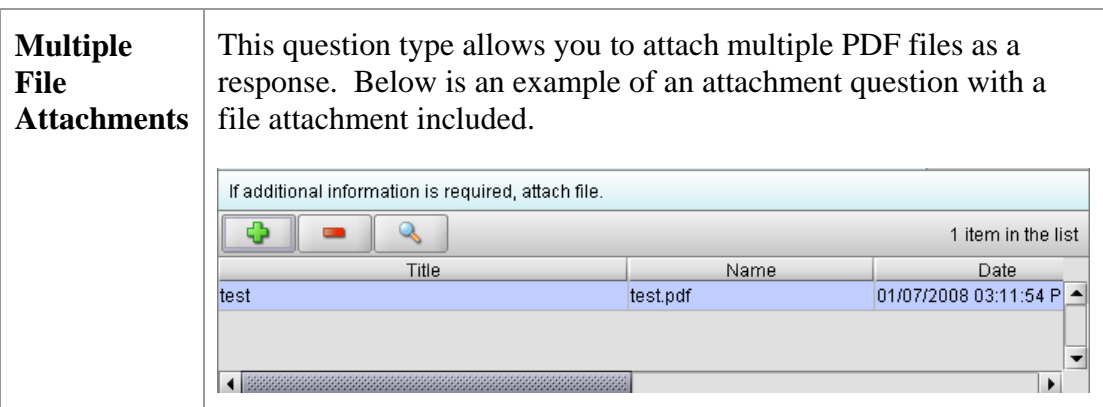

**Attach Multiple PDF Files to Attachment Question**  To attach multiple PDF files to an attachment question, follow the instructions below.

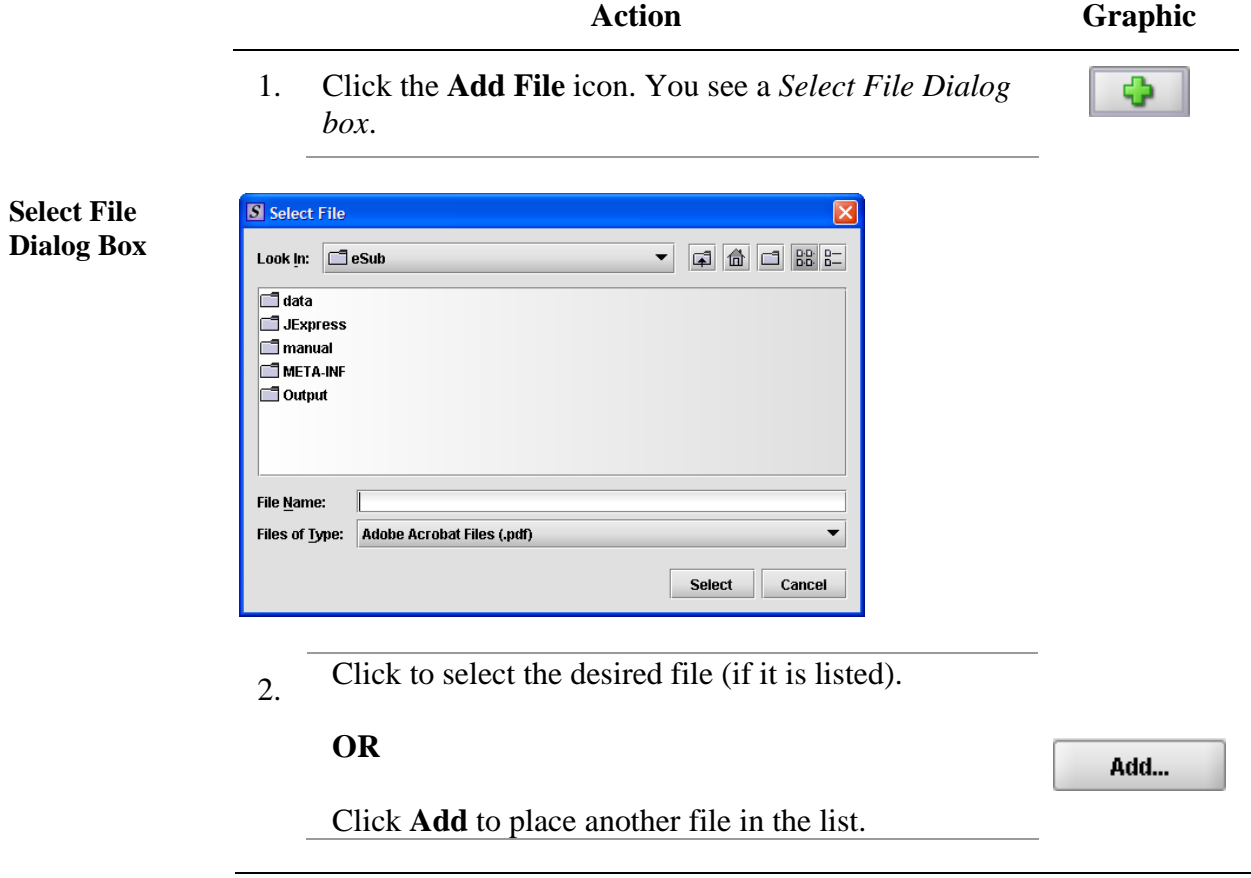

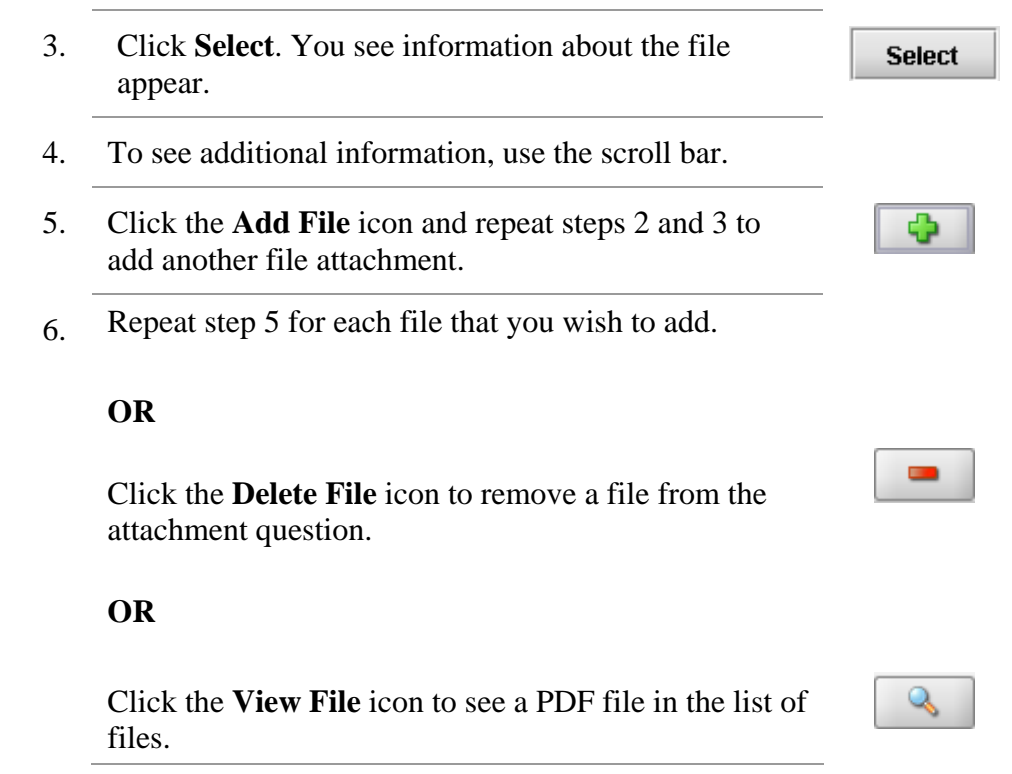

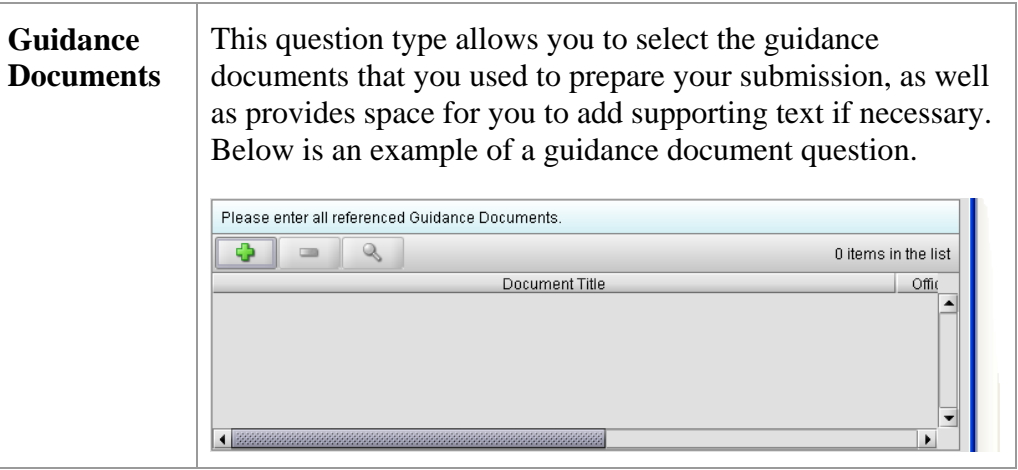

**Select a Guidance Document**  To select a guidance document, follow the instructions below.

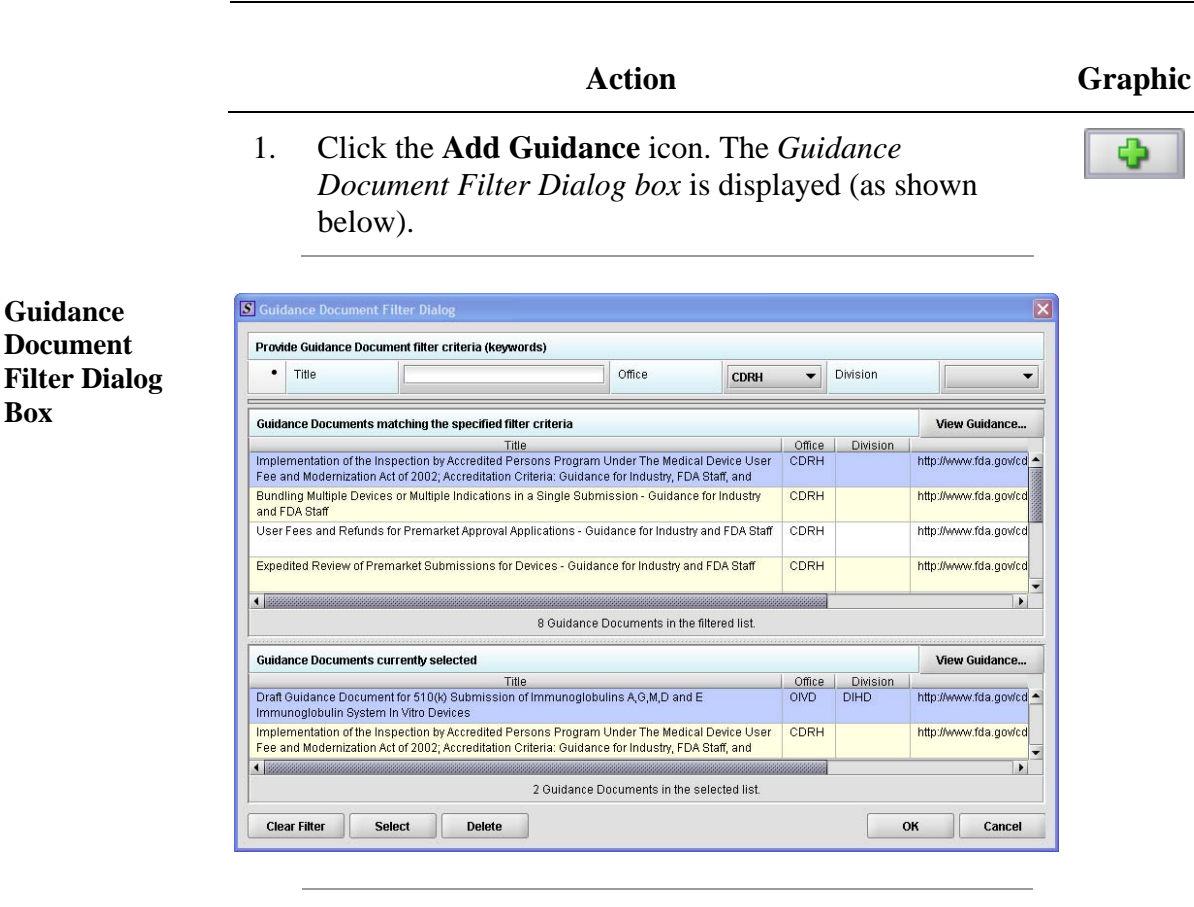

- 2. On this dialog box, you have several options for searching for a particular guidance document:
	- In the **Title** text box, you can type the title of the desired document (if you know what it is).
	- If you do not know the title of the document, select the applicable office from the **Office** list box.
	- On the **Division** list box, select the desired Division.
	- Click **Clear Filter** to delete your selections and begin a new search.

**Clear Filter** 

*Continued on Next Page* 

**Guidance Document** 

**Box** 

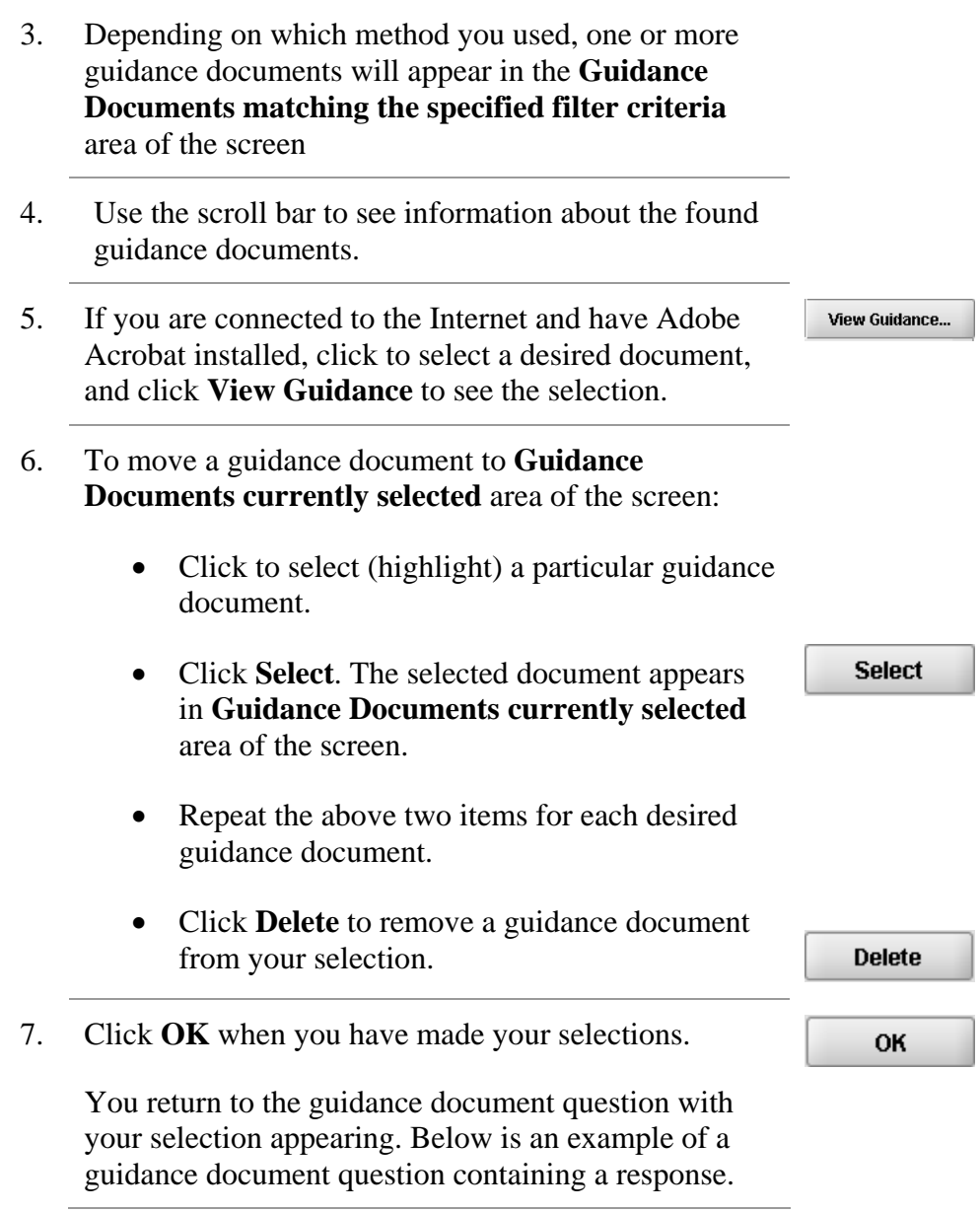

**Guidance Document Containing a Response** 

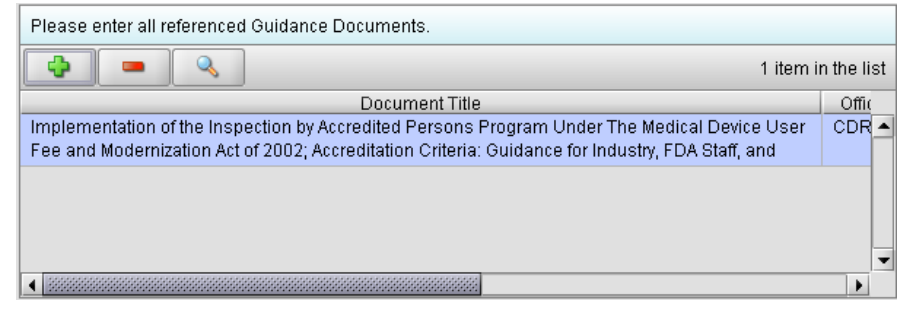

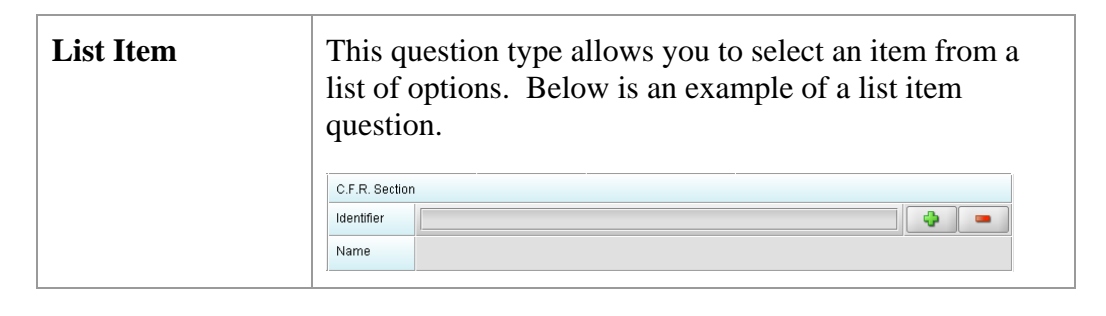

**Access the List of Available Options**  To access the list of available options, follow the instructions below.

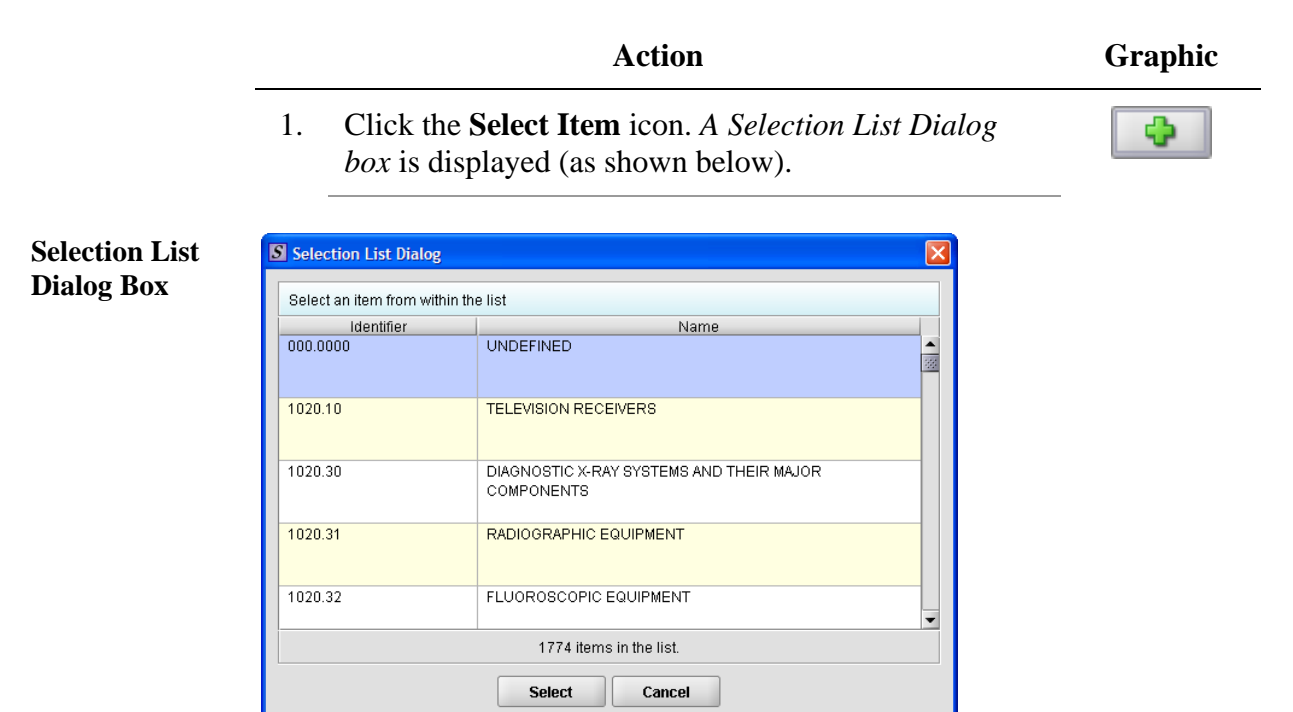

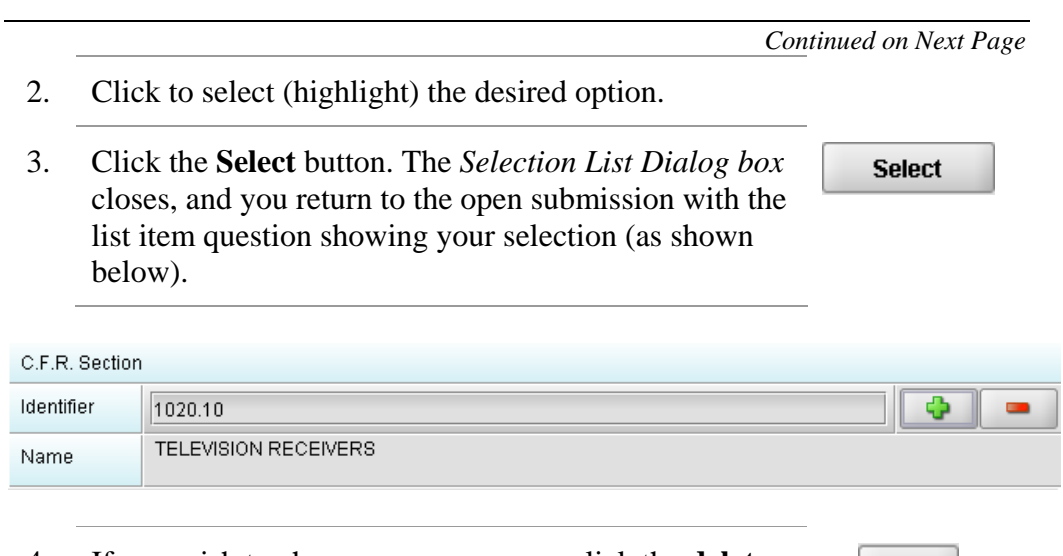

- 4. If you wish to change your response, click the **delete** icon. Your response selection is deleted from the question.
- 5. Repeat steps 1 through 3 to make another selection.

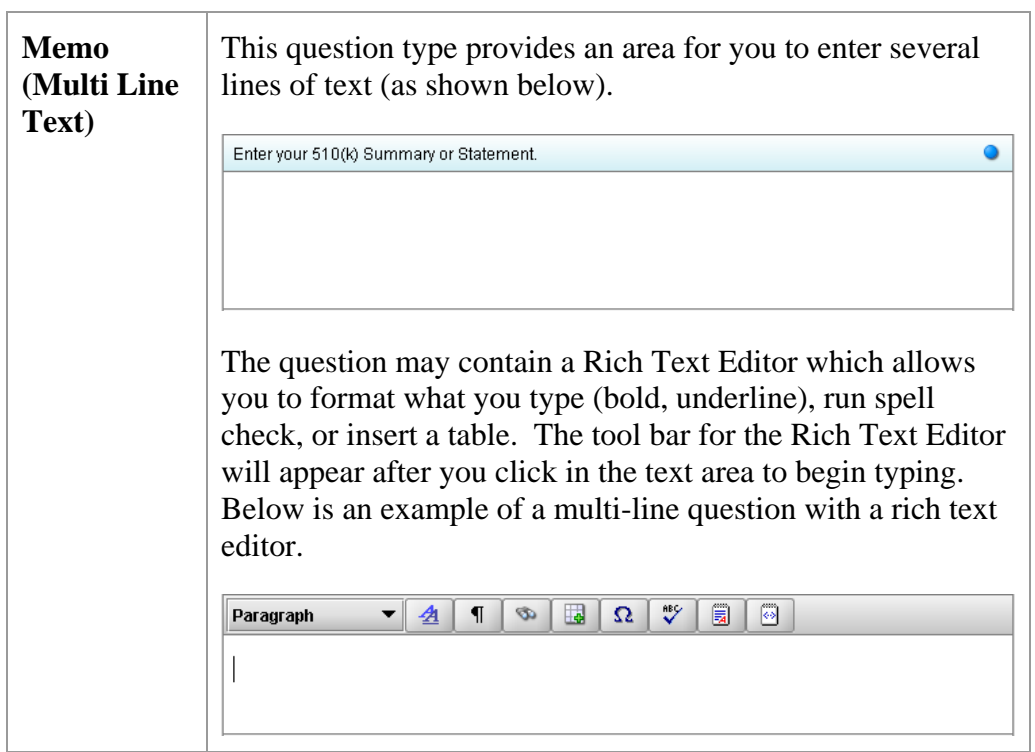

 $\blacksquare$
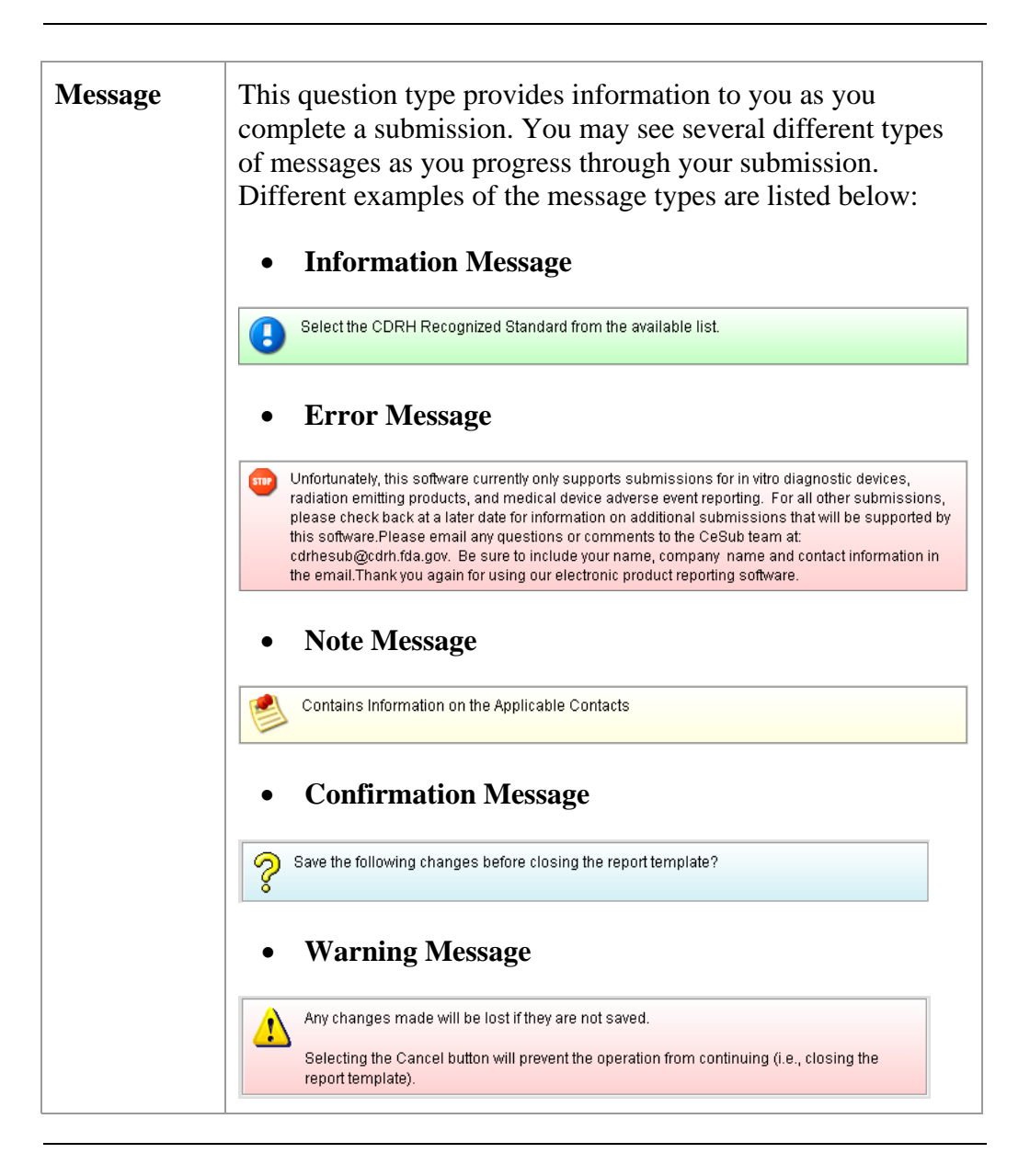

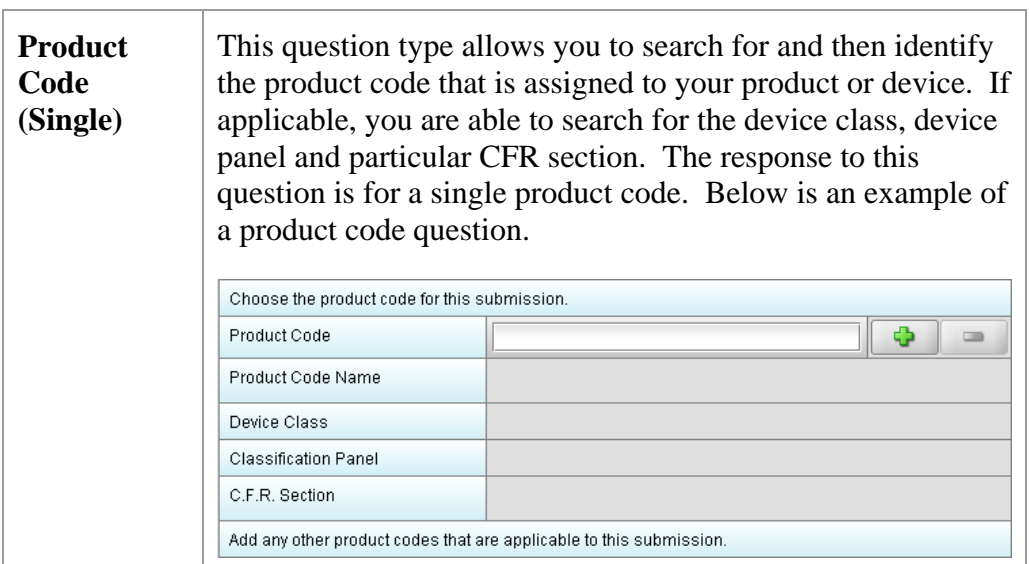

**Enter a Three-Letter Code in the Product Code Question**  To enter a three-letter code in the product code question, follow the instructions below: • If you know the three-letter code assigned to your product/device, enter it

- in the text box. The remaining fields are automatically filled in for you.
- If you wish to remove your entry, click the **delete** icon  $(\blacksquare)$ .
- If you do not know the three-letter code, see the instructions below to search for the code.
- If you are selecting a product code for a radiation emitting product and do not see an appropriate code, enter RZZ.

**Search for a Three-Letter Code by Keyword**  To search for a three-letter code by keyword, follow the instructions below:

> Action **Graphic** 1. Click the **Select Item** icon. A *Product Code Filter Dialog box* is displayed.

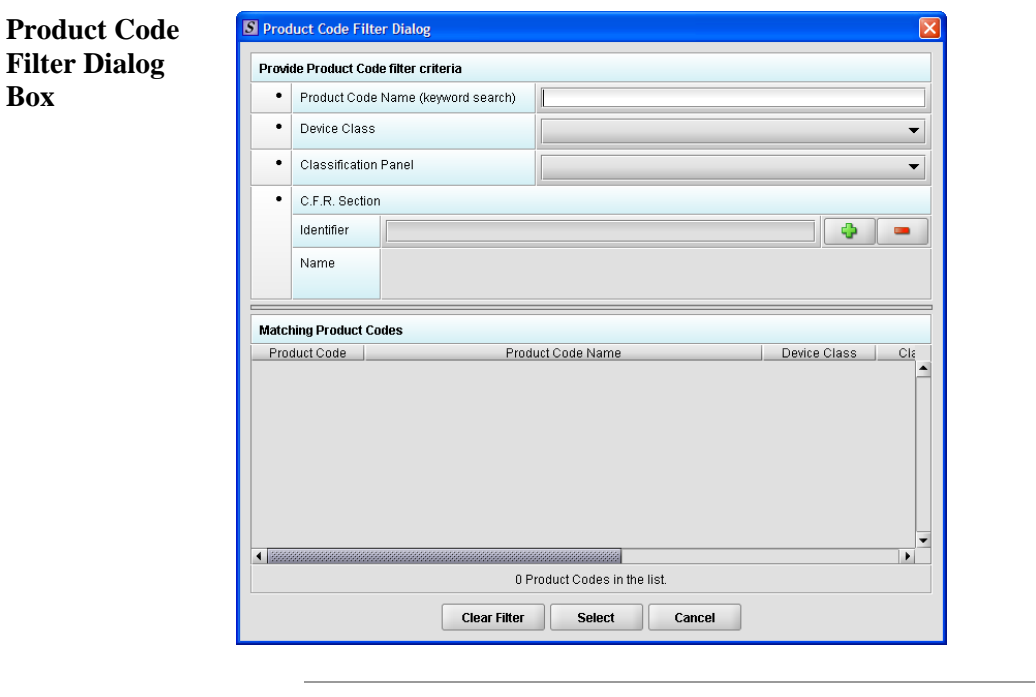

- 2. Enter a keyword to search the database. You will be provided a list of product codes from which to choose in the **Matching Product Codes** portion of the dialog box.
- 3. To further refine your search, **if desired**:
	- Click the **Device Class** drop-down list and make a selection.
	- Click the **Classification Panel** drop-down list and make a selection.
	- Click the **Select Item** icon ( ) next to the Identifier (under C.F.R. Selection) and make a selection.
	- Click to remove entries and start the search over again.

4. Click to highlight the best match to your product/device, and click **Select** . You return to the submission screen and the product code question. The remaining fields in the product code question are filled in for you (as shown below).

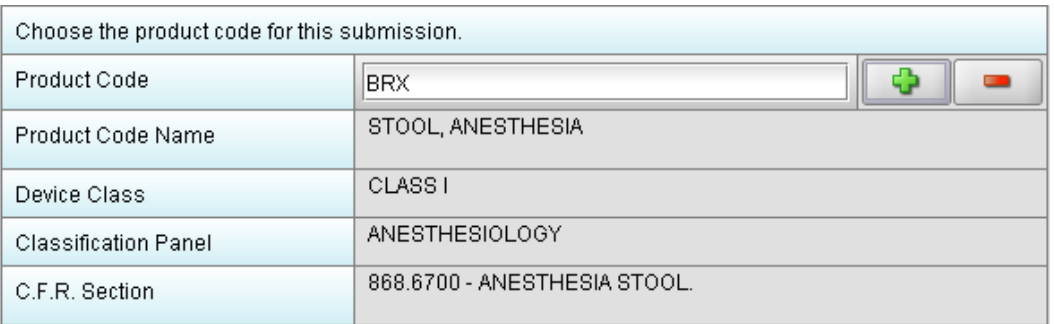

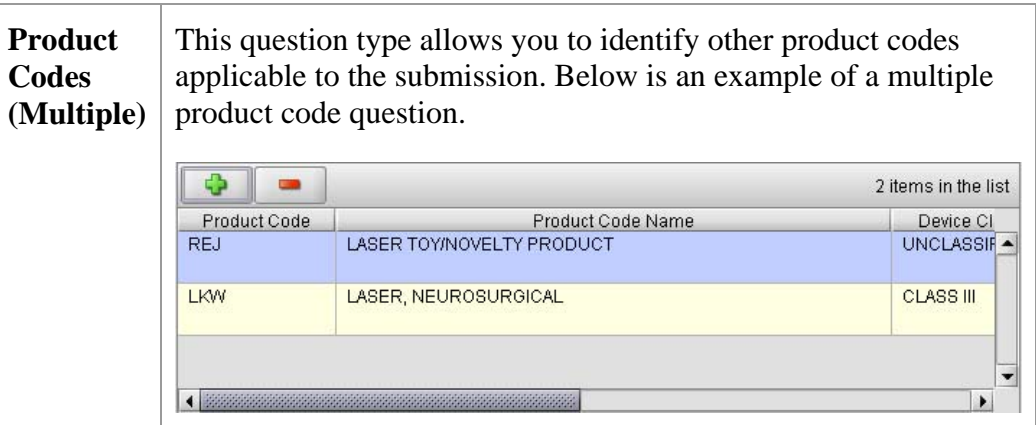

**Add Product Codes**  To add product codes, follow the instructions below:

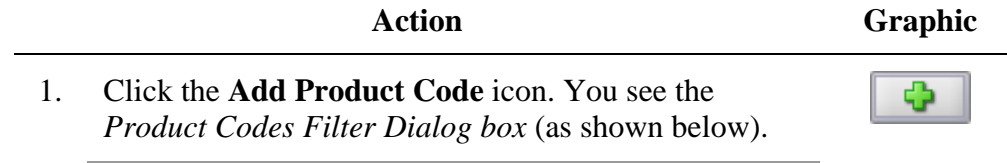

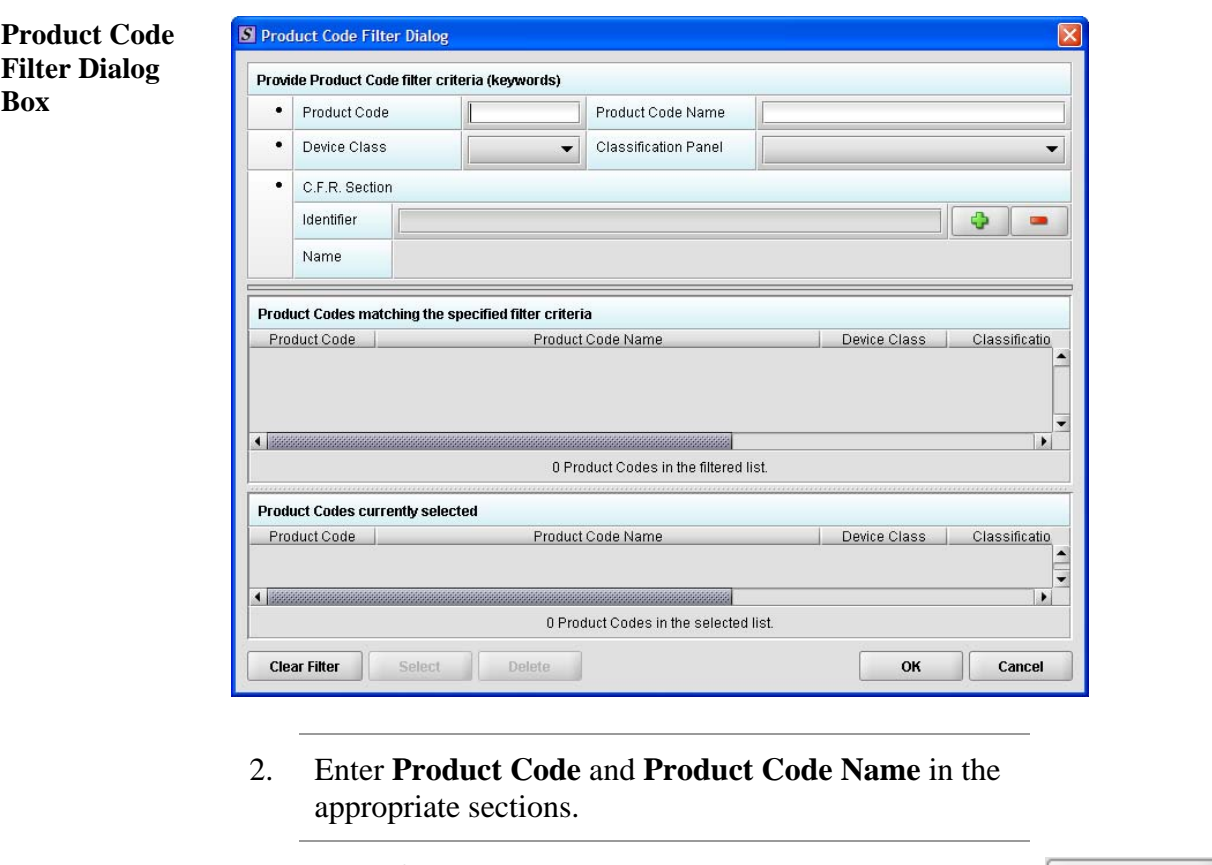

3. Click **OK**.

OK

**Enter Multiple Three-Letter Codes in the Product Code Question**  To enter multiple three-letter codes in the product code question, follow the instructions below:

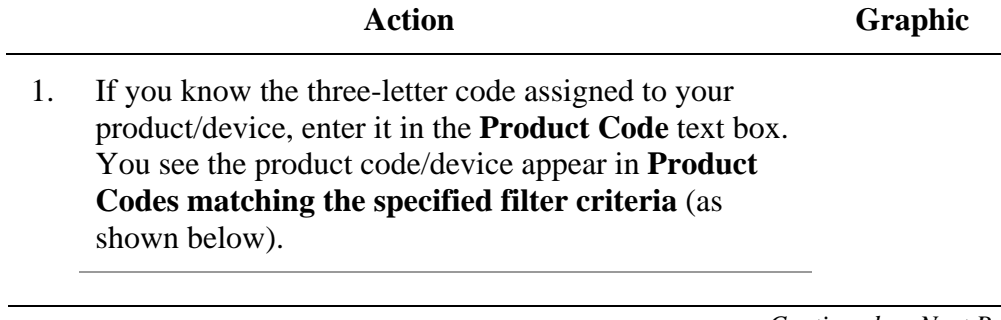

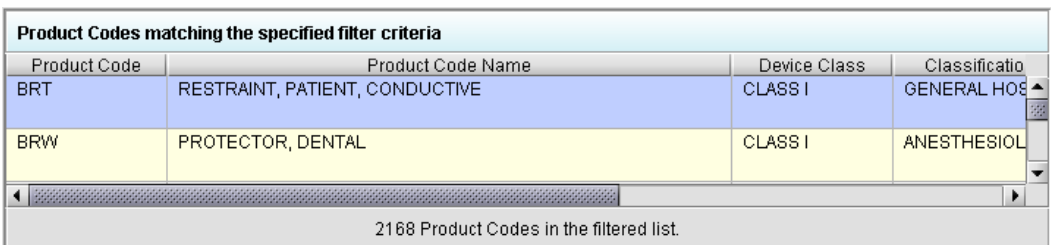

2. Click **Select**. The product/device appears in **Product Codes currently selected** (as shown below).

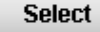

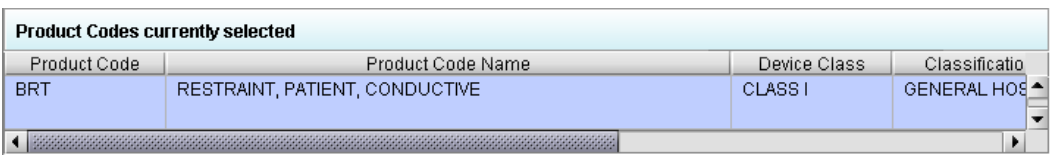

3. Repeat steps 1 and 2 to continue to add product codes.

#### **OR**

• If you do not know the three-letter code, see the instructions below to search for the code.

#### **OR**

• Click **OK** to return to the multiple product codes question. **OK** 

**Search for Multiple Three-Letter Codes by Keyword**  To search for multiple three-letter codes by keyword, follow the instructions below:

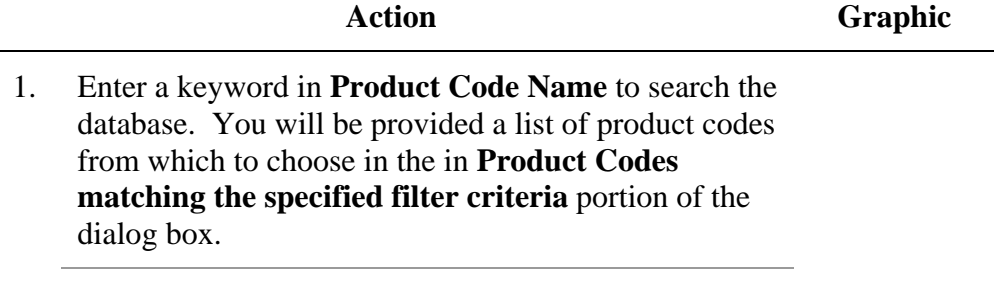

- 2. To further refine your search, if desired:
	- Click the **Device Class** drop-down list and make a selection.
	- Click the **Classification Panel** drop-down list and make a selection.
	- Click the **Select Item** icon ( ) next to the Identifier (under C.F.R. Selection) and make a selection.
	- Click to remove entries and start the search over again.
- 3. Click to highlight the best match to your product/device, and click **Select**. The product/device appears in **Product Codes currently selected**.
- 4. Repeat steps 1 and 2 to continue to add product codes.

#### **OR**

Click **Delete** to remove a product code from the **Delete** selection.

5. Click **OK** to return to the multiple product codes question, which shows your selections.

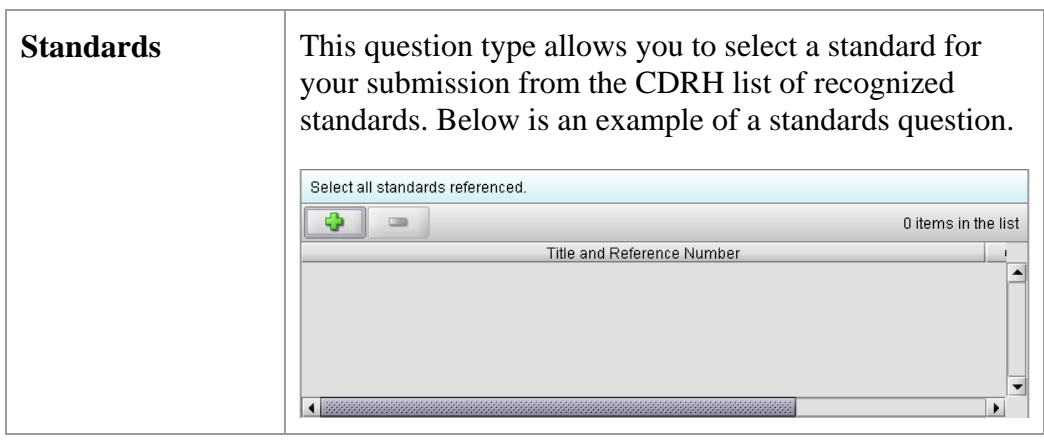

*Continued on Next Page* 

**Select** 

**OK** 

**Add a Standard** To add a standard, follow the instructions below:

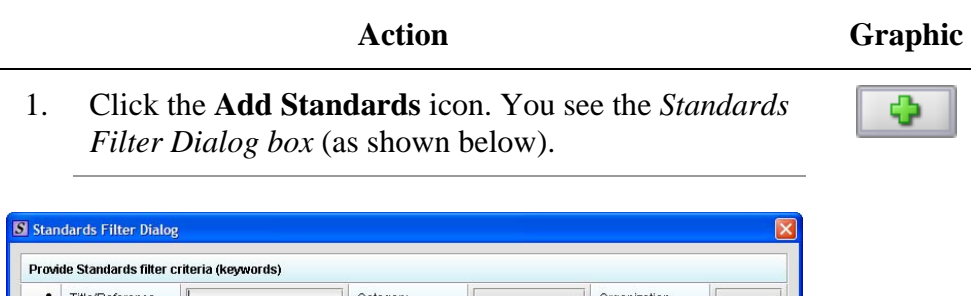

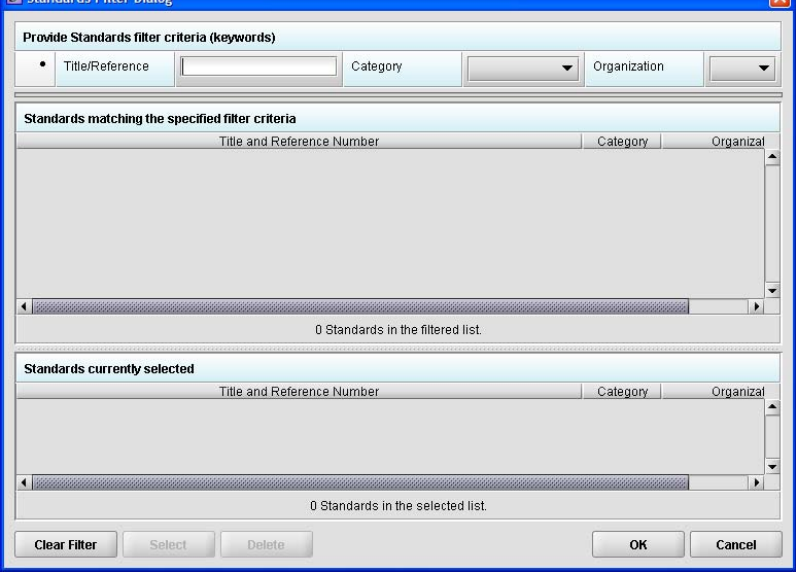

- 2. Enter a title in **Title Reference** (if known) to search the database.
- 3. To further refine your search, if desired:
	- Click the **Category** drop-down list and make a selection.
	- Click the **Organization** drop-down list and make a selection.
	- Click to remove entries and start the search over again.

*Continued on Next Page* 

**Standard Filter Dialog Box** 

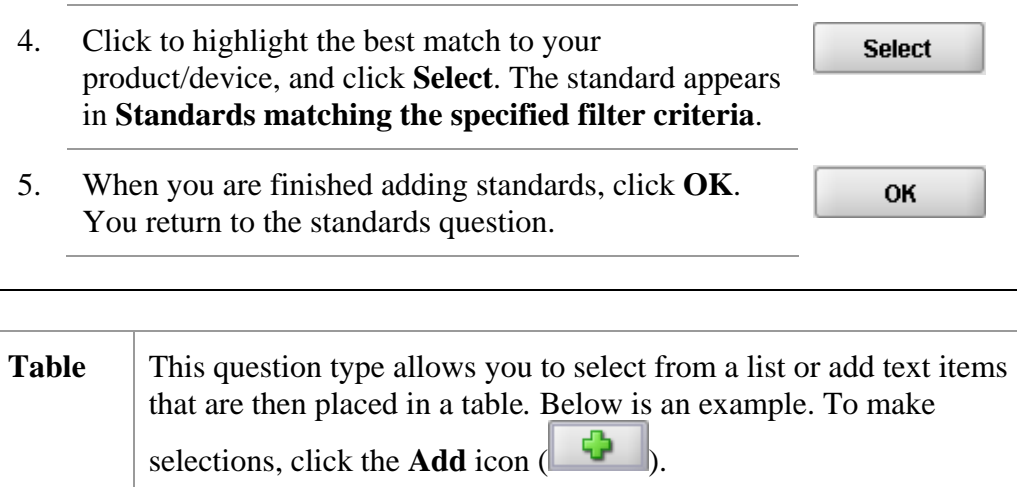

If necessary, identify the secondary Classification Panel

⊕

企

Ф

 $\equiv$ 

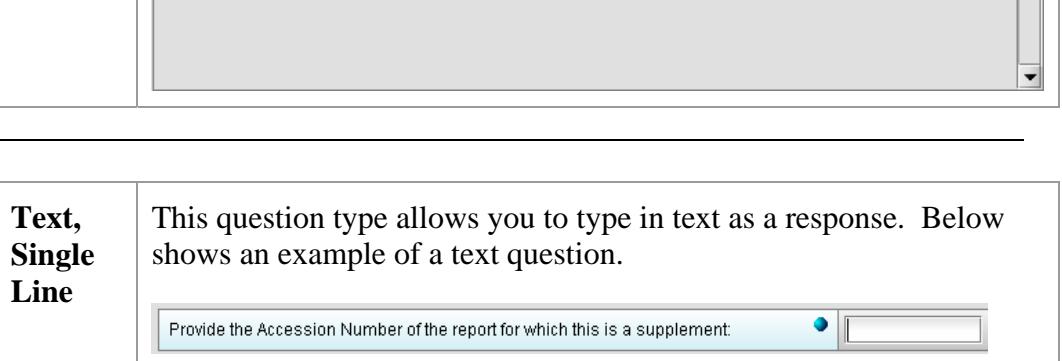

0 of 10 items in the list

 $\overline{\phantom{0}}$ 

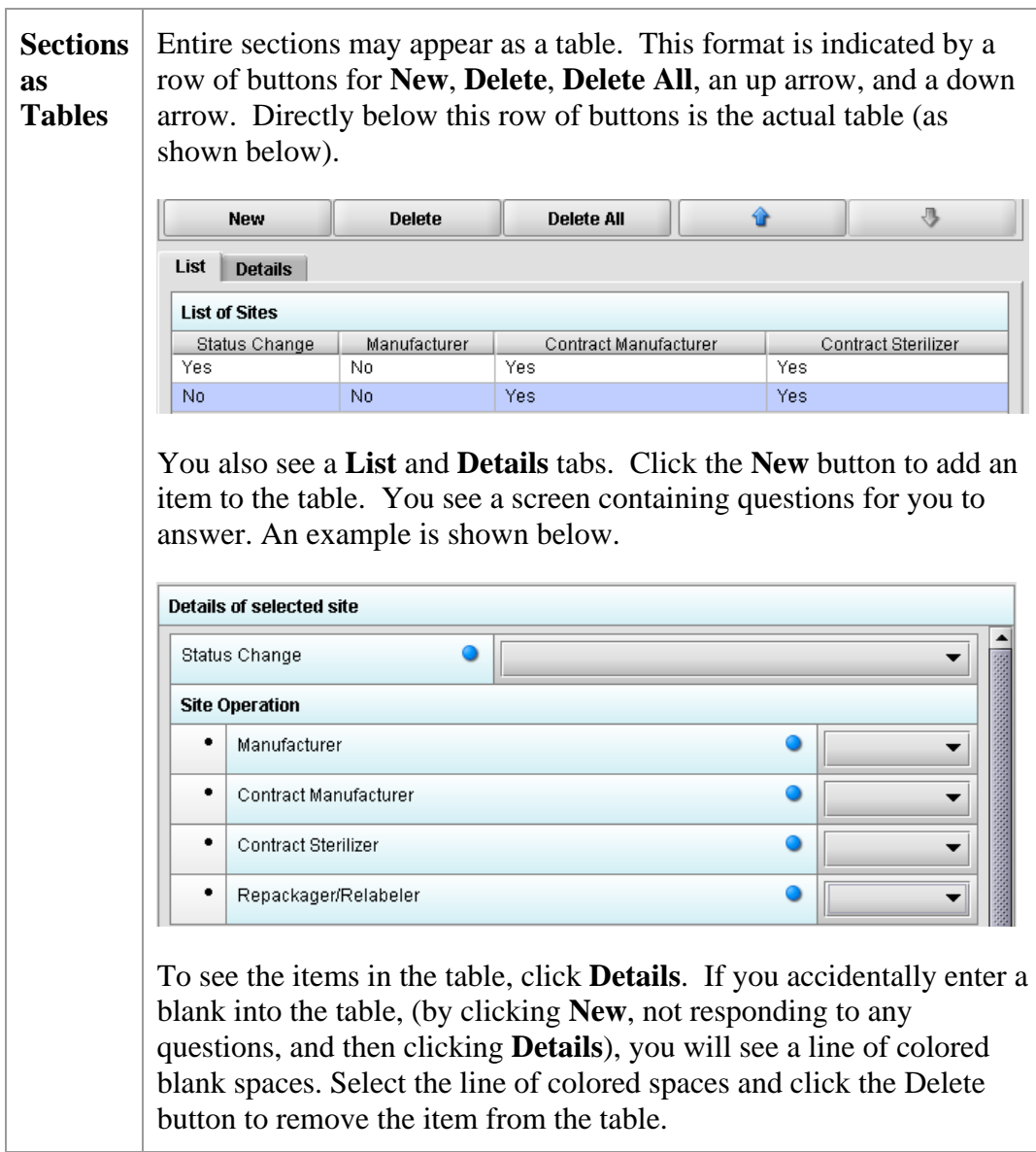

**Entering Responses into the Submission**  To enter responses into the submission, follow the instructions below.

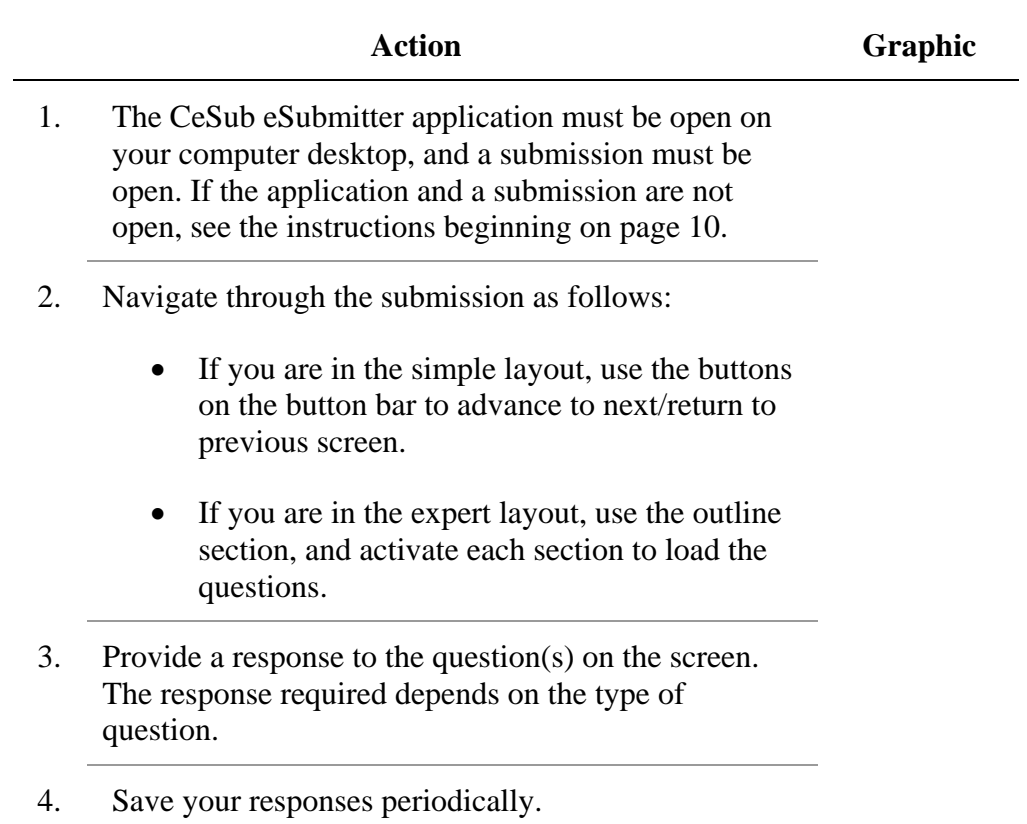

#### **Subsection 4.2: Saving Submission Entries or Changes**

**Introduction** While moving through the submission, any changes made to question responses are automatically updated within memory (e.g., the user made a change to a question response, went to another section of the submission, and returned to see that the changes to the response were still in effect). If you have auto-save turned off in **Preferences**, these changes are only saved permanently when you select the **Save** option from the tool bar or **File** menu. Therefore, follow the same guidance that you would use when saving data in other software. In other words, whenever you have entered an amount of data that would be frustrating to have to re-enter, select the save option. For information on changing autosave preferences, see page [19.](#page-26-0)

> **Note:** The software will remind you to save if data has been changed and you are about to perform an operation that would result in losing your changes, such as opening another submission or exiting the application.

To save a submission:

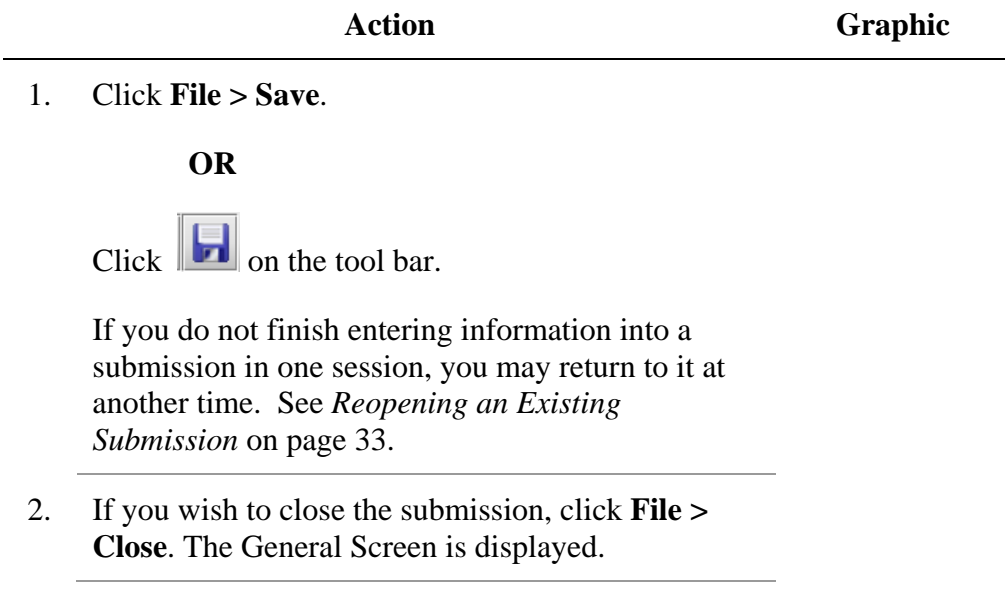

<span id="page-84-0"></span>**Introduction** To complete a submission, you must identify if any data is missing from your report (and then enter the required data), package the files for submission, find the necessary files on your computer, and copy the files onto a CD. **Missing Data** You will only be able to package files for submission as long as no required data is missing from the submission. To determine if any data is missing, you will generate a Missing Data Report. To proceed, the desired submission should be open and displayed on your computer screen. **Note:** All report outputs are generated as HTML and require an application capable of viewing HTML output, such as a WEB browser, the full version of Adobe Acrobat (not Acrobat Reader), or Microsoft Word. To determine if required data is missing from the submission:

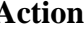

Action Graphic **Graphic** 

1. From the menu bar, click **Output > Missing Data Report**. The *Report Output Dialog box* is displayed (as shown below).

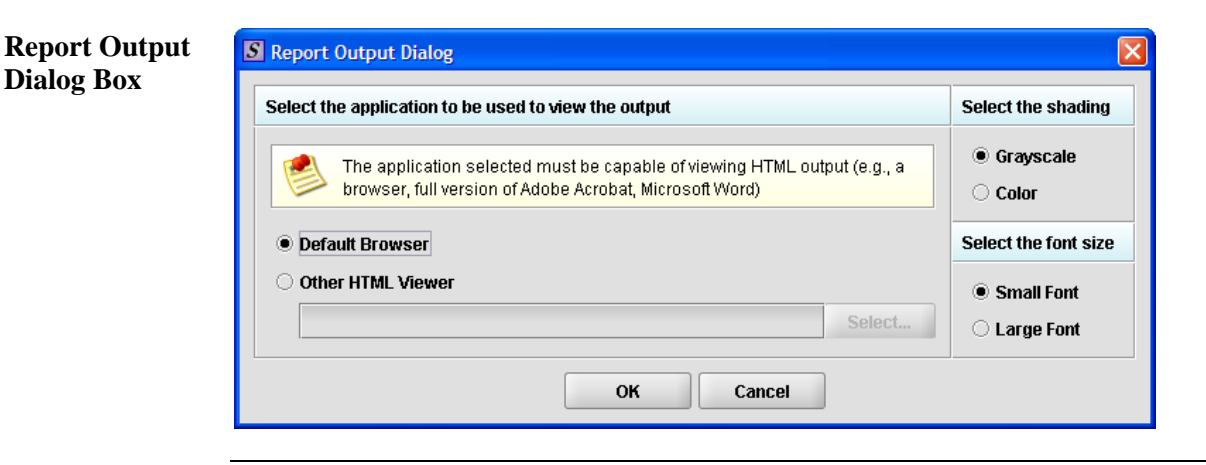

*Continued on Next Page* 

- 2. On this dialog box:
	- Select the desired application to view the output in HTML:
	- Click the option button: **Default Browser** or **Other HTML Viewer** (The default setting is your Web Browser.)
		- ⇒ If you selected **Other HTML Viewer**, the **Select** button becomes enabled. Click the **Select** button. You see the *Select HTML Viewer Application File dialog box* (as shown below).

**Select** 

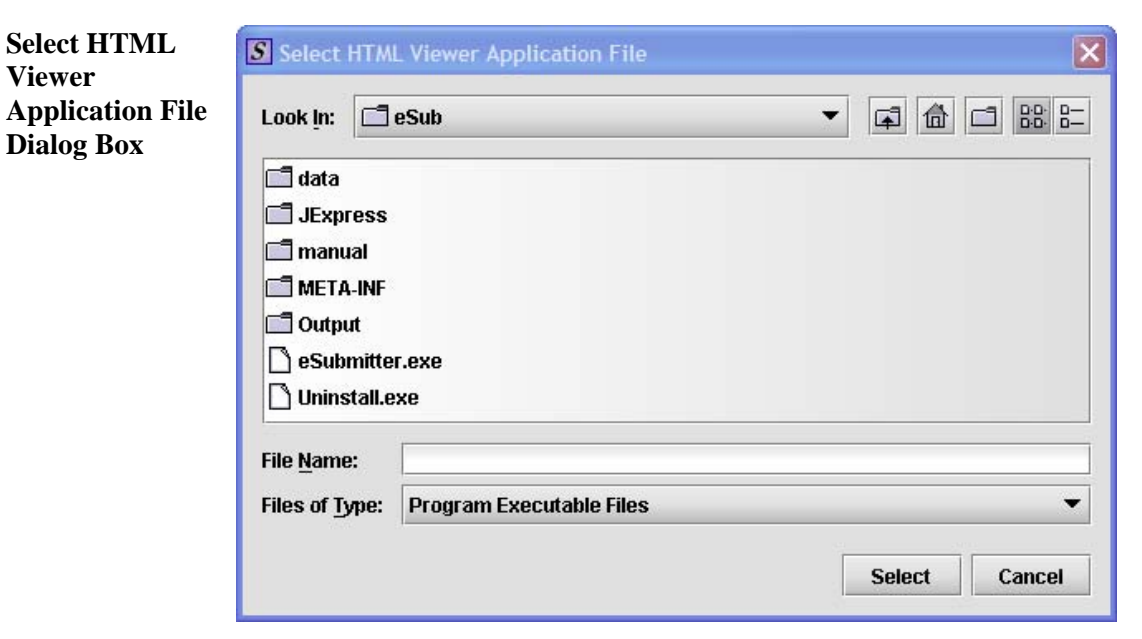

*Continued on Next Page* 

3. • Click in the **Look In** box to navigate to the **executable** (.EXE) of the application to view the HTML. For example, if you want to view the missing data output report in Word 2002, you would navigate using the following path:

#### **C: > Programs > Microsoft Office > Microsoft Office > Office 10> WINWORD.EXE**

The following screens display an example for the navigation sequence to find Word 2002's executable (winword.exe):

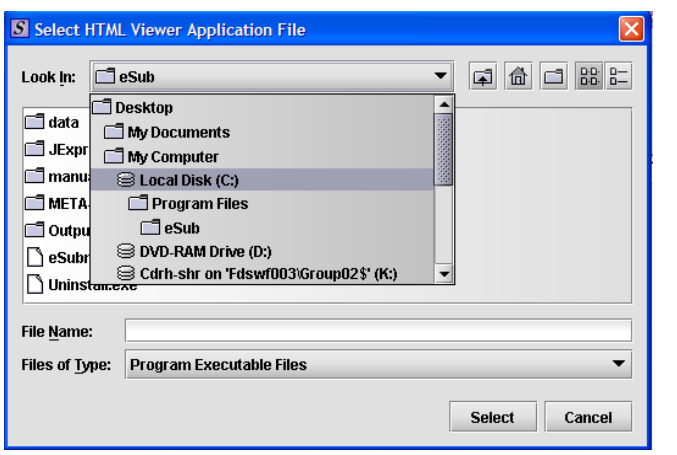

**Finding Word's Executable File (Navigation 1)** 

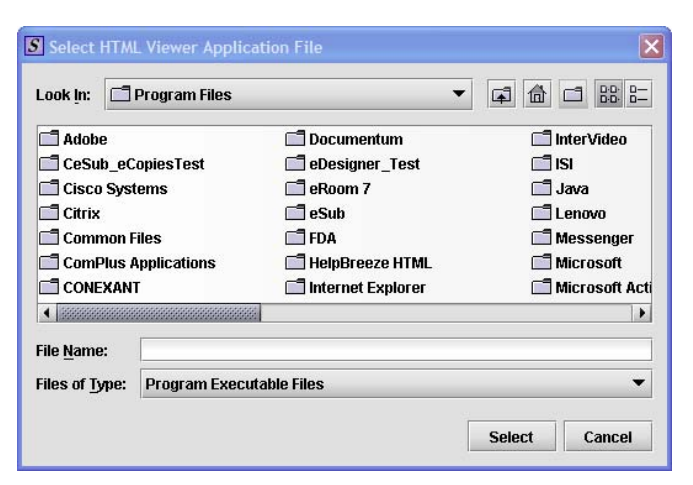

**Finding Word's Executable File (Navigation 2)** 

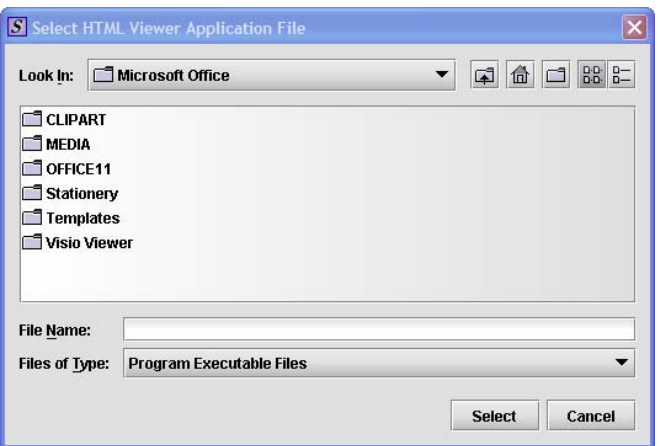

**Finding Word's Executable File (Navigation 3)** 

| S Select HTML Viewer Application File         |                  |                   |                                                            |  |
|-----------------------------------------------|------------------|-------------------|------------------------------------------------------------|--|
| BB.<br>肚<br><b>TOFFICE11</b><br>Look In:<br>Œ |                  |                   |                                                            |  |
|                                               | <b>TEXLATORS</b> |                   | PROFLWIZ.EXE<br><b>ຳ MSACCESS.EXE ∣ິ່ MSTORE.EXE</b>       |  |
|                                               | ∩TXLSTART        |                   | SELFCERT.EXE<br>MSE7.EXE<br>I "I OIS EXE                   |  |
|                                               | DSSM.EXE         |                   | MSOHTMED.EXE SOSA.EXE<br>SETLANG.EXE                       |  |
|                                               | <b>EXCEL.EXE</b> |                   | $\bigcap$ OUTLOOK.EXE<br><b>MSPUB.EXE</b><br>I JUNBIND.EXE |  |
|                                               |                  | <b>FINDER.EXE</b> | MSORY32.EXE<br>POWERPNT.EXE WAVTOASF.EXE                   |  |
| ne                                            |                  | <b>GRAPH.EXE</b>  | MSTORDB.EXE<br>PPTVIEW.EXE<br>I YWINWORD.EXE               |  |
| ◀                                             |                  |                   |                                                            |  |
| <b>File Name:</b>                             |                  | WINWORD.EXE       |                                                            |  |
| <b>Files of Type:</b>                         |                  |                   | <b>Program Executable Files</b>                            |  |
|                                               |                  |                   | <b>Select</b><br>Cancel                                    |  |

**Finding Word's Executable File (Navigation 4)** 

4. Click **Select**. You return to the *Report Output Dialog box* with your selection showing (as shown below).

**Select** 

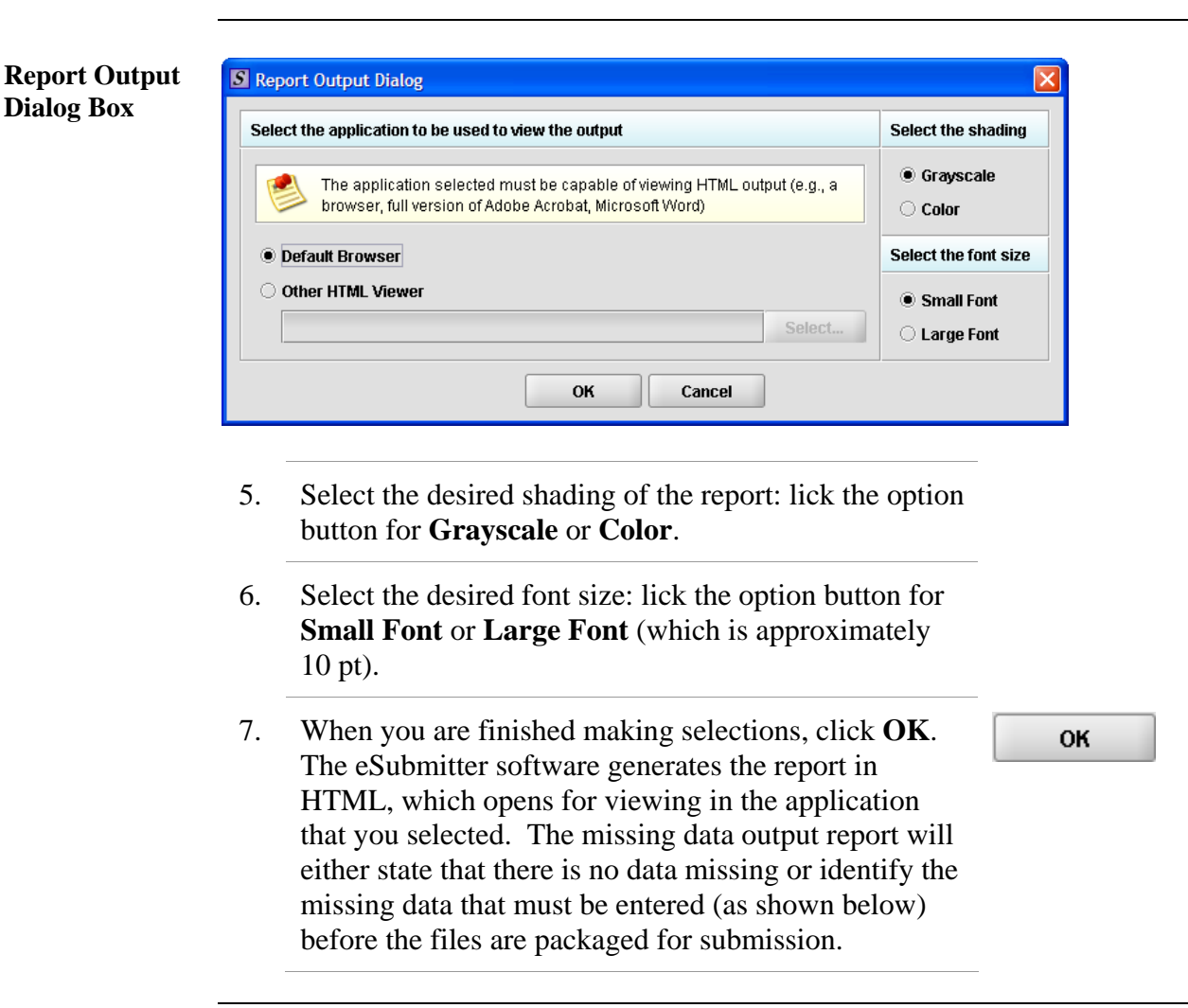

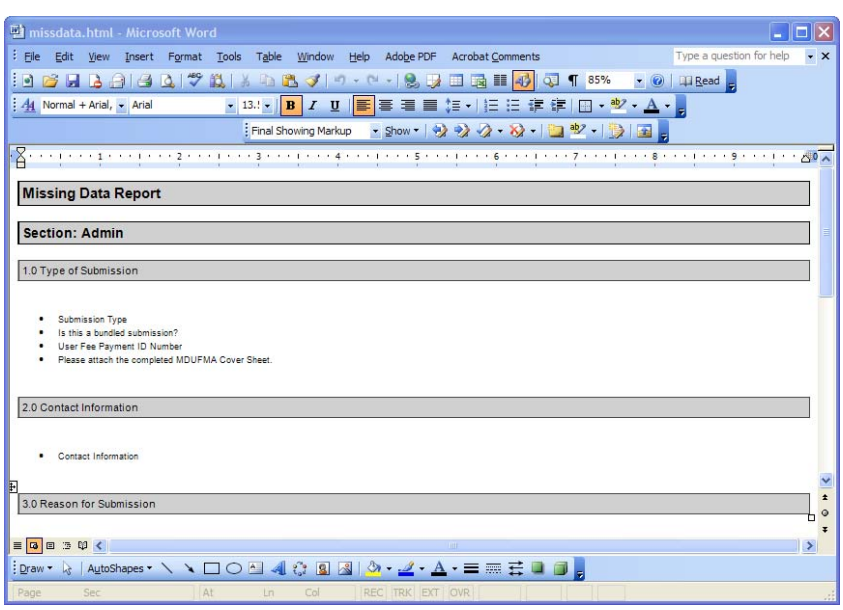

8. After you have verified that no data is missing from the submission, you are ready to package your files for submission.

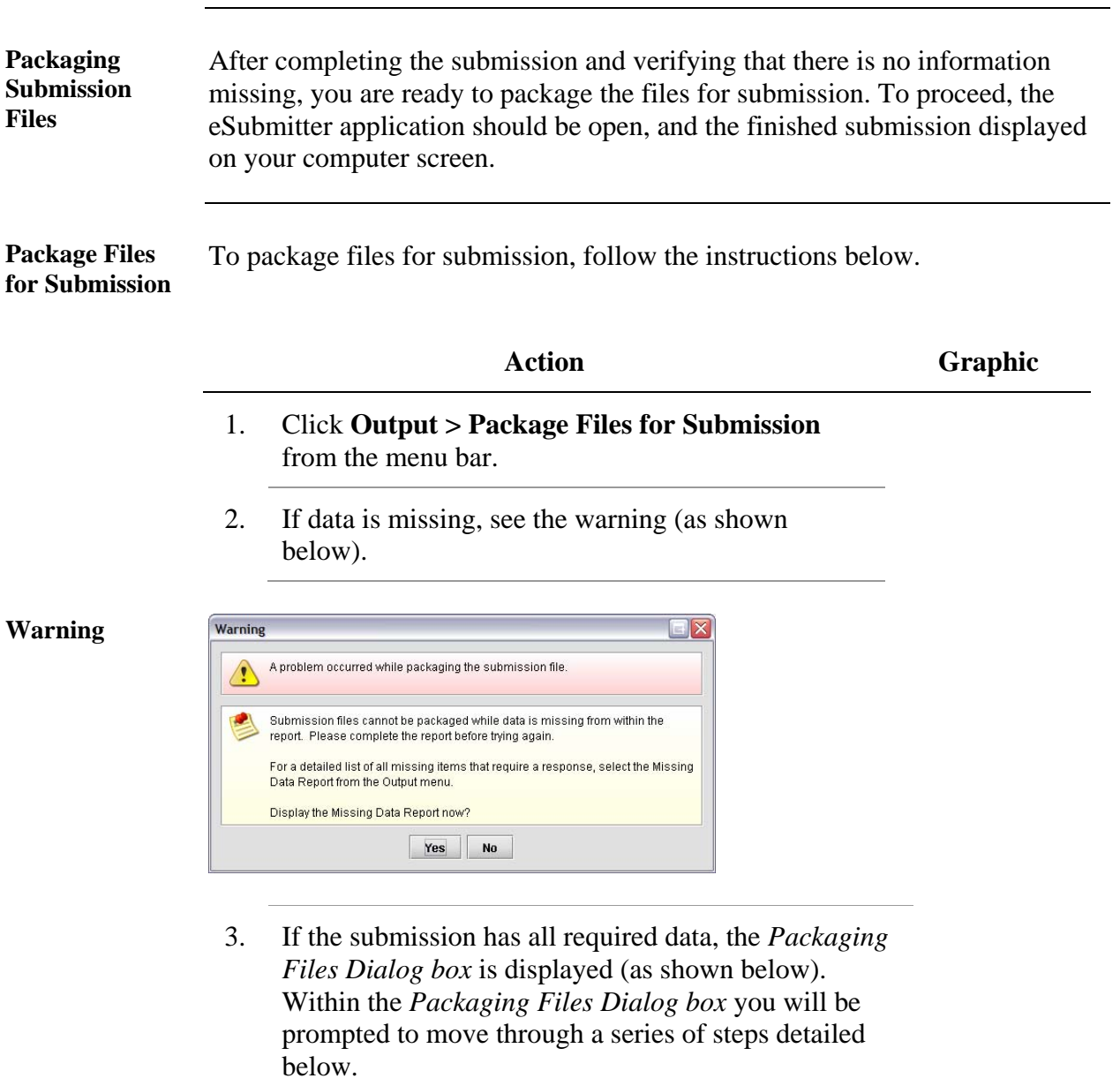

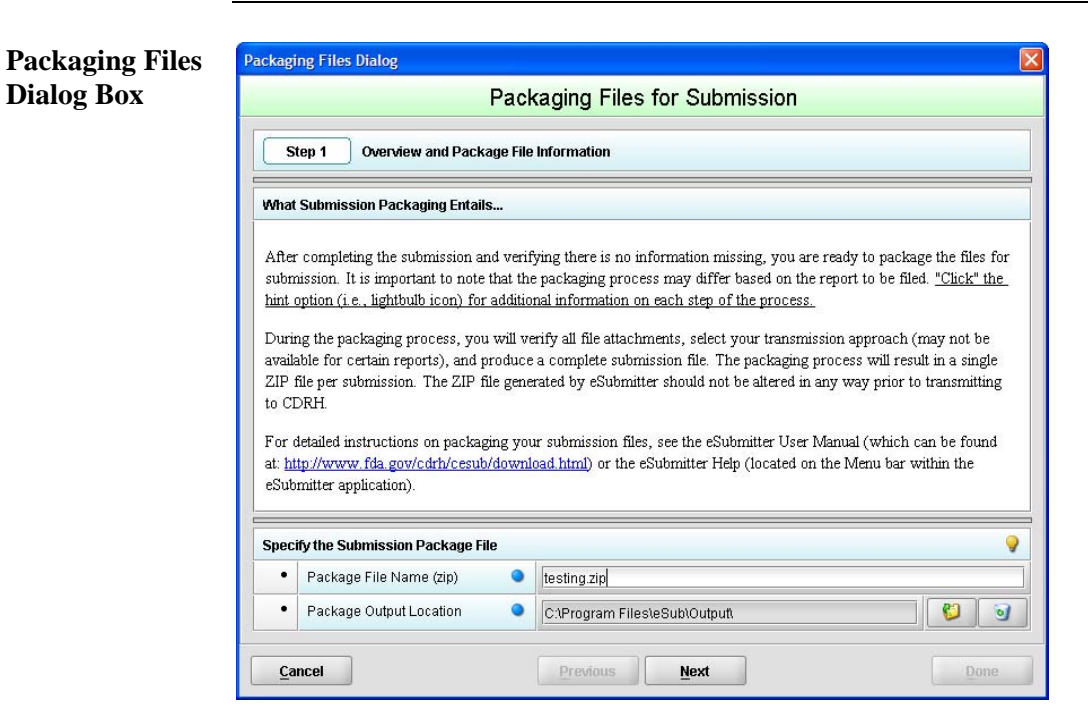

**Step 1: Overview and Package File**  This section contains a brief overview of the packaging process. Follow the instructions below.

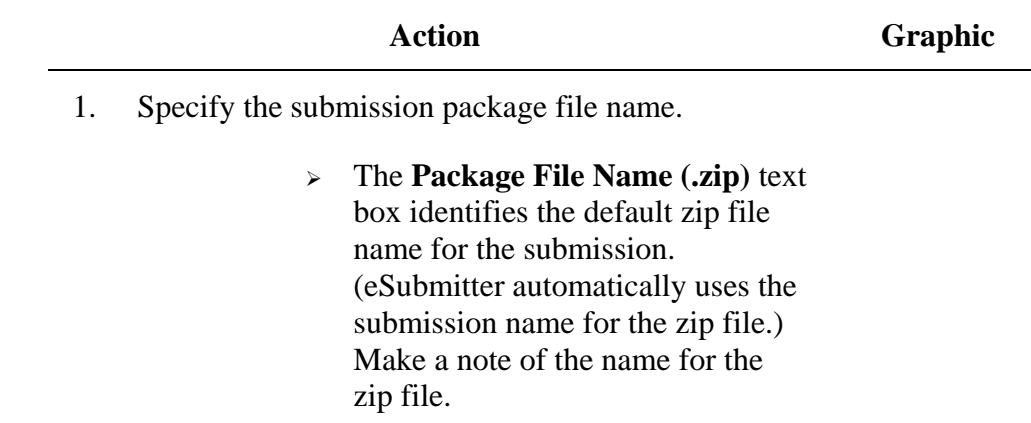

*Continued on Next Page* 

**Information** 

- 2. Specify the submission output location.
	- i. The **Package Output Location** identifies the file folder where the zip file is located. Make a note of the output location.
	- ii. To change the location click the file folder icon (as shown below), locate the desired location, and click **Select**.

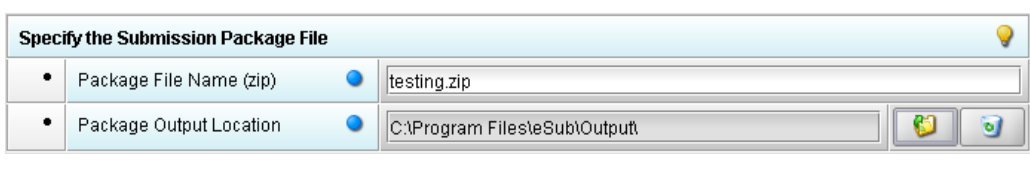

3. Click **Next** to proceed to *Step 2: File Attachment Verification*.

*Continued on Next Page* 

**Next** 

**Select** 

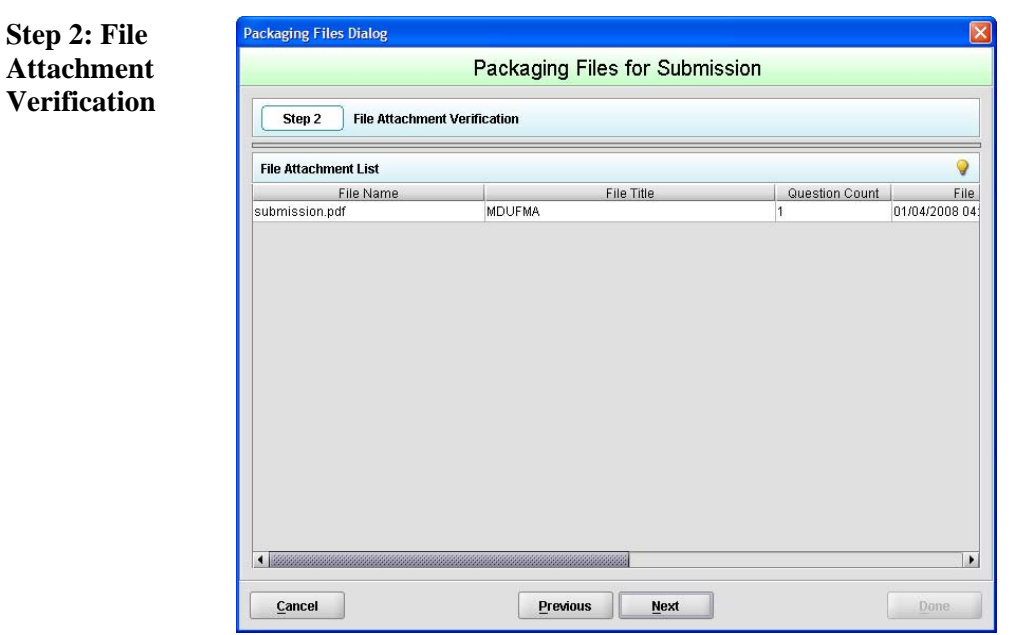

This section lists all file attachments used in the submission.

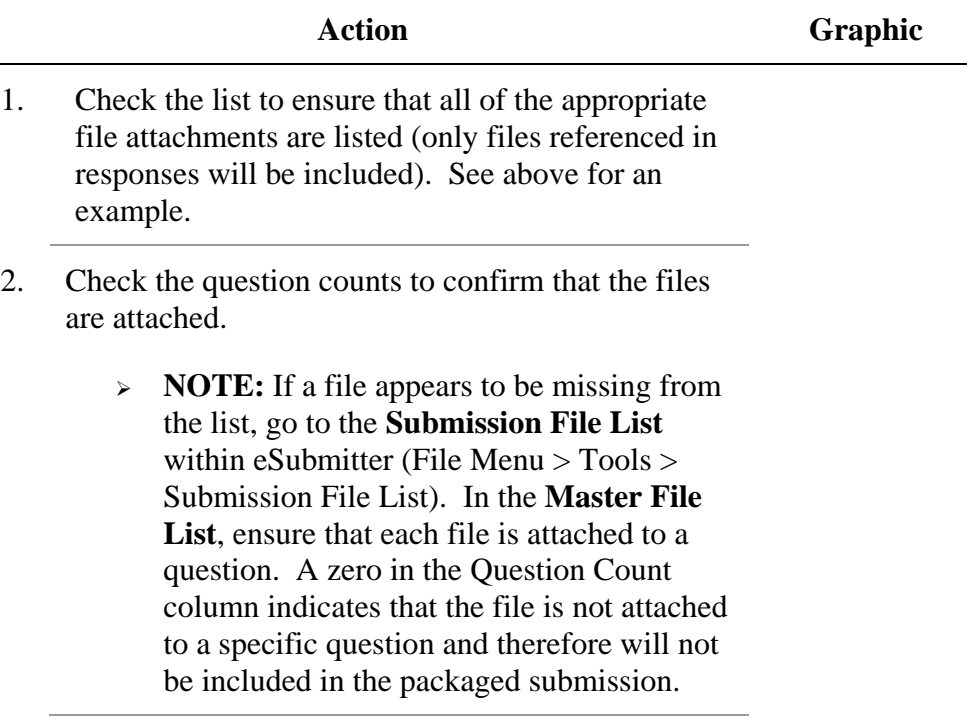

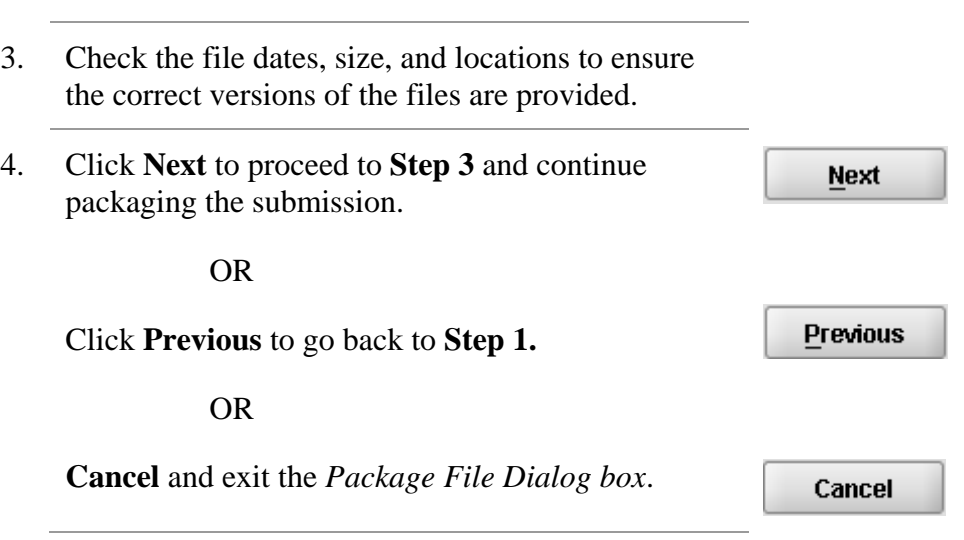

**Step 3: Transmission Approach, Submittal Letter, and Packaging** 

*This section will differ based on the report you are filing.* If a specific step listed below does not appear in the dialog box on your screen, this is because it does not apply. Please skip the instructions and move to the next step displayed on the *Packaging Files Dialog box*. Below is an example of what may appear in **Step 3**.

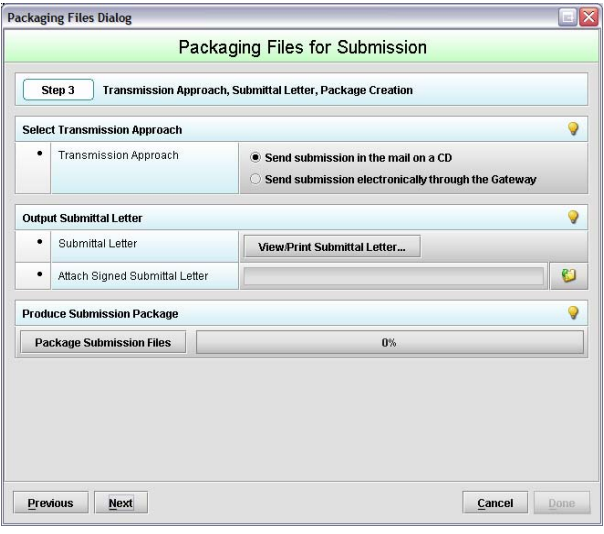

**Select Transition Approach (May or may not be available)** 

Choose the selected approach to send your submission to CDRH.

 $\triangleright$  The first approach is the traditional CD and signed cover letter mailed to CDRH. See below for an example.

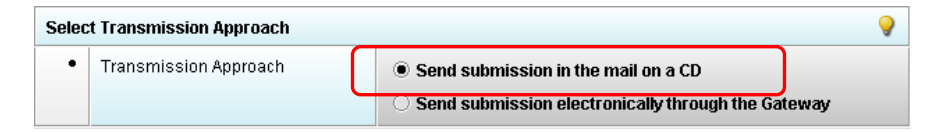

 $\geq$  The second approach is only to be used when sending your submission through the FDA Electronic Submission Gateway (ESG).

**NOTE:** If you plan to send your submission through the ESG, you will need to register to use the ESG and set up an account. Please see<http://www.fda.gov/esg/> for more information regarding the ESG.

In addition, if the **Attach Signed Submittal Letter** is available, you must have the capability to scan your signed cover letter in the subsequent **Output Submittal Letter** step (see below).

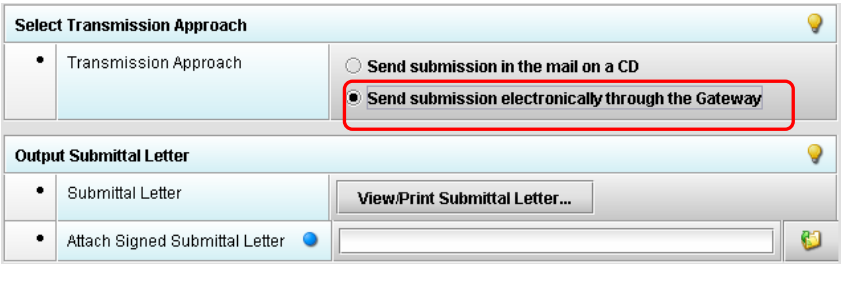

**Output Submittal Letter (May or may not be available)**  Follow the instructions below for the Output Submittal Letter.

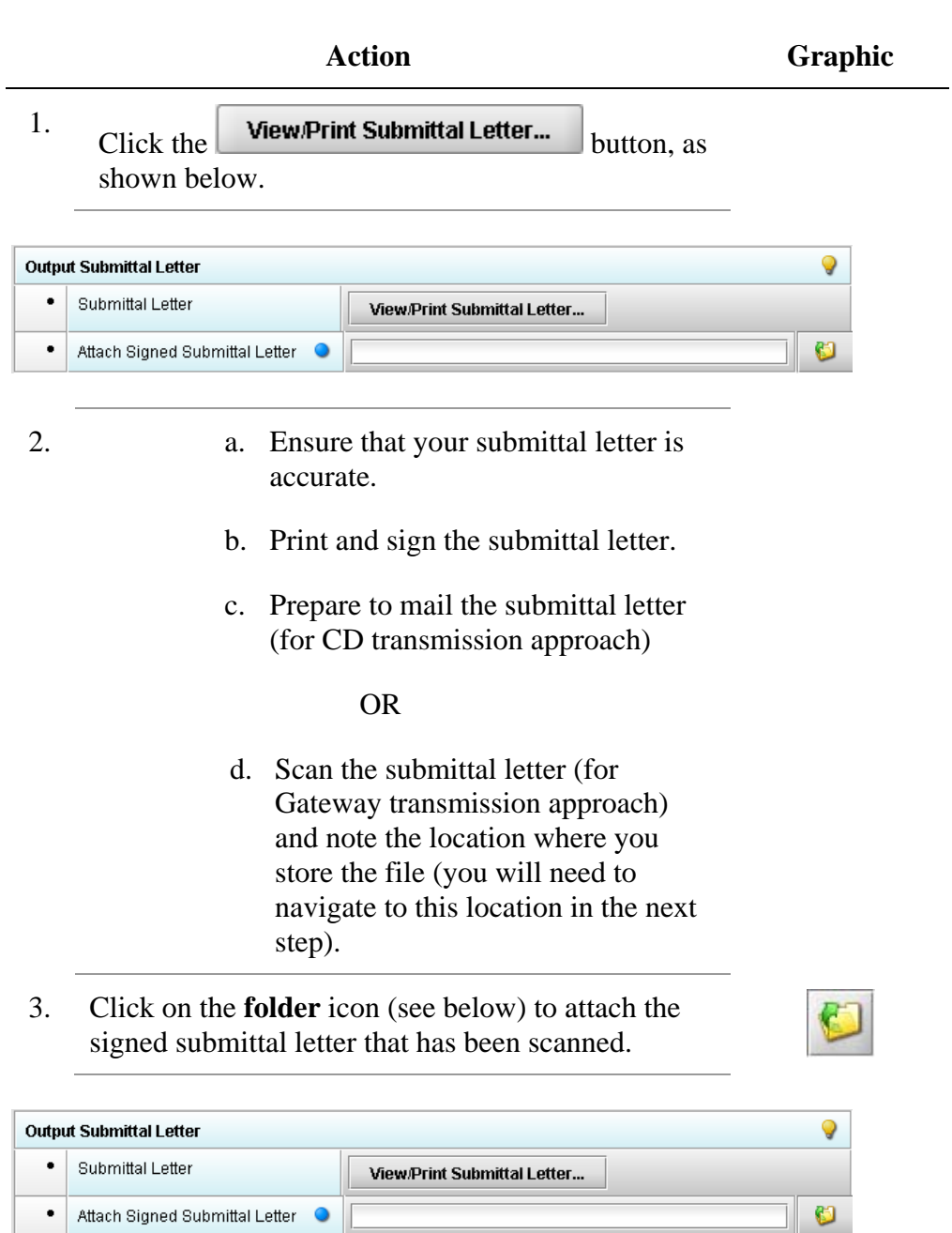

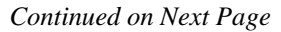

4. Once you have located the signed cover letter, click **Select Select** to attach the file to the packaging dialog box. The signed cover letter path should appear (as shown below). **Output Submittal Letter** Q  $\bullet$ Submittal Letter View/Print Submittal Letter... O  $\bullet$ Attach Signed Submittal Letter C:\Documents and Settings\My Documents\Letter.pdf **Produce**  To produce a submission package, follow the instructions below. **Submission Package (Always available) Action Graphic**  1.  $Click on$  Package Submission Files  $\bigcup_{t \in C}$  initiate the packaging of the ZIP file (as shown below). **Produce Submission Package Package Submission Files**  $0\%$ 2. **NOTE:** Once the submission has packaged successfully, the status bar will indicate that the packaging is complete (as shown below). **Produce Submission Package** Q **Package Submission Files** Complete.

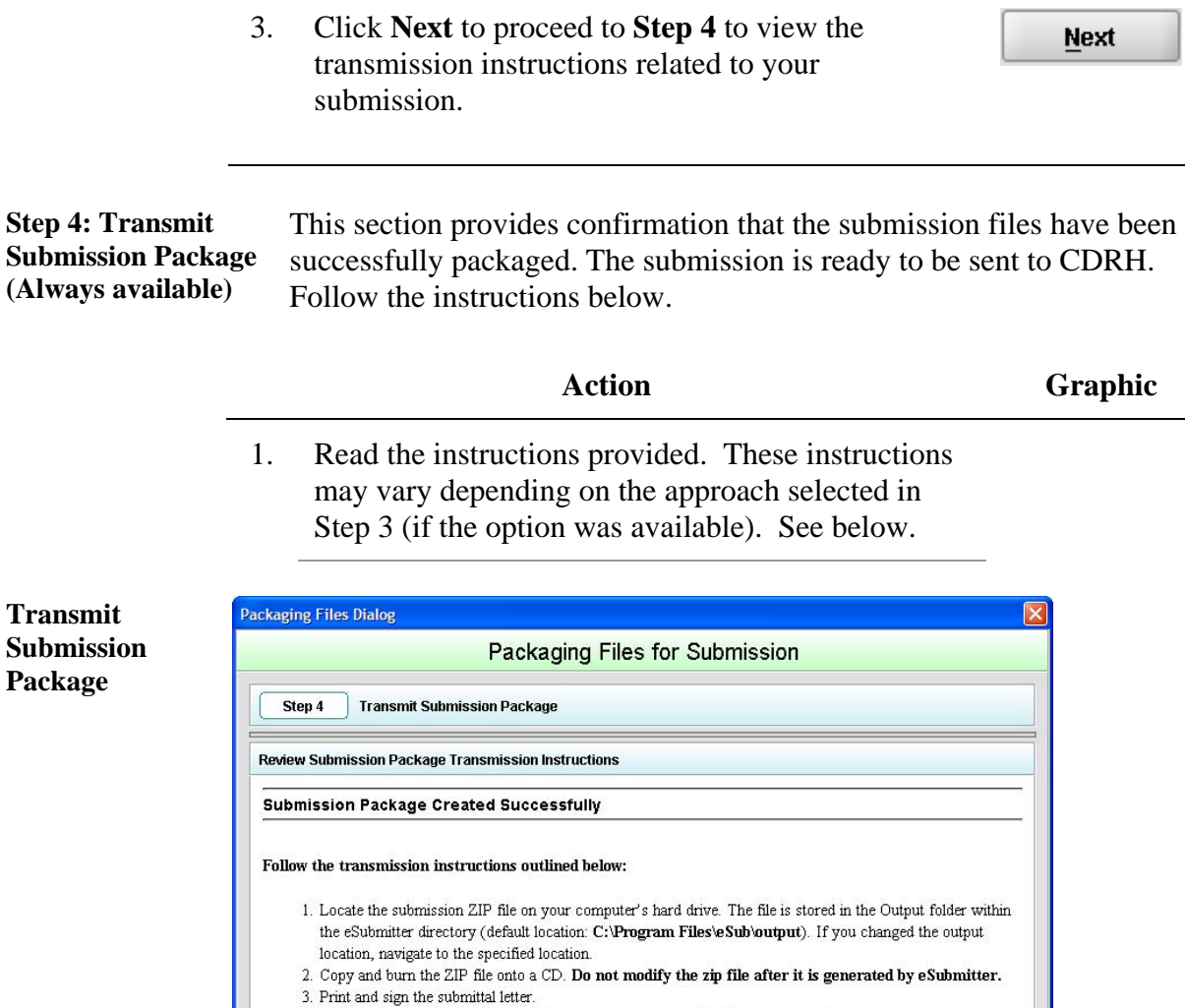

4. Mail the signed submittal letter and CD to the address provided in your submission. Previous Next  $\underline{\mathsf{D}}$  one Cancel

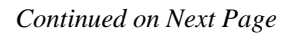

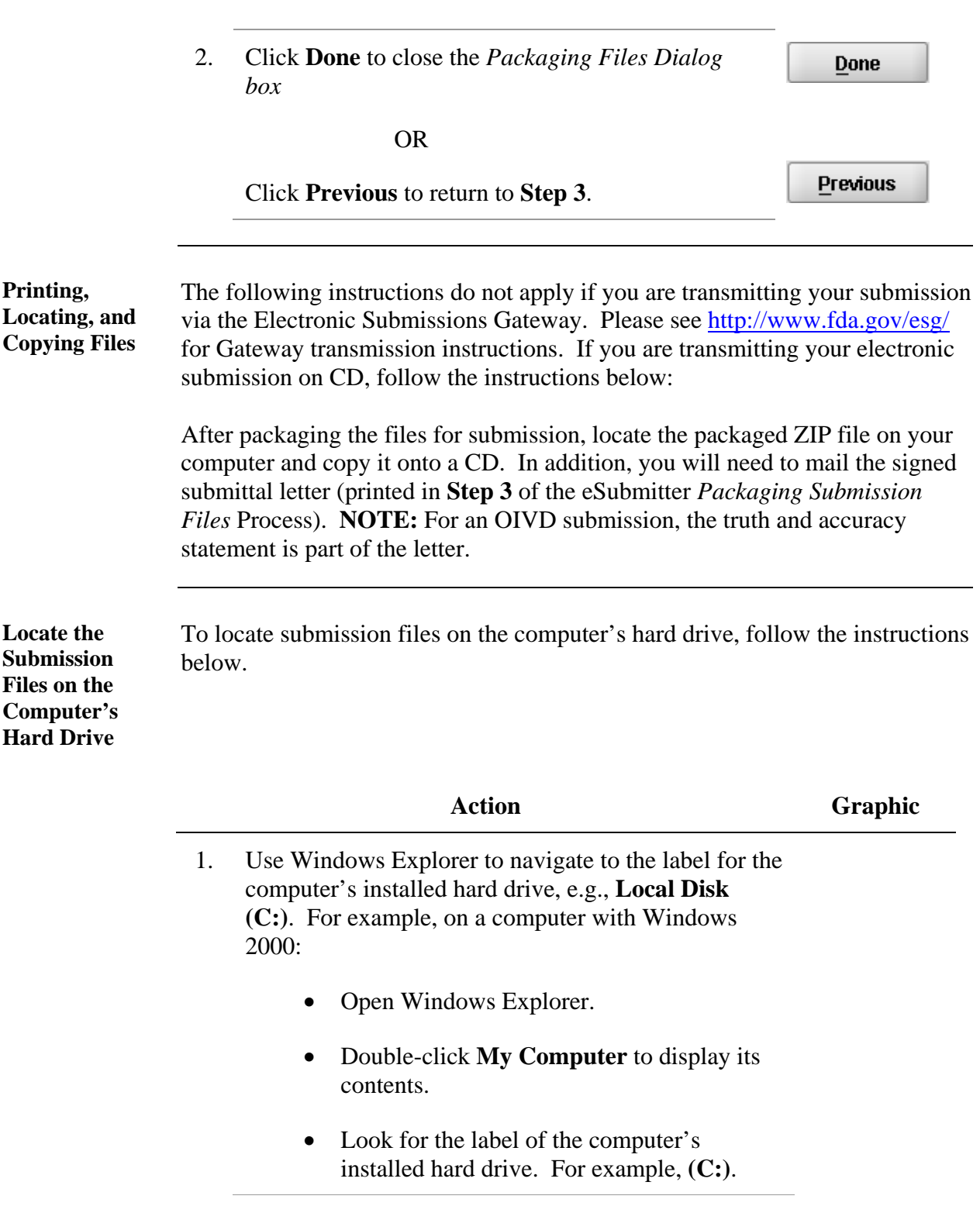

- 2. Double-click on the label for the hard drive to display its contents.
- 3. Navigate to and double-click on the **Program Files** file folder to open.
- 4. Navigate to and double-click on the **eSub** file folder to open.
- 5. Double-click on the **output** file folder to open. The zip file that you created in *Packaging Submission Files* appears. **Do not modify the zip file after it is generated by eSubmitter.**
- 6. Copy this file onto a CD.
- 7. Mail the CD and signed cover letter to the address provided in your submission.

#### **Subsection 5: Menu Bar - Output**

**Introduction** The **Output** menu includes commands related to the output of reports for submission information. For complete information on getting a submission ready to send to CDRH, see *Completing a Submission* on page [77.](#page-84-0)

Output

**Missing Data Report... Blank Report Form...** Submission Report... Submittal Letter... Package Files for Submission...

**Note:** All report outputs are generated as

HTML and require an application capable of viewing output, such as a WEB browser, the full version of Adobe Acrobat (not Acrobat Reader), or Microsoft Word.

Each command on the **Output** menu is described below:

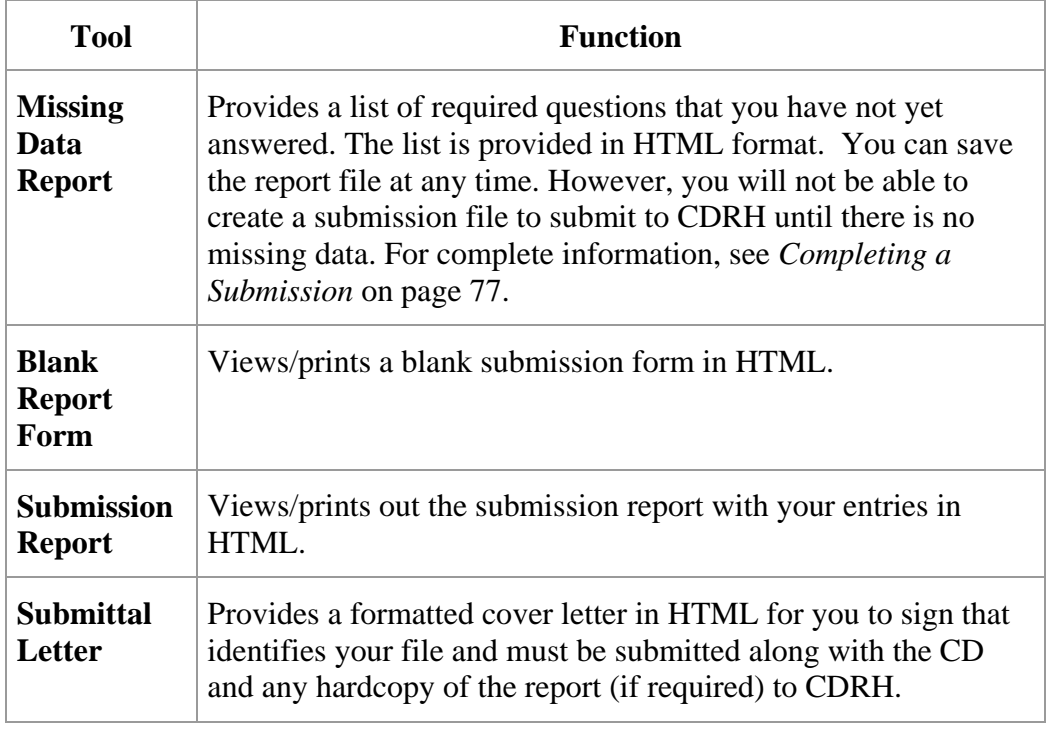

**Introduction** For technical assistance for the CeSub eSubmitter software, an email can be sent to [cdrhesub@cdrh.fda.gov](mailto:cdrhesub@cdrh.fda.gov). In the email, please be sure provide the company name and contact information where a response can be sent.

### **Section 7: Frequently Asked Questions**

#### **Question: As CeSub eSubmitter requires Windows OS, Adobe Reader 5.0 (or full Adobe Acrobat), and a CD-R, does it require any special permissions for a user on a Win2K/WinXP machine? What exactly does jinstall.exe unpack?**

Answer: The CeSub eSubmitter application is based on Java. The installation program will unpack the application into the user designated location. All files installed will reside in the aforementioned designated location. The files installed include the application and support files, a Java runtime engine (JRE 1.4.2), and install/uninstall information. The JRE installed is specific to this application and should not interfere with other possible JRE's installed (i.e., JRE is not recognized by the OS but instead called by the eSubmitter application directly). The install program will setup menu short-cuts as well as provide uninstall information to the OS, which will require access to the Windows registry. Otherwise, no additional permissions should be required.

#### **Question: Does eSubmitter introduce any new DLLs?**

Answer: No.

#### **Question: Does Submitter require any specific version of DLLs that are standard on the machine?**

Answer: No.

#### **Question: Does eSubmitter communicate outside the local box? Does it use any TCP ports?**

Answer: Yes. The application uses an internet connection to perform auto-updates of the application and support files (e.g., enhancements, fixes). The auto-update process is called at start-up every time the application is executed. However, if no internet connection is available the application will still execute correctly but no updates will be received. If you use a proxy server there are settings within a configuration of the application to give the application permission to contact its auto-update site.

#### **Question: Does eSubmitter introduce any vulnerabilities that you (the developers) are aware of?**

Answer: None that we are aware of.

#### **Question: Are there any issues I should be aware of that might affect our environment?**

Answer: None that we are aware of.

### **Section 7: Frequently Asked Questions**

#### **Question: Can I install the software on a network?**

Answer: Yes. The software can be installed anywhere and will work properly. A new file locking option has recently been added to the software to prevent users from accidentally overwriting the work of another. For details, see *Networking* in *Preferences* on page **Error! Bookmark not defined.**.

#### **Question: I have a PDF that I want to include. Can I add it the WinZip file generated by eSubmitter?**

Answer: No. Do not modify the file after it is generated by eSubmitter. If you do modify a file, your submission will fail our loading process. You will have to repackage your files and resubmit the submission to CDRH. Always attach the desired PDF to the appropriate question.

#### **Question: I sent my submission to CDRH, but was notified by a CeSub team member that something was wrong with my submission. I fixed the problem, repackaged the submission, and created a new CD. Is that all I have to do?**

Answer: No. Be sure to print out a new submittal letter, sign this new letter and include with your resubmittal.